# Беркут-ETX

<span id="page-0-0"></span>Анализатор 10 Gigabit Ethernet

Руководство по эксплуатации Версия 4.3.0-0, 2016

**Метротек**

Никакая часть настоящего документа не может быть воспроизведена, передана, преобразована, помещена в информационную систему или переведена на другой язык без письменного разрешения производителя.

Производитель оставляет за собой право без дополнительного уведомления вносить изменения, не влияющие на работоспособность прибора Беркут-ETX, в аппаратную часть или программное обеспечение, а также в настоящее руководство по эксплуатации.

# **Оглавление**

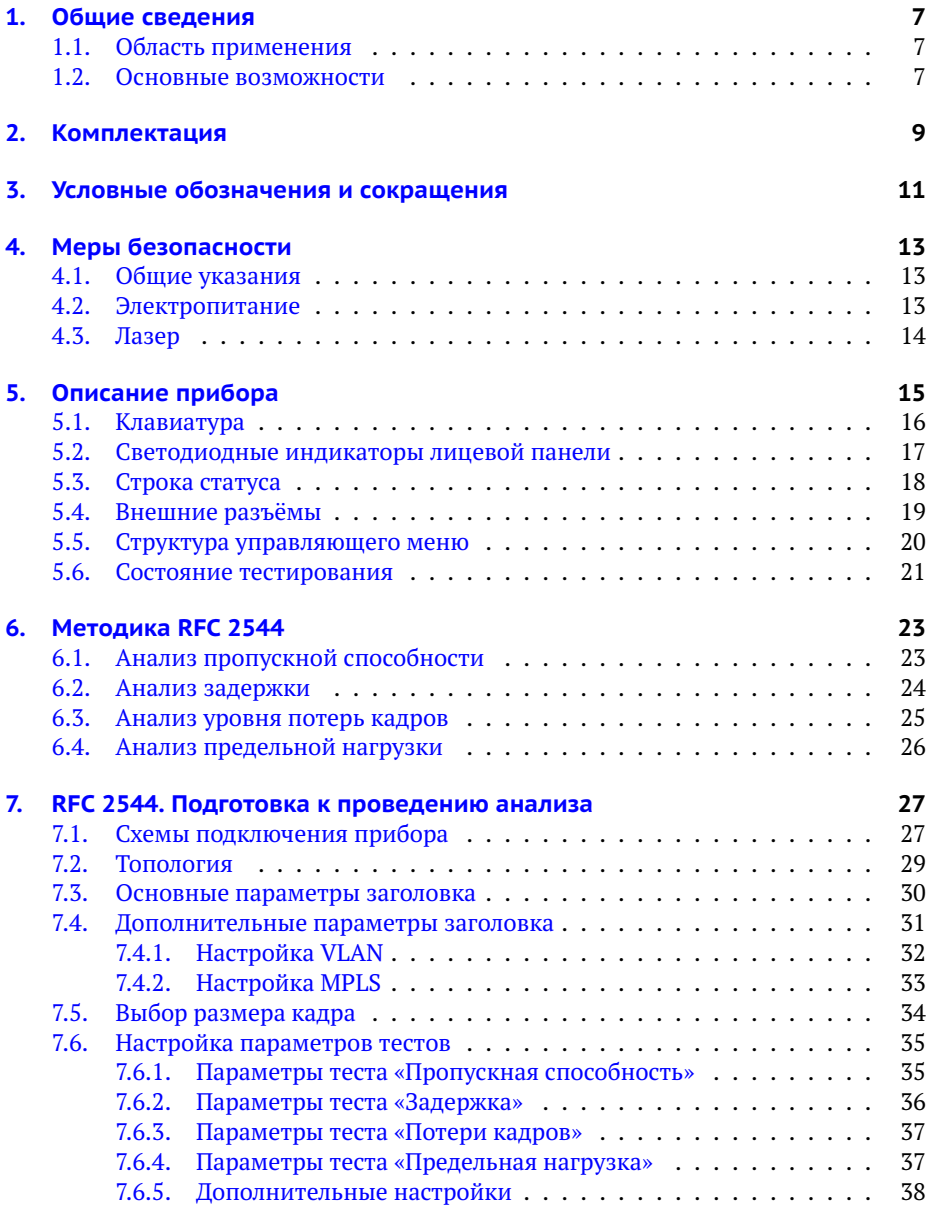

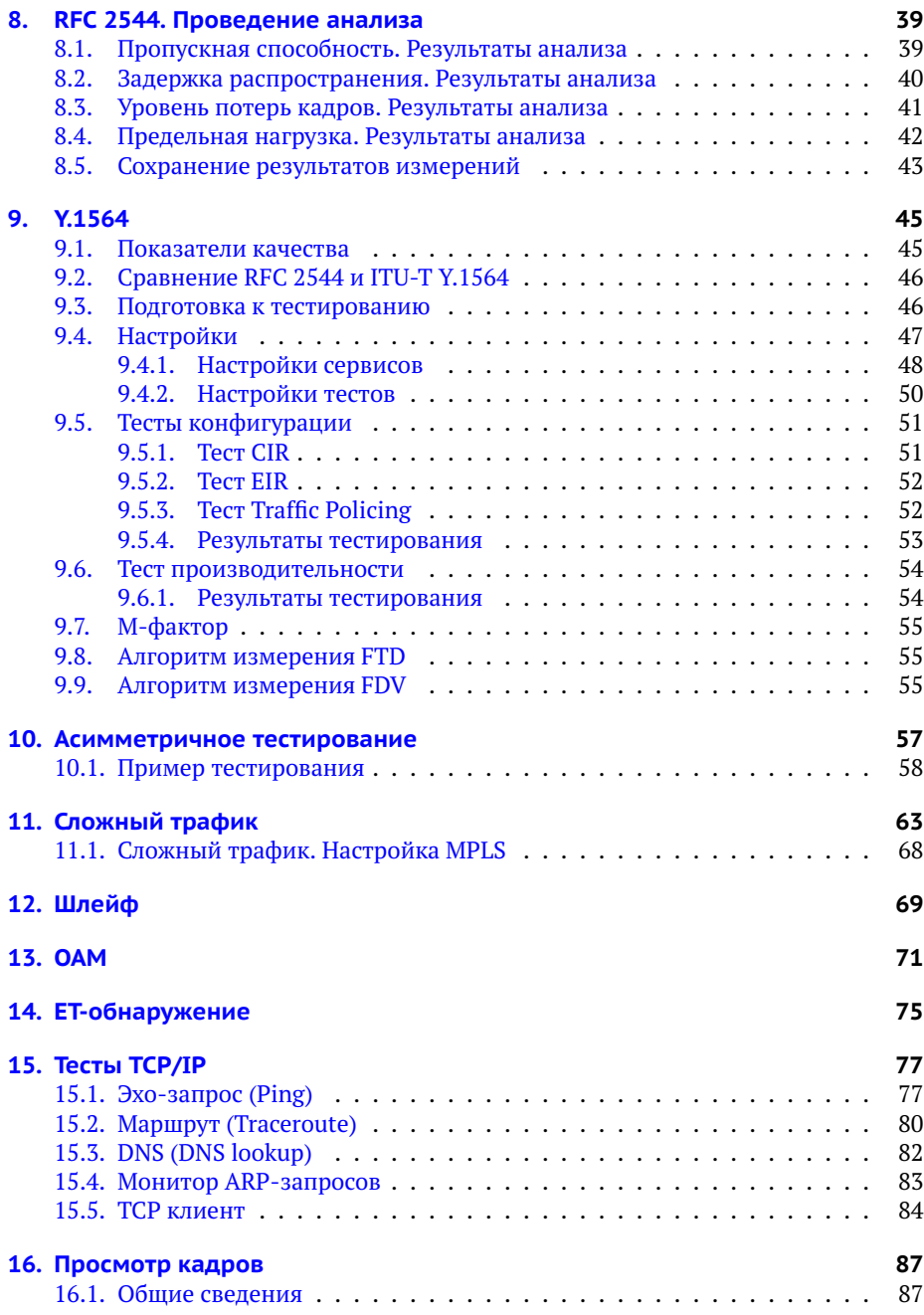

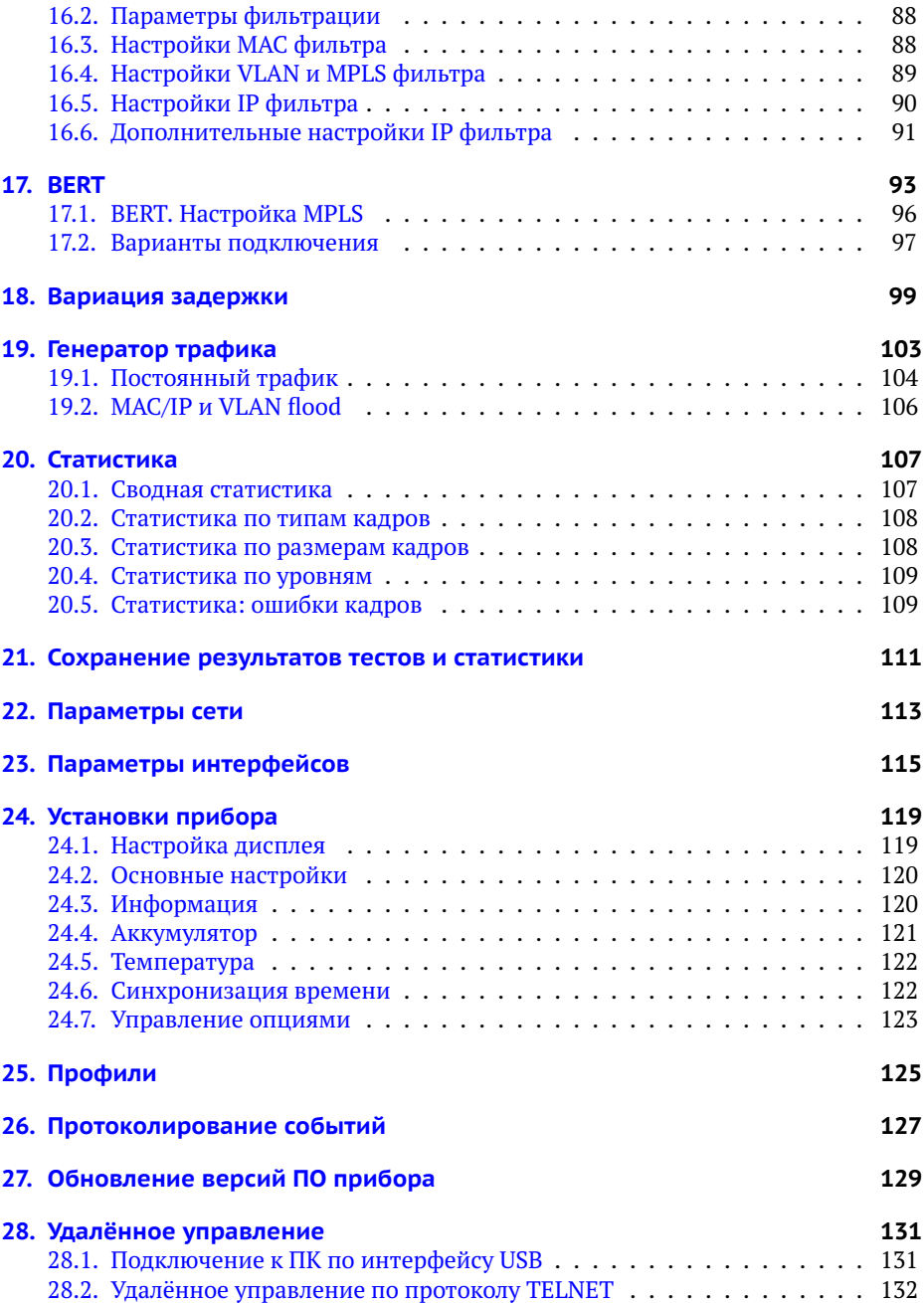

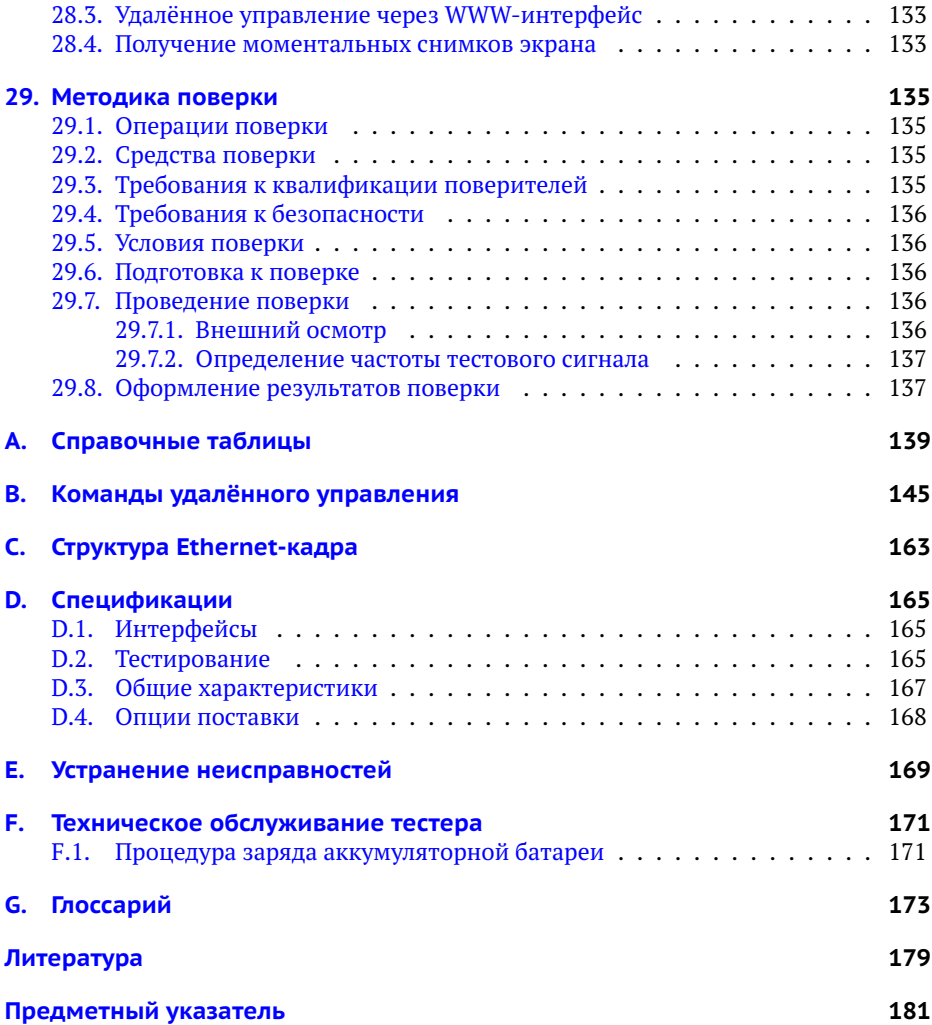

# <span id="page-6-0"></span>**1. Общие сведения**

Тестер-анализатор Беркут-ETX предназначен для проведения анализа и диагностического тестирования оборудования в сетях, основанных на технологии Ethernet. Прибор поддерживает полный диапазон скоростей — от 10 мегабит/с до 10 гигабит/с.

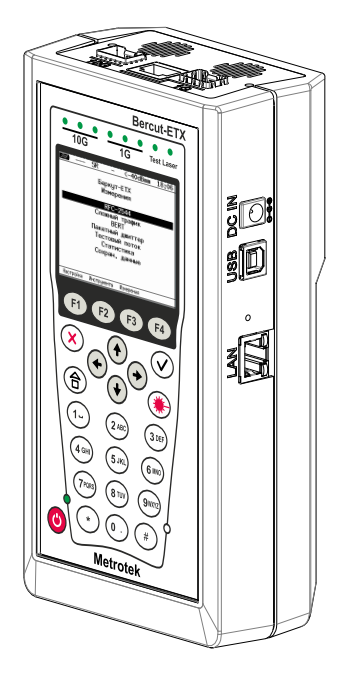

*Рис. 1.1. Внешний вид тестера-анализатора Беркут-ETX*

# <span id="page-6-1"></span>**1.1. Область применения**

- − Паспортизация каналов и диагностика неисправностей в сетях, использующих технологию Ethernet со скоростями 10/100/1000 Мбит/c и 10 Гбит/с.
- − Проверка соответствия качества предоставляемых услуг соглашению об уровне обслуживания SLA (для служб Voice over IP (VoIP), Video over IP).

## <span id="page-6-2"></span>**1.2. Основные возможности**

- 1. Интерфейсы:
	- − 10G Ethernet: SFP+;
- − 1G Ethernet: SFP (1000BaseX) / RJ-45 (10/100/1000BaseT);
- − LAN 10/100 BASE-T;
- − USB 1.1/2.0.
- 2. Тестирование в соответствии с методикой RFC 2544 [\[3\]](#page-178-1):
	- − пропускная способность;
	- − задержка;
	- − уровень потерь кадров;
	- − предельная нагрузка.
- 3. Тестирование сетей по рекомендации Y.1564.
- 4. Измерение коэффициента битовых ошибок (BERT) на физическом, канальном, сетевом и транспортном уровне с использованием стандартных и задаваемых пользователем последовательностей.
- 5. Поддержка технологии Q-in-Q (VLAN Stacking): вставка до 3-х VLAN меток. Возможность задания приоритета VLAN, VLAN ID.
- 6. Поддержка многопротокольной коммутации по меткам: вставка до 3-х MPLS меток.
- 7. Организация шлейфа на физическом, канальном, сетевом и транспортном уровнях.
- 8. Режим интеллектуального поиска устройств: обнаружение других устройств Беркут-ETX, Беркут-ET или Беркут-ETL в сети с последующим включением на них режима «Шлейф» канального, сетевого или транспортного уровня посредством протокола OAM.
- 9. Генерация и анализ нескольких потоков данных для проверки работоспособности и качества обслуживания (QoS) различных услуг.
- 10. Управление прибором по протоколу TELNET.
- 11. Отображение результатов тестирования через WWW-интерфейс.
- 12. Измерение пакетного джиттера.
- 13. Сбор и отображение статистической информации по принимаемому и передаваемому трафику на физическом, канальном и сетевом уровнях в соответствии с методикой RFC 2819 [\[4\]](#page-178-2).

# <span id="page-8-0"></span>**2. Комплектация**

#### *Таблица 2.1. Комплектация (Комплект)*

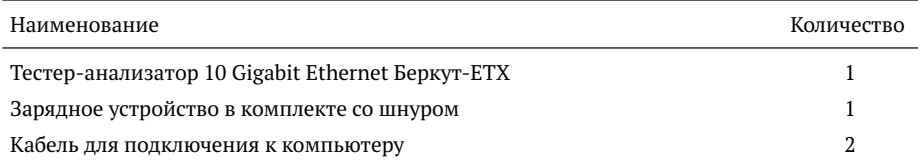

# <span id="page-10-0"></span>**3. Условные обозначения и сокращения**

В данном руководстве используются обозначения, приведенные в таблице ниже.

*Таблица 3.1. Условные обозначения*

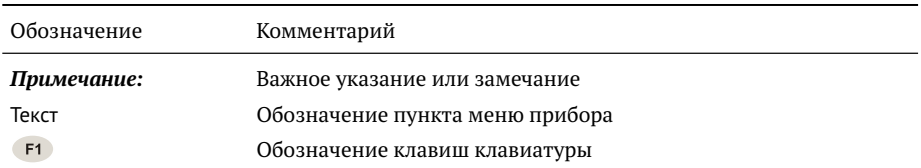

В тексте руководства без расшифровки будут применяться сокращения, приведённые в таблице ниже.

*Таблица 3.2. Сокращения*

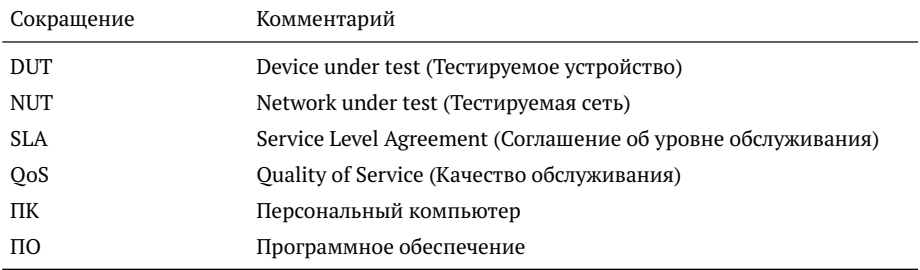

# <span id="page-12-0"></span>**4. Меры безопасности**

#### <span id="page-12-1"></span>**4.1. Общие указания**

- − До начала работы с тестером-анализатором Беркут-ETX внимательно изучите настоящее руководство по эксплуатации, назначение клавиш клавиатуры, внешних разъёмов и составных частей тестера.
- − Перед использованием необходимо выдержать тестер в нормальных условиях не менее 2-х часов.
- − Условия эксплуатации должны соответствовать условиям, представленным в приложении [D.3.](#page-166-0)
- − При эксплуатации тестера должны выполняться общие требования правил пожарной безопасности.
- − Питающая сеть не должна иметь резких скачков напряжения.

Рядом с рабочим местом не должно быть источников сильных магнитных и электрических полей.

- − Необходимо оберегать тестер и блок питания от ударов, попадания влаги и пыли, длительного воздействия прямых солнечных лучей.
- − При длительных перерывах в работе рекомендуется отключать тестер и блок питания от сети.

*Примечание:* во внешнем блоке питания тестера имеется опасное для жизни напряжение. Запрещается эксплуатация блока питания с поврежденным корпусом.

# <span id="page-12-2"></span>**4.2. Электропитание**

Электропитание тестера осуществляется от внешнего импульсного блока питания (адаптера) со следующими номинальными характеристиками: напряжение 15 – 19 В, ток 2,1 А.

Адаптер подключается к прибору через специально предназначенный для этого разъём (см. рис. [5.4\)](#page-18-1).

*Примечание:* для питания тестера от сети переменного тока используйте только блок питания, поставляемый с прибором.

## <span id="page-13-0"></span>**4.3. Лазер**

Для включения/выключения лазера используется клавиша (,), описанная в разделе [5.1.](#page-15-0)

*Примечание:* запрещается подключение/отключение оптического волокна при включённом лазере.

*Примечание:* запрещается смотреть в выходное отверстие передатчика или в торец коннектора, чтобы определить, в активном ли состоянии находится волокно. Для этих целей служит светодиодный индикатор Laser, который при включённом лазере горит красным (см. раздел [5.2\)](#page-16-0).

# <span id="page-14-0"></span>**5. Описание прибора**

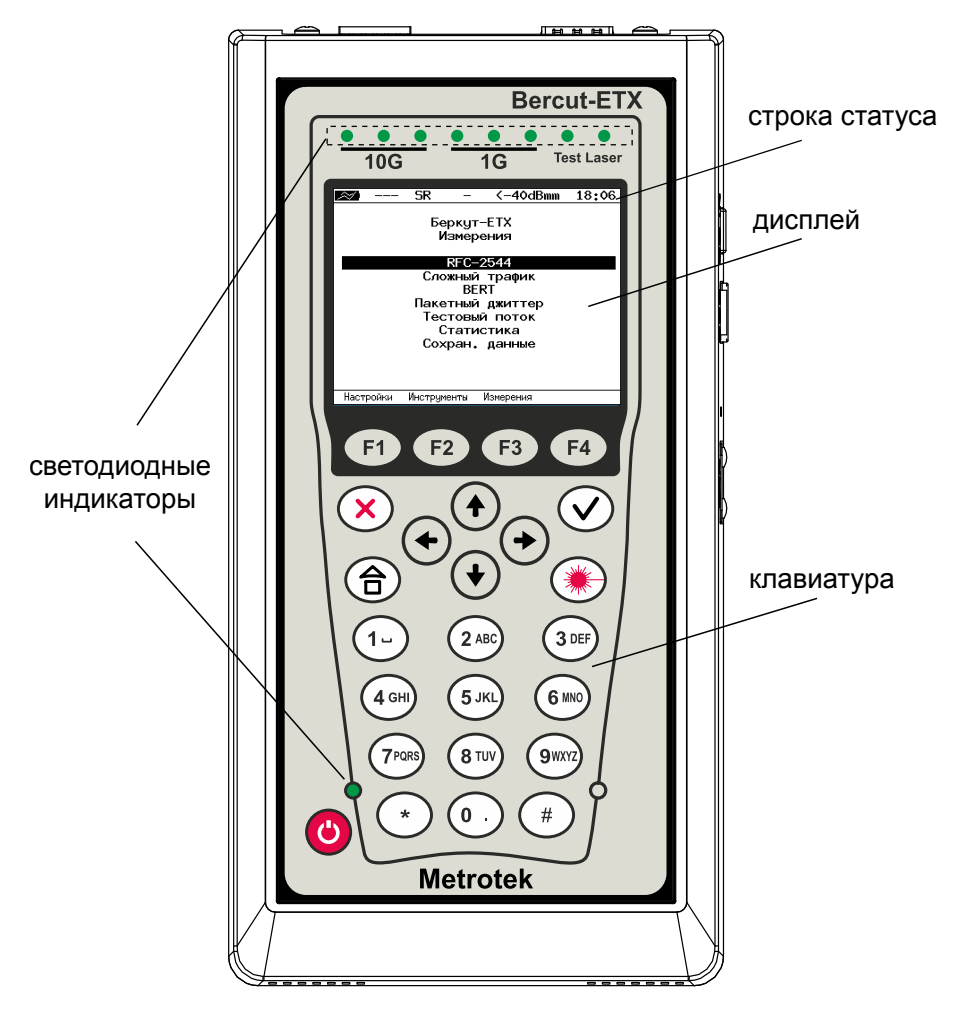

*Рис. 5.1. Лицевая панель*

# <span id="page-15-0"></span>**5.1. Клавиатура**

#### *Таблица 5.1. Назначение клавиш*

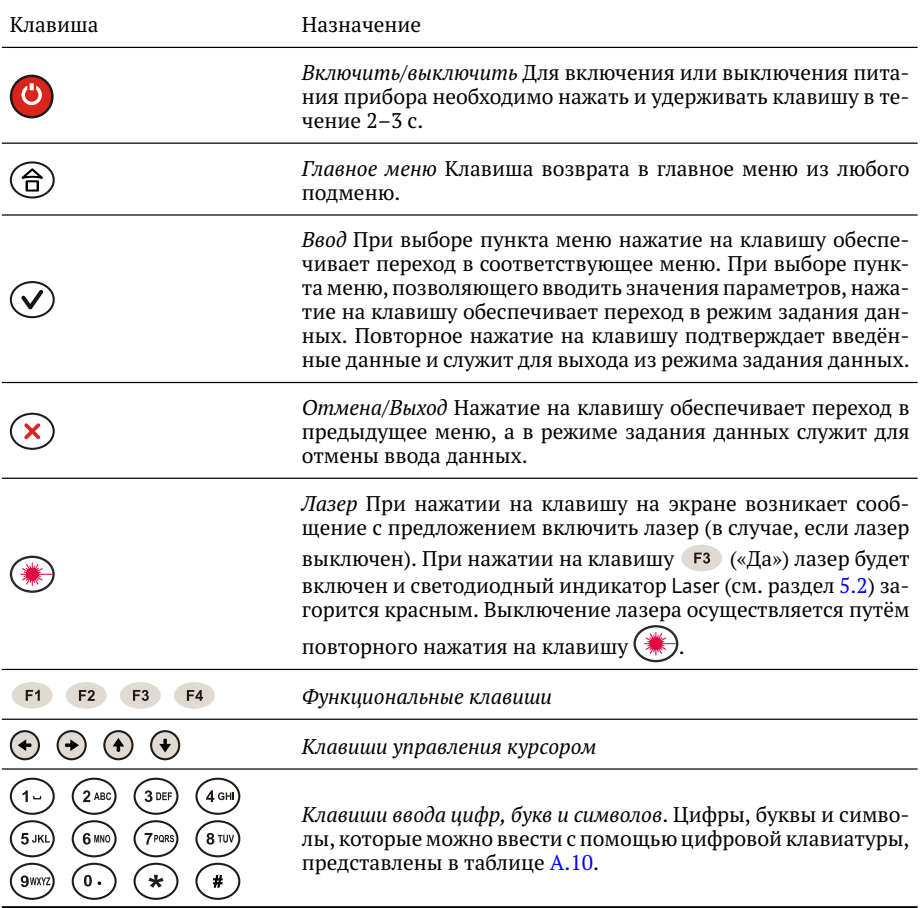

## <span id="page-16-0"></span>**5.2. Светодиодные индикаторы лицевой панели**

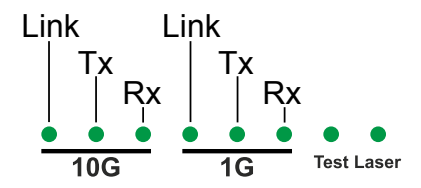

*Рис. 5.2. Светодиодные индикаторы*

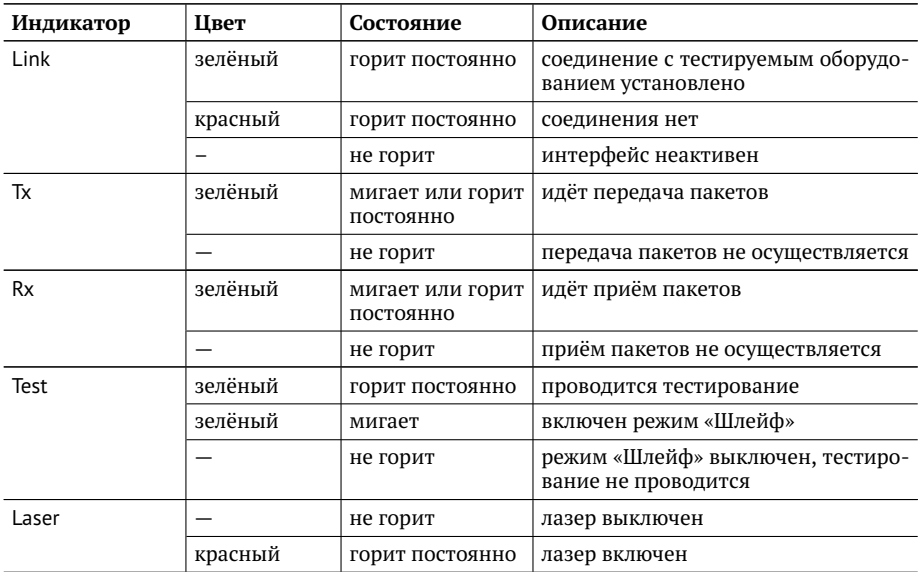

Светодиодный индикатор, расположенный в нижней части передней панели корпуса прибора, загорается при подключении внешнего питания:

- − зелёный аккумуляторные элементы заряжены;
- − зелёный (мигание) заряд аккумуляторных элементов;
- − зелёный (мерцание) обновление версий ПО прибора.

## <span id="page-17-0"></span>**5.3. Строка статуса**

Строка статуса содержит данные о следующих параметрах (слева направо):

- − заряд батареи;
- − скорость соединения («- -» означает, что соединение с тестируемым оборудованием не установлено);
- − режим передачи данных SFP+ модуля;
- − проводимый тест («—» означает, что тестирование в данный момент не осуществляется);
- − уровень мощности сигнала на приёме;
- − текущее время суток.

Проводимые тесты обозначаются в строке статуса аббревиатурами:

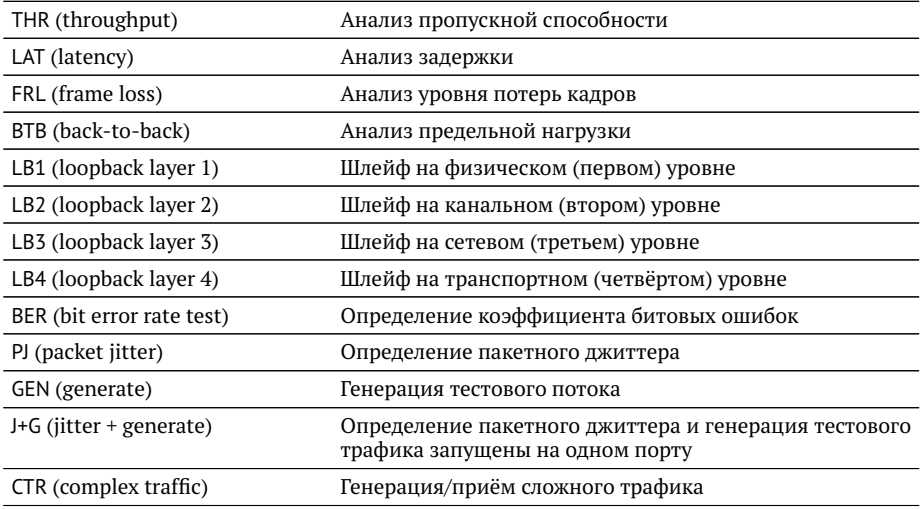

## <span id="page-18-0"></span>**5.4. Внешние разъёмы**

Расположение внешних разъёмов на верхней и боковой панелях корпуса прибора показано на рисунках [5.3](#page-18-2) и [5.4.](#page-18-1)

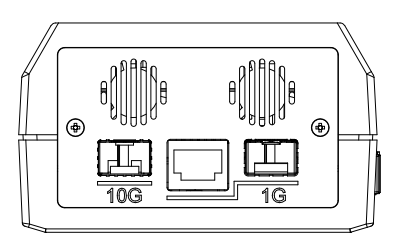

<span id="page-18-2"></span>*Рис. 5.3. Верхняя панель тестера*

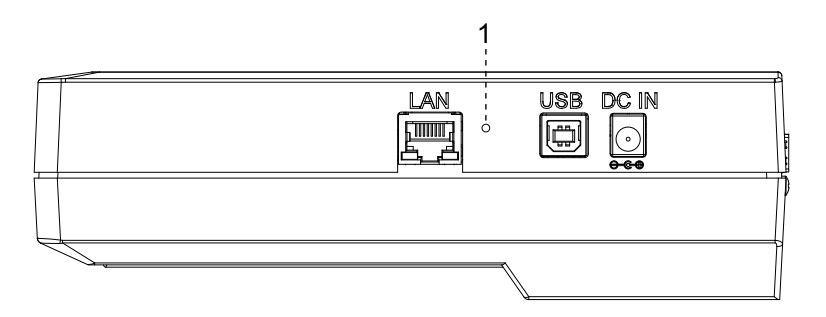

<span id="page-18-1"></span>*Рис. 5.4. Боковая панель тестера*

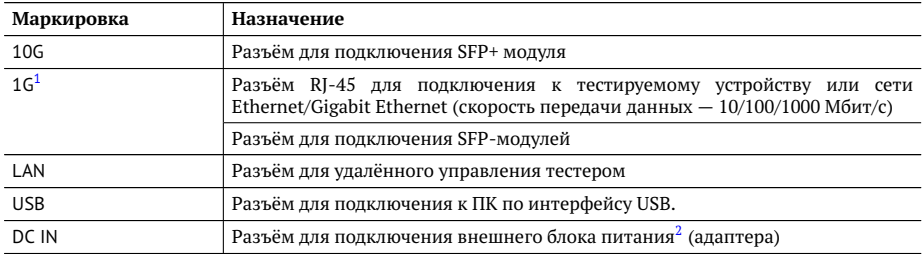

#### Цифрой 2 на рисунке [5.4](#page-18-1) обозначена кнопка аппаратного сброса.

 $1$ Порт содержит 2 разъёма – RJ-45 и SFP. Во время тестирования используется только один из разъёмов.

<sup>&</sup>lt;sup>2</sup>Номинальные характеристики блока питания приведены в таблице [D.3,](#page-166-1) стр. [167,](#page-166-1) и на этикетке с обратной стороны прибора.

#### <span id="page-19-0"></span>**5.5. Структура управляющего меню**

Главное меню прибора Беркут-ETX состоит из трёх подменю (далее — меню), переключение между которыми осуществляется при нажатии на клавиши [F1] (Беркут-ETX Настройки), <sup>F2</sup> (Беркут-ETX Инструменты), <sup>F3</sup> (Беркут-ETX Измерения).

1. Беркут-ETX Настройки.

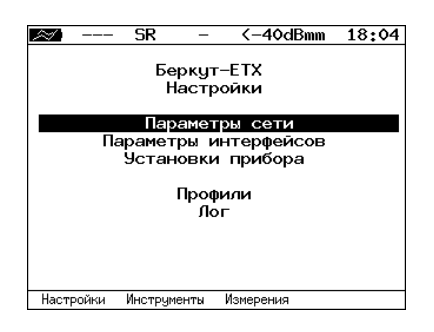

*Рис. 5.5. Меню «Беркут-ETX Настройки»*

2. Беркут-ETX Инструменты.

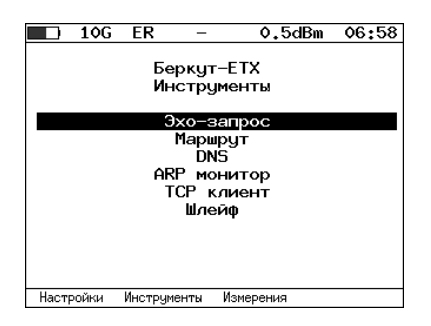

*Рис. 5.6. Меню «Беркут-ETX Инструменты»*

3. Беркут-ETX Измерения.

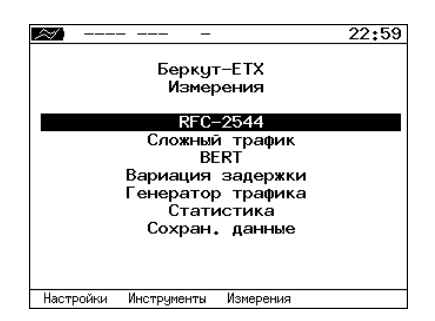

*Рис. 5.7. Меню «Беркут-ETX Измерения»*

#### <span id="page-20-0"></span>**5.6. Состояние тестирования**

В таблице результатов большинства тестов есть столбец «Состояние» («Сост»), в котором выводится информация о состоянии тестирования.

|                             | 10G SR           |                                             | $-2.0$ dBm 20:34                   |  |  |  |  |  |
|-----------------------------|------------------|---------------------------------------------|------------------------------------|--|--|--|--|--|
| Тест конфигурации: сервис 1 |                  |                                             |                                    |  |  |  |  |  |
|                             |                  |                                             | # IR,Mб/с FTD,мс FDV,мс FLR,% Сост |  |  |  |  |  |
|                             |                  | Tect CIR                                    |                                    |  |  |  |  |  |
| 1                           |                  |                                             | 10.00 0.00 0.00 0.00 OK            |  |  |  |  |  |
|                             |                  | Tect CIR/EIR                                |                                    |  |  |  |  |  |
| Gr                          | 11.00            |                                             | $0.00 \t 0.00 \t 0.000$            |  |  |  |  |  |
|                             | Traffic policing |                                             |                                    |  |  |  |  |  |
| Gr                          | 13.50            |                                             | 0.00 0.00 0.00 Сбой                |  |  |  |  |  |
|                             |                  |                                             |                                    |  |  |  |  |  |
|                             |                  |                                             |                                    |  |  |  |  |  |
|                             |                  |                                             |                                    |  |  |  |  |  |
|                             |                  |                                             |                                    |  |  |  |  |  |
|                             |                  |                                             |                                    |  |  |  |  |  |
|                             |                  |                                             |                                    |  |  |  |  |  |
|                             |                  | <<<br>$\rightarrow$<br>Coxp./3arp.<br>Старт |                                    |  |  |  |  |  |

*Рис. 5.8. Результаты теста конфигурации*

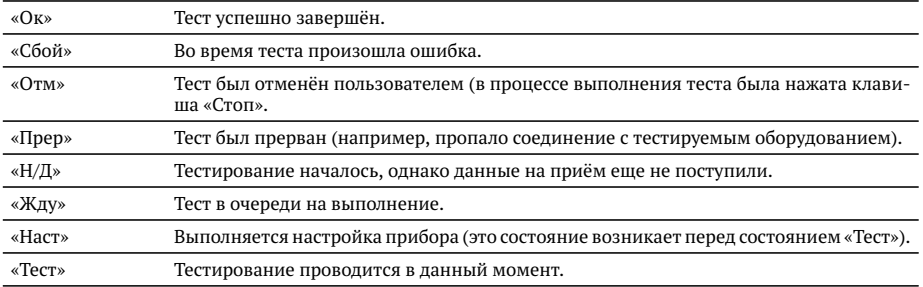

# <span id="page-22-0"></span>**6. Методика RFC 2544**

Методика RFC 2544 определяет набор тестов, которые используются при оценке важнейших характеристик сетевых устройств и проверке соответствия предоставляемых услуг характеристикам, которые оговариваются в SLA между операторами связи и клиентами.

Благодаря возможности проведения анализа пропускной способности, задержки, уровня потерь кадров и предельной нагрузки, эта методика в настоящее время является стандартом «де-факто» для оценки производительности Ethernet-сетей.

Беркут-ETX позволяет проводить четыре стандартных теста согласно рекомендациям RFC 2544.

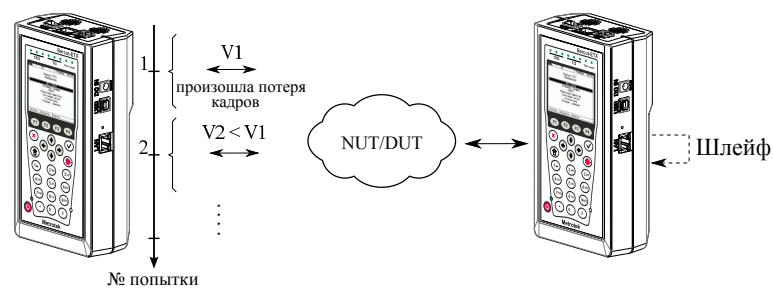

### <span id="page-22-1"></span>**6.1. Анализ пропускной способности**

V1, V2 - скорость передачи данных

<span id="page-22-2"></span>*Рис. 6.1. Анализ пропускной способности*

Анализ пропускной способности (Throughput) проводится для определения максимально возможной скорости коммутации для сетевых элементов, которые располагаются в транспортных сетях Ethernet.

Пропускная способность — максимальная скорость передачи данных, на кото-рой количество кадров<sup>[1](#page-0-0)</sup>, прошедших через DUT, равно количеству кадров, отправленных ему с тестирующего оборудования.

При анализе пропускной способности некоторое количество пакетов с минимальным межкадровым интервалом передаётся на вход DUT $^{\rm 2}$  $^{\rm 2}$  $^{\rm 2}$  (рис. [6.1\)](#page-22-2).

Затем подсчитывается количество пакетов, пришедших с выходного порта DUT. Если оно оказывается меньше количества переданных пакетов, то межкадровый интервал увеличивается и тест выполняется снова.

<sup>1</sup>Термины *кадр* и *пакет* в описаниях тестов являются синонимами.

 ${}^{2}$ В этом и последующих описаниях тестов все рассмотренные действия выполняются тестером автоматически.

При определении пропускной способности используется метод бинарного поиска.

#### <span id="page-23-0"></span>**6.2. Анализ задержки**

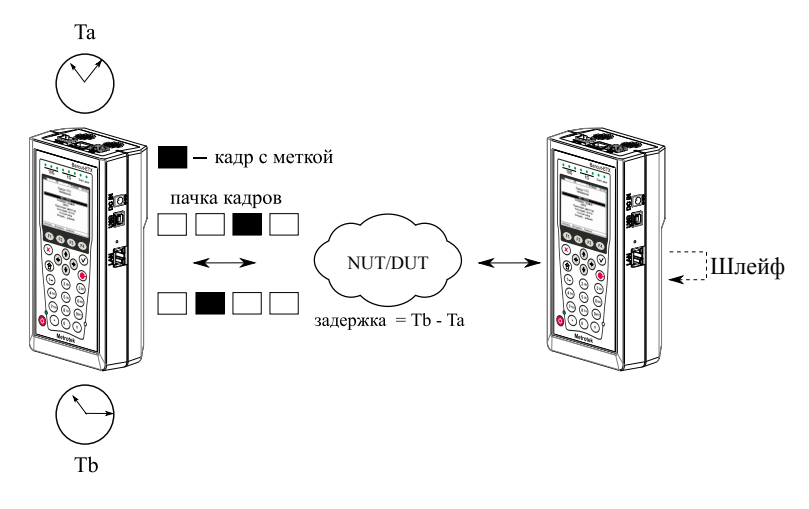

*Рис. 6.2. Анализ задержки*

Анализ задержки (Latency) применяется для оценки времени, которое необходимо кадру для прохождения от источника к получателю и возврата к исходному элементу. Если величина задержки изменяется, это может привести к проблемам в работе сервисов реального времени.

При анализе задержки сначала определяется пропускная способность DUT. Затем для каждого, определённого методикой RFC 2544, размера пакета на соответствующей ему максимальной скорости посылается поток кадров, адресованных получателю. В пакеты вставляются метки определенного формата. На передающей стороне записывается значение **Ta** (время, к которому пакет с меткой был полностью передан). На приёмной стороне определяется метка и записывается значение **Tb** (время приёма пакета с меткой).

Задержка (Latency) — это разница **(Tb – Ta)**. По результатам анализа вычисляется средняя задержка.

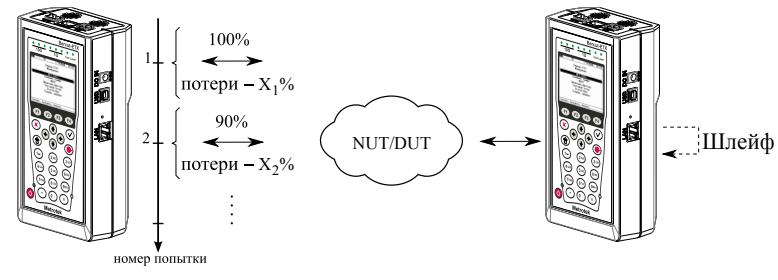

#### <span id="page-24-0"></span>**6.3. Анализ уровня потерь кадров**

 $X_1\%$ ,  $X_2\%$  – потери при соответствующей нагрузке

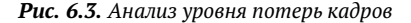

Анализ уровня потерь кадров (Frame Loss Rate) необходим для проверки способности сети поддерживать приложения, которые работают в реальном времени (без возможности повторной передачи), так как большой процент потерь кадров приведёт к ухудшению качества сервиса.

Анализ уровня потерь позволяет рассчитать процент кадров, которые не были переданы сетевым элементом при постоянной нагрузке из-за недостатка аппаратных ресурсов.

При анализе уровня потерь кадров на вход DUT на определённой скорости посылается некоторое количество кадров (input count) и подсчитывается количество пакетов, пришедших с выходного порта DUT (output count).

Уровень потерь кадров рассчитывается по формуле:

$$
\frac{100 \times (input\,count - output\,count)}{(input\,count)}
$$

Первая попытка должна осуществляться на скорости, максимальной для данного соединения. Следующая попытка должна проходить на скорости, составляющей 90 % от максимальной, затем на скорости, составляющей 80 % от максимальной. Испытания повторяют, уменьшая скорость тестового потока на 10 % (возможен другой шаг), до тех пор, пока в двух попытках подряд не будет потеряно ни одного кадра.

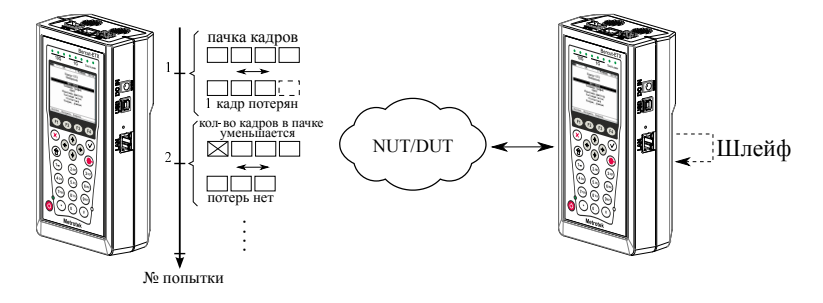

#### <span id="page-25-0"></span>**6.4. Анализ предельной нагрузки**

*Рис. 6.4. Анализ предельной нагрузки*

Анализ предельной нагрузки (Back-to-back) позволяет оценить время, в течение которого устройство справляется с максимальной нагрузкой.

При анализе неравномерности передачи данных на вход DUT отсылается некоторое количество кадров с минимальной межкадровой задержкой и подсчитывается количество пакетов с выхода DUT. Если оно оказывается равным количеству отправленных кадров, то тест заканчивается. Если же количество пакетов на выходе DUT меньше числа отправленных, то время уменьшается и тест повторяется.

# <span id="page-26-0"></span>**7. RFC 2544. Подготовка к проведению анализа**

#### <span id="page-26-1"></span>**7.1. Схемы подключения прибора**

Для проведения анализа по методике RFC 2544 необходимо подключить прибор к тестируемому устройству/сети в соответствии с одной из схем, приведённых ниже.

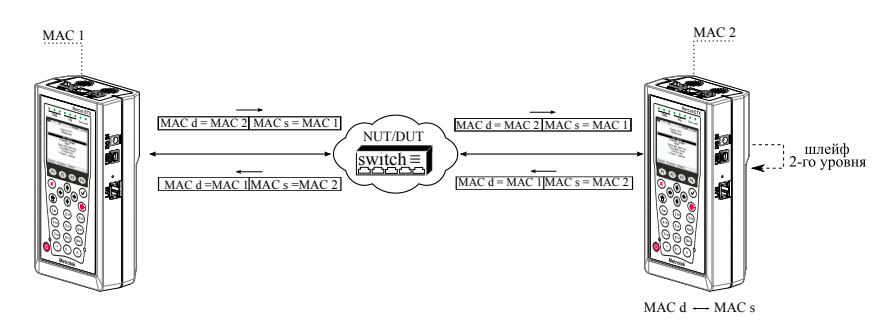

<span id="page-26-2"></span>*Рис. 7.1. Типовая схема подключения 1*

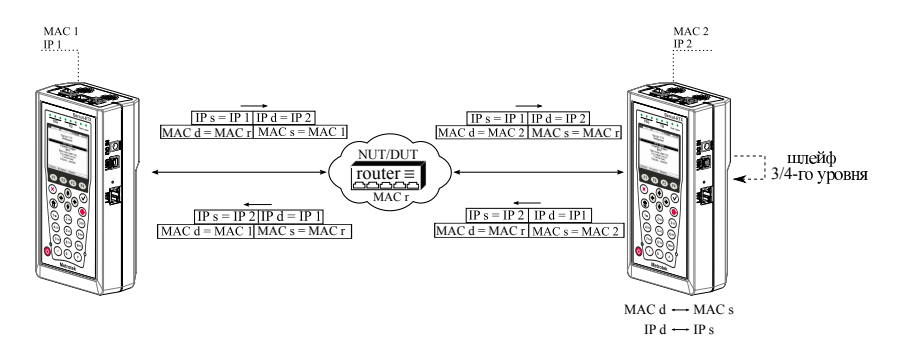

<span id="page-26-3"></span>*Рис. 7.2. Типовая схема подключения 2*

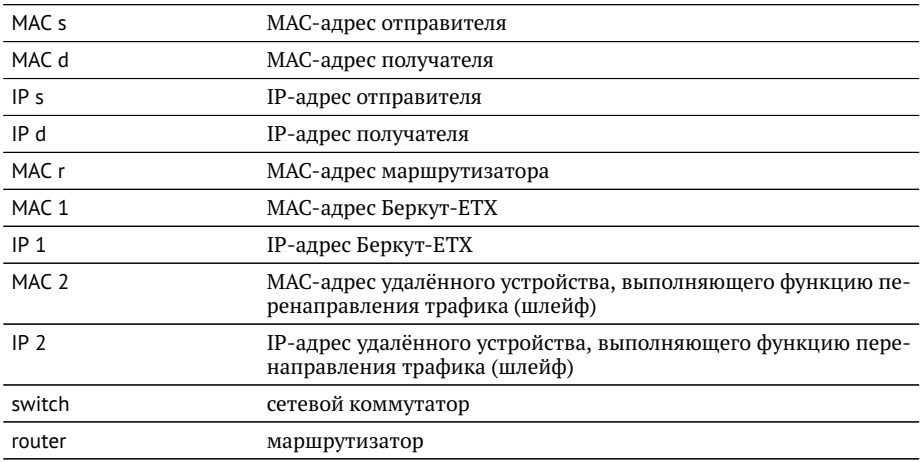

На схемах подключения введены следующие обозначения:

В случае тестирования сетей, содержащих устройства, работающие на каналь-ном уровне модели OSI<sup>[1](#page-0-0)</sup>, Беркут-ЕТХ подключают в соответствии со схемой, приведённой на рис. [7.1.](#page-26-2) В этом случае генерируемый прибором трафик должен быть перенаправлен обратно посредством организации шлейфа. При этом во входящих пакетах меняются местами MAC-адреса отправителя и получателя, и трафик возвращается на исходный порт.

В случае тестирования сетей, содержащих устройства, работающие на сетевом уровне модели OSI $^{\scriptscriptstyle 2}$  $^{\scriptscriptstyle 2}$  $^{\scriptscriptstyle 2}$ , Беркут-ETX подключают в соответствии с аналогичной схемой, приведённой на рис. [7.2.](#page-26-3) В отличие от предыдущего случая, во входящих пакетах меняются местами и MAC- и IP-адреса отправителя и получателя, и трафик возвращается на иcходный порт.

 $1$ Например, сетевой коммутатор (switch).

<sup>&</sup>lt;sup>2</sup>Например, маршрутизатор (router).

## <span id="page-28-0"></span>**7.2. Топология**

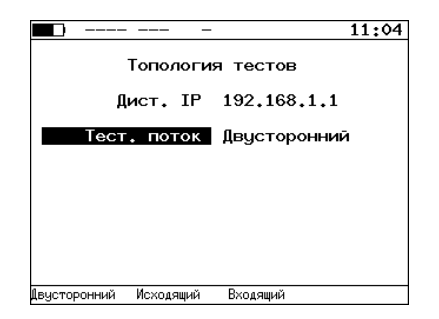

*Рис. 7.3. Меню Топология*

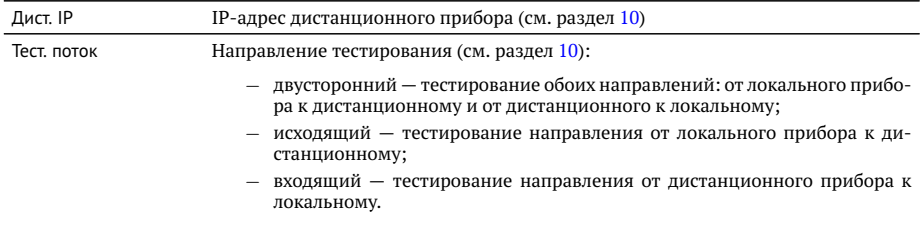

#### <span id="page-29-0"></span>**7.3. Основные параметры заголовка**

Настройка параметров заголовка осуществляется в меню «RFC 2544» ⇒ «Настройки» ⇒ «Заголовок».

|                                                                                                    | 10G | SR            |  | 23:16<br>-2.9dBm              |  |  |  |
|----------------------------------------------------------------------------------------------------|-----|---------------|--|-------------------------------|--|--|--|
|                                                                                                    |     |               |  | Заголовок                     |  |  |  |
| 00:21:CE:08:00:01<br>MAC OTHP.<br>00:21:CE:08:00:02<br>МАС Получ.<br>IP 0Tmp. 192.168.1.1<br>IP Полцч.<br>192.168.2.2 |     |               |  |                               |  |  |  |
| <b>Цополнительно</b>                                                                                                  |     |               |  |                               |  |  |  |
| VI AN<br>Выка<br>MPL S                                                                                                |     |               |  |                               |  |  |  |
|                                                                                                    |     | IP.<br>l ITP. |  | TSCP 00011100h<br>60000/50000 |  |  |  |
|                                                                                                    |     |               |  |                               |  |  |  |

*Рис. 7.4. Меню «Заголовок»*

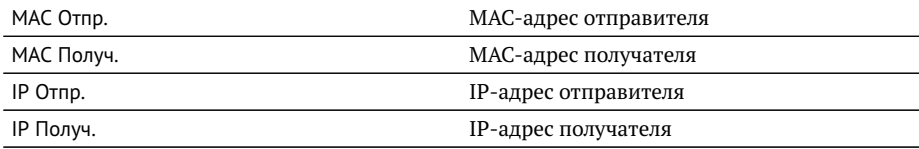

При задании MAC-адресов необходимо учитывать следующее:

- − в качестве MAC-адреса отправителя указывается MAC-адрес интерфейса источника;
- − если источник и получатель соединены напрямую, без промежуточных маршрутизаторов, в качестве MAC-адреса получателя указывается MAC-адрес интерфейса получателя;
- − если между источником и получателем существует хотя бы один маршрутизатор, в качестве MAC-адреса получателя необходимо указать MAC-адрес ближайшего к источнику маршрутизатора.

Существует возможность автоматической подстановки MAC- и IP-адресов:

- − при нажатии на клавишу (при выборе MAC Отпр. или MAC Получ.) вместо текущего MAC-адреса будет подставлен MAC-адрес порта A, заданный в меню «Параметры интерфейсов»;
- − при нажатии на клавишу (при выборе IP Отпр. или IP Получ.) вместо текущего IP-адреса будет подставлен IP-адрес порта A, заданный в меню «Параметры сети»;

− при нажатии на клавишу (при выборе MAC Получ.) будет проведён ARPзапрос. В результате запроса вместо текущего MAC-адреса получателя будет подставлен MAC-адрес, соответствующий IP-адресу получателя.

Также на экране отображаются значения параметров, задаваемые в меню «Заголовок (доп.)».

#### <span id="page-30-0"></span>**7.4. Дополнительные параметры заголовка**

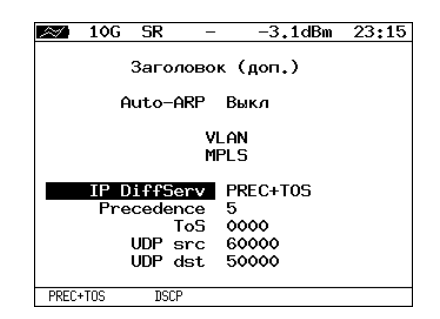

*Рис. 7.5. Меню «Заголовок (доп.)»*

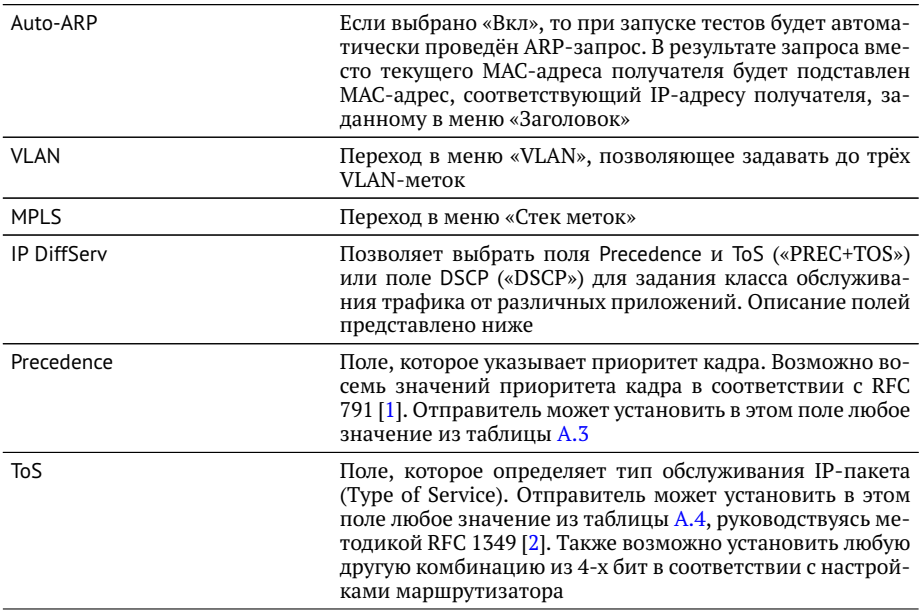

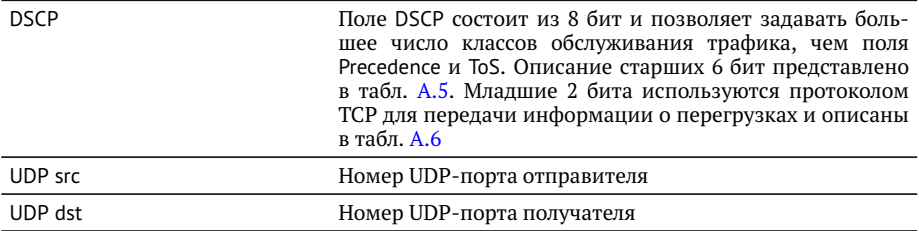

При нажатии на клавишу <sup>F1</sup> (при выборе VLAN) в качестве настроек VLAN будут автоматически подставлены настройки, заданные в меню «Параметры интерфейсов» ⇒ «VLAN» для порта A.

При нажатии на клавишу [F1] (при выборе MPLS) в качестве настроек MPLS будут автоматически подставлены настройки, заданные в меню «Параметры интерфейсов» ⇒ «MPLS» для порта A.

#### <span id="page-31-0"></span>**7.4.1. Настройка VLAN**

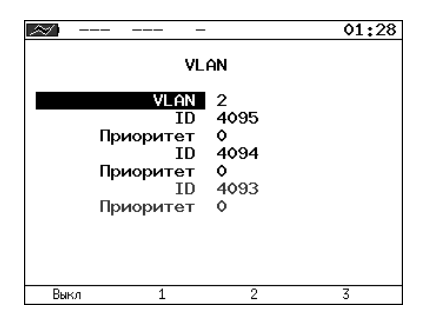

*Рис. 7.6. Меню «VLAN»*

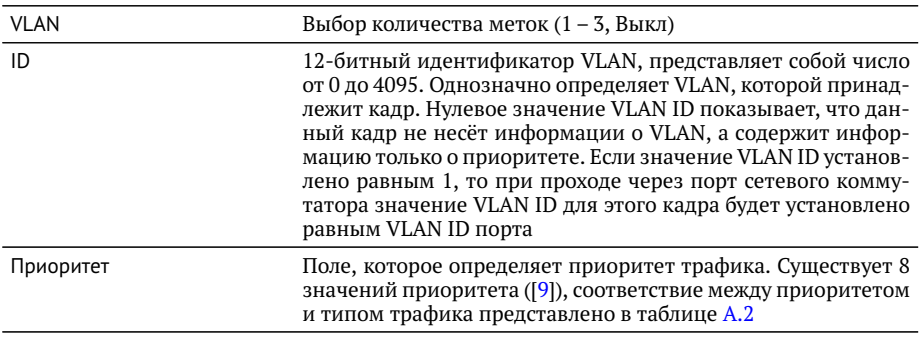

# <span id="page-32-0"></span>**7.4.2. Настройка MPLS**

|              |         | 01:31 |  |  |  |
|--------------|---------|-------|--|--|--|
| Стек меток   |         |       |  |  |  |
| Кол-во меток | -1      |       |  |  |  |
| Метка        | $\circ$ |       |  |  |  |
| MPLS COS 0   |         |       |  |  |  |
| TTL.         | 128     |       |  |  |  |
| Метка        | ٥       |       |  |  |  |
| MPLS COS     | $\circ$ |       |  |  |  |
| <b>TTL</b>   | - 128   |       |  |  |  |
| Метка        | o       |       |  |  |  |
| MPLS COS     | $\circ$ |       |  |  |  |
| TTL          | 128     |       |  |  |  |
| Выкл         | 2       |       |  |  |  |

*Рис. 7.7. Меню «Стек меток»*

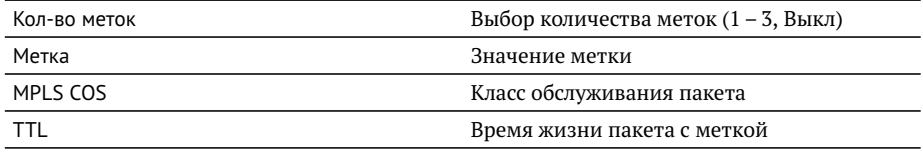

#### <span id="page-33-0"></span>**7.5. Выбор размера кадра**

|       |     | <b>SR</b> |                                        |                                                       | <-40dBmm                                              | 01:33        |  |
|-------|-----|-----------|----------------------------------------|-------------------------------------------------------|-------------------------------------------------------|--------------|--|
| Кадры |     |           |                                        |                                                       |                                                       |              |  |
|       |     |           | $\frac{1}{2}$<br>4<br>5<br>6<br>7<br>8 | 64<br>128<br>256<br>512<br>1024<br>1280<br>1518<br>64 | Вкл<br>Вкл<br>Вкл<br>Вкл<br>Вкл<br>Вкл<br>Вкл<br>Выкл |              |  |
|       | Вкл | Выкл      |                                        |                                                       |                                                       | По умолчанию |  |

*Рис. 7.8. Меню «Кадры»*

Размеры передаваемых кадров можно задать двумя способами:

- 1. Выбрать стандартные размеры в соответствии с методикой RFC 2544 (клавиша («По умолчанию»)): 64, 128, 256, 512, 1024, 1280, 1518 байт. При этом имеется возможность дополнительно задать один кадр произвольного размера.
- 2. Ввести размеры кадров вручную.

*Примечание:* размер кадра не должен быть меньше 64 байт и превышать 64000 байт.

#### <span id="page-34-0"></span>**7.6. Настройка параметров тестов**

Задать значения параметров тестирования для проведения анализа можно двумя способами:

- 1. Выбрать стандартные настройки в соответствии с методикой RFC 2544: меню «RFC-2544»  $\Rightarrow$  «Настройки», клавиша  $F4$  («По умолчанию»).
- 2. Провести настройку вручную в соответствии с указаниями разделов [7.6.1](#page-34-1) [7.6.5.](#page-37-0)

Для оптимизации скорости и повышения эффективности проведения анализа в приборе Беркут-ETX предусмотрена возможность изменения стандартных (определённых методикой RFC 2544) значений параметров тестов.

В соответствии с рекомендацией RFC 2544 результаты тестов представляются в табличной и графической формах.

#### <span id="page-34-1"></span>**7.6.1. Параметры теста «Пропускная способность»**

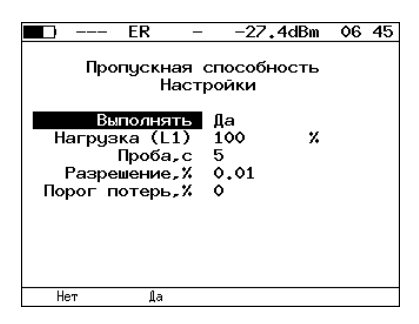

*Рис. 7.9. Настройка параметров теста*

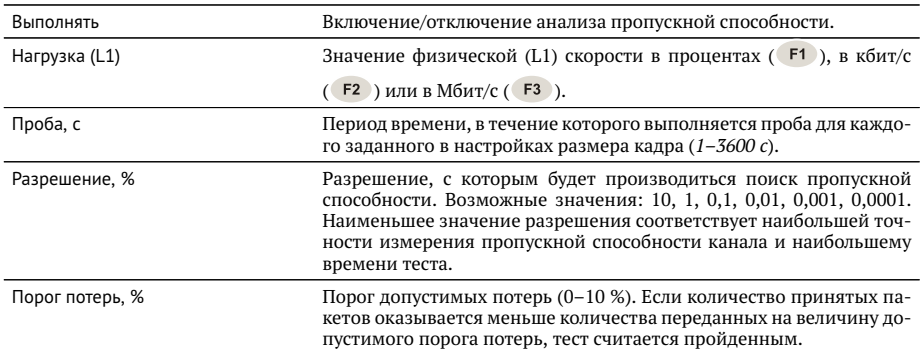

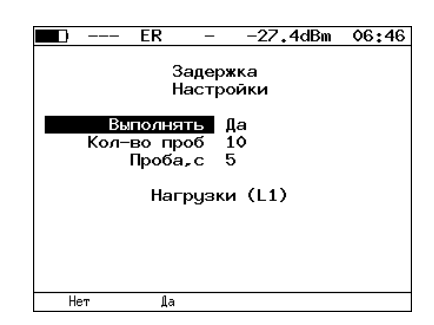

#### <span id="page-35-0"></span>**7.6.2. Параметры теста «Задержка»**

*Рис. 7.10. Настройка параметров теста*

| Выполнять     | Включение/отключение анализа задержки передачи данных.                                                               |
|---------------|----------------------------------------------------------------------------------------------------|
| Кол-во проб   | Количество повторений теста для каждого заданного размера кадра.                                                     |
| Проба, с      | Период времени, в течение которого выполняется проба для каждого<br>заданного в настройках размера кадра (1-3600 с). |
| Нагрузки (L1) | Переход в меню «Нагрузки (L1)».                                                                                      |

| FR        |                  | -27.4dBm | 06:47 |
|-----------|------------------|----------|-------|
|           | Нагрузки (L1)    |          |       |
|           | Источник Вручную |          |       |
| 64 байт   | 10               | Мб/с     |       |
| 128 байт  | - 10             | M6/c     |       |
| 256 байт  | 10               | M6/c     |       |
| 512 байт  | 10               | M6/c     |       |
| 1024 байт | 10               | M6/c     |       |
| 1280 байт | 10               | M6/c     |       |
| 1518 байт | - 10             | M6/c     |       |
| 64 байт   | 100              | v.       |       |

*Рис. 7.11. Меню «Нагрузки (L1)»*

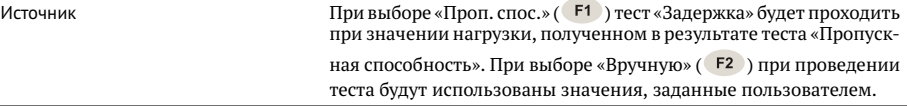
## **7.6.3. Параметры теста «Потери кадров»**

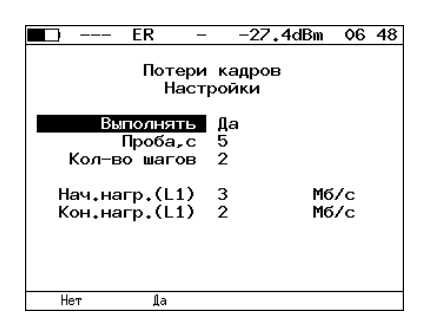

*Рис. 7.12. Настройка параметров теста*

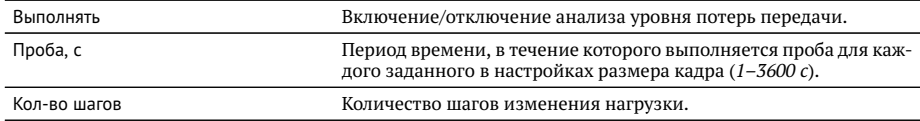

Поля **начальная нагрузка (L1)** и **конечная нагрузка (L1)** позволяют задать диапазон значений нагрузки, на которой будет проводиться анализ уровня потерь. Значения физической (L1) скорости задаются в процентах (F1), в кбит/с (F2) или в Мбит/с ( $F_3$ ).

### **7.6.4. Параметры теста «Предельная нагрузка»**

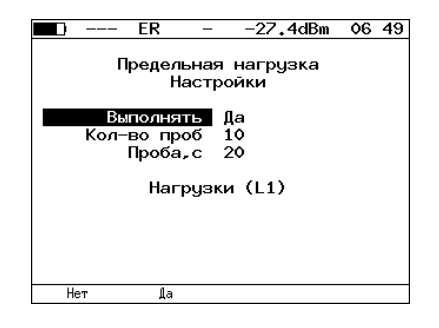

*Рис. 7.13. Настройка параметров теста*

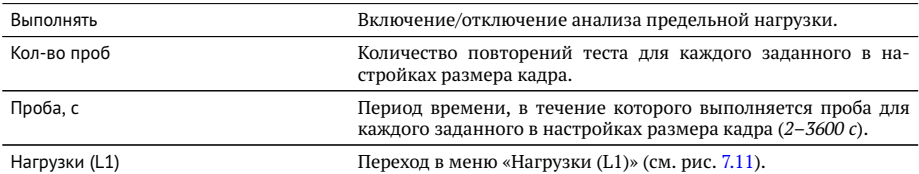

## **7.6.5. Дополнительные настройки**

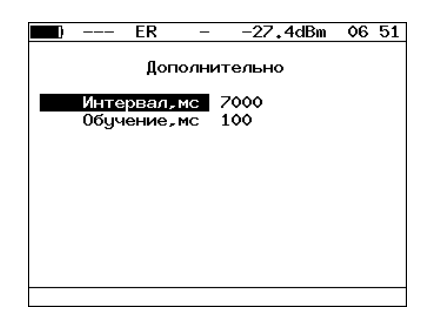

*Рис. 7.14. Меню «Дополнительно»*

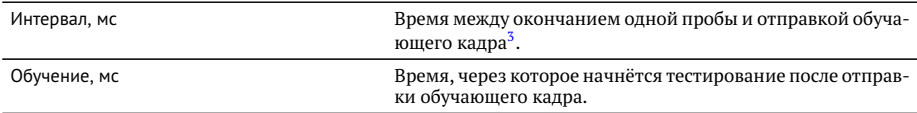

Согласно методике RFC 2544, интервал составляет 7000 мс

(2000 мс отводится на получение остаточных кадров, 5000 мс — на рестабилизацию тестируемого устройства), а обучение — 2000 мс.

Пользователь может задавать произвольные значения интервала в пределах от 100 до 10 000 мс, величина обучения не должна быть меньше 100 мс и превышать 10 000 мс.

<sup>3</sup>Определение термина «обучающий кадр» приведено в глоссарии.

## **8. RFC 2544. Проведение анализа**

Для запуска тестов по методике RFC 2544 необходимо перейти в меню «RFC-2544» и нажать на клавишу [F1] («Старт»). При этом будут проведены все выбранные тесты.

Для выборочного выполнения тестов необходимо перейти в меню конкретного теста и нажать на клавишу (F1) («Старт»).

## **8.1. Пропускная способность. Результаты анализа**

| 10G                                                      | SR     |                                                                                                    | -2.0dBm                                                                    | 04:04       |
|----------------------------------------------------------|--------|----------------------------------------------------------------------------------------------------|----------------------------------------------------------------------------|-------------|
| Кадр<br>-76<br>128<br>256<br>512<br>1024<br>1280<br>1518 |        | Пропускная способность<br>Нагр.Х Мб/с L2<br>100.00 7916.666<br>100.00 8648.648<br>100.00 9275.362<br>100.00 9624.061<br>100.00 9808.429<br>100.00 9846.154<br>100.00 9869.961 | Тест<br>Готово<br>Готово<br>Готово<br>Готово<br>Готово<br>Готово<br>Готово |             |
| Старт                                                    | График | M6/c L3                                                                                                    |                                                                            | Coxp./3arp. |

*Рис. 8.1. Результаты теста: таблица*

Результаты теста отображаются в табличном виде: размер кадра (в байтах), значение нагрузки (в %), значение пропускной способности, полученное в результате анализа. При нажатии на клавишу га происходит пересчёт полезной составляющей пропускной способности в соответствии с определённым уровнем (Мбит/с L2, Мбит/с L3, Мбит/с L4):

- − канальный уровень (Мбит/с L2): учитывается только размер Ethernet-кадра (включая CRC);
- − сетевой уровень (Мбит/с L3): учитывается размер Ethernet-кадра без CRC, Ethernet-заголовка, VLAN- и MPLS-меток;
- − транспортный уровень (Мбит/с L4): учитывается размер Ethernet-кадра без CRC, Ethernet- и IP-заголовка, VLAN- и MPLS-меток.

Для перехода к графическому представлению результатов тестирования необходимо нажать на клавишу **F2** («График»).

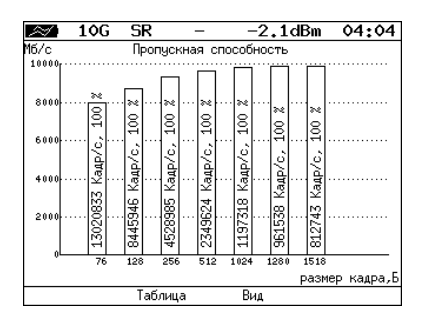

*Рис. 8.2. Результаты теста: график*

При нажатии на клавишу («Вид») происходит переключение между двумя вариантами графического представления результатов тестирования:

- 1. Максимальное значение по оси Y соответствует максимальной скорости соединения. Пустые столбцы отображают максимальное теоретическое значение пропускной способности.
- 2. Максимальное значение по оси Y соответствует максимальному измеренному значению пропускной способности.

По оси X в обоих случаях отложены значения, соответствующие размеру кадра. На заполненных столбцах диаграммы отображается полученное в результате тестирования значение пропускной способности в кадр/c и в процентах относительно заданной нагрузки.

## **8.2. Задержка распространения. Результаты анализа**

|                              | 10G                     | SR                                                                           |          |                                                                         | -2.0dBm                                                                    | 03:58       |
|------------------------------|-------------------------|------------------------------------------------------------------------------|----------|-------------------------------------------------------------------------|----------------------------------------------------------------------------|-------------|
| Кадр<br>1024<br>1280<br>1518 | 76<br>128<br>256<br>512 | Нагр.Х<br>100.00<br>100.00<br>100.00<br>100.00<br>100.00<br>100.00<br>100.00 | Задержка | Время мс<br>0.001<br>0.001<br>0.001<br>0.001<br>0.001<br>0.001<br>0.001 | Тест<br>Готово<br>Готово<br>Готово<br>Готово<br>Готово<br>Готово<br>Готово |             |
|                              | Старт                   | График                                                                       |          |                                                                         |                                                                            | Coxp./3arp. |

*Рис. 8.3. Результаты теста: таблица*

Таблица показывает среднее значение задержки (в мс) для каждого заданного в настройках размера кадра данных и соответствующее ему значение пропускной

способности (в %), полученное в результате теста «Пропускная способность».

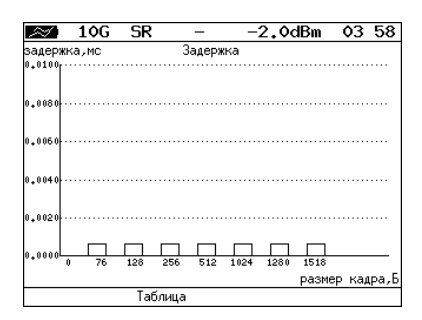

*Рис. 8.4. Результаты теста: график*

На диаграмме для каждого размера кадра отображается столбец, высота которого соответствует среднему значению задержки (в мс).

#### **8.3. Уровень потерь кадров. Результаты анализа**

|       | 10G                                                     | SR     |                                                                                     | -2.0dBm                                                                               | 04:00       |
|-------|---------------------------------------------------------|--------|-------------------------------------------------------------------------------------|---------------------------------------------------------------------------------------|-------------|
|       | Кадр<br>76<br>128<br>256<br>512<br>1024<br>1280<br>1518 |        | Потери кадров<br>100.00<br>100.00<br>100.00<br>100.00<br>100.00<br>100.00<br>100.00 | Нагр.Х Потери Х<br>0.0000<br>0.0000<br>0.0000<br>0.0000<br>0.0000<br>0.0000<br>0.0000 |             |
| Старт |                                                         | График |                                                                                     | M6/c L2                                                                               | Coxp./3arp. |

*Рис. 8.5. Результаты теста: таблица*

В таблице для каждого размера пакета (в байтах) и соответствующей нагрузки (в %) отображается значение уровня потерь. При нажатии на клавишу гз происходит пересчёт полезной составляющей значения потерь в соответствии с определённым уровнем (Мбит/с L2, Мбит/с L3, Мбит/с L4):

- − канальный уровень (Мбит/с L2): учитывается только размер Ethernet-кадра (включая CRC);
- − сетевой уровень (Мбит/с L3): учитывается размер Ethernet-кадра без CRC, Ethernet-заголовка, VLAN- и MPLS-меток;

− транспортный уровень (Мбит/с L4): учитывается размер Ethernet-кадра без CRC, Ethernet- и IP-заголовка, VLAN- и MPLS-меток.

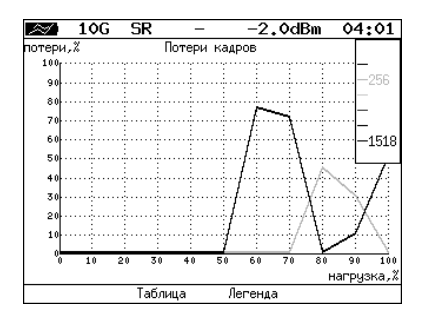

*Рис. 8.6. Результаты теста: график*

На графике для каждого указанного в настройках размера кадра показана зависимость уровня потерь кадров (в %) от нагрузки (в %).

#### **8.4. Предельная нагрузка. Результаты анализа**

|       | 10G<br>SR                                                                                                    |                                                                                        | -2.0dBm                                                                    | 04:01       |
|-------|----------------------------------------------------------------------------------------------------|----------------------------------------------------------------------------------------|----------------------------------------------------------------------------|-------------|
| Кадр  | Нагр.Х<br>76 100,000<br>128 100,000<br>256 100,000<br>512 100.000<br>1024 100,000<br>1280 100,000<br>1518 100.000 | Предельная нагрузка<br>Время с<br>5.00<br>5.00<br>5.00<br>5.00<br>5.00<br>5.00<br>5.00 | Тест<br>Готово<br>Готово<br>Готово<br>Готово<br>Готово<br>Готово<br>Готово |             |
| Старт | График                                                                                                    | Кадры                                                                                  |                                                                            | Coxp./3arp. |

*Рис. 8.7. Результаты теста: таблица*

В таблице для каждого размера пакета отображается заданная в настройках теста нагрузка и время, в течение которого устройство справляется с максимальной нагрузкой. Если время, в течение которого тестируемое устройство выдерживает максимальную нагрузку, определить не удалось, в столбце состояния теста выводится «Ошибка», а в столбце «Время, с» — прочерки.

При нажатии на клавишу (в «Кадры») вместо столбца «Время, с» отображается столбец «Кадры», в котором представлено количество кадров, переданных за время тестирования.

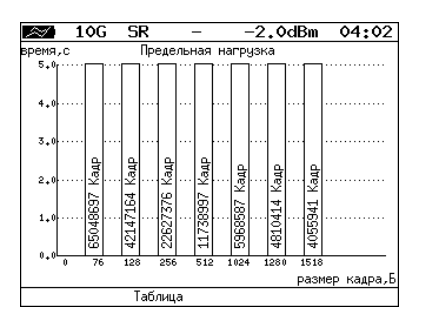

*Рис. 8.8. Результаты теста: график*

На диаграмме для каждого заданного размера кадра отображается столбец, высота которого соответствует времени, в течение которого устройство справлялось с предельной нагрузкой.

На столбцах диаграммы отображается количество пакетов, переданных за время тестирования.

## **8.5. Сохранение результатов измерений**

В режиме тестов по методике RFC 2544 при нажатии на клавишу [F4] («Сохр./Загр.») происходит переход в меню, в котором возможен вывод информации о сохранённых измерениях  $($   $)$ , сохранение результатов и параметров тестов  $($   $)$ , а также загрузка (  $F3$  ) или удаление (  $F4$  ) сохранённых результатов и параметров измерений.

# <span id="page-44-1"></span>**9. Y.1564**

Основной задачей при тестировании Ethernet-сетей является определение соответствия предоставляемых услуг (например, видео, телефонии, электронной почты, онлайн-игр и т.д.) характеристикам, которые оговариваются в соглашении об уровне обслуживания (SLA — Service Level Agreement) между операторами связи и клиентами. На первом месте стоят вопросы обеспечения гарантированного качества обслуживания (QoS — Quality of Service), которое характеризуется различными показателями (см. раздел [9.1\)](#page-44-0). В настоящее время существует две основные методики для оценки этих параметров — RFC 2544 (см. раздел [6\)](#page-22-0) и  $\rm Y.1564^{1}.$  $\rm Y.1564^{1}.$  $\rm Y.1564^{1}.$ 

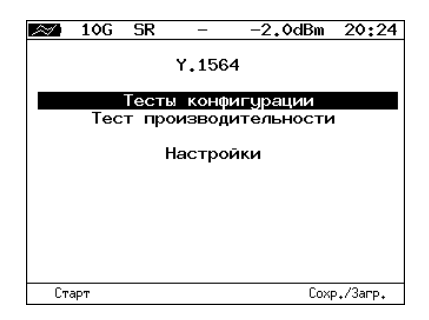

*Рис. 9.1. Меню «Y.1564»*

## <span id="page-44-0"></span>**9.1. Показатели качества**

Основные показатели качества предоставляемого сервиса $^2$  $^2$  (SAC  $-$  Service Acceptance Criteria) перечислены ниже:

- 1. FTD (Frame Transfer Delay) задержка распространения кадров.
- 2. FDV (Frame Delay Variation) отклонение задержки распространения кадров.
- 3. FLR (Frame Loss Ratio) уровень потерь кадров.
- 4. CIR (Committed Information Rate) гарантированная полоса пропускания для сервиса.
- 5. EIR (Excess Information Rate) максимально допустимое превышение CIR.
- 6. M-фактор максимально допустимое превышение величины CIR+EIR.

<sup>&</sup>lt;sup>1</sup>Функция тестирования по рекомендации Y.1564 является опцией и доступна с версии ПО 0.0.7-0.

<sup>2</sup>Термины *услуга*, *служба* и *сервис* в данном описании являются синонимами

## **9.2. Сравнение RFC 2544 и ITU-T Y.1564**

Методика RFC 2544 была создана для тестирования максимальной производительности сетевого оборудования и подходит для оценки этого параметра в случае отдельного канала или устройства. Но с появлением в каналах различных служб, работающих одновременно, выявился ряд недостатков методики.

Рекомендация ITU-T Y.1564[\[13\]](#page-178-0) учитывает эти недостатки и ориентирована на тестирование мультисервисных сетей, позволяя провести быструю оценку соответствия сети требованиям SLA.

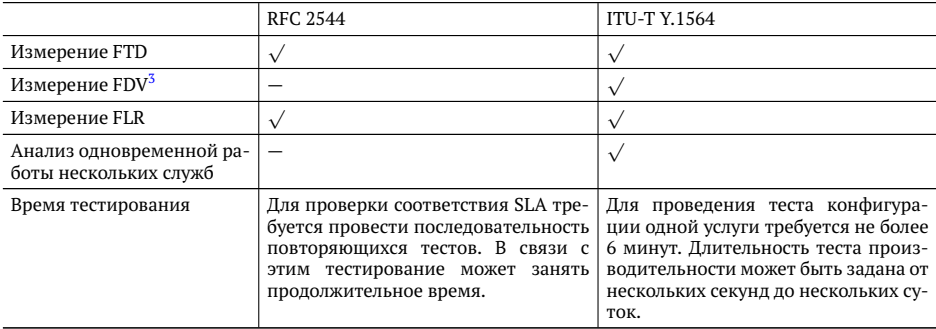

Таким образом, тестирование по рекомендации Y.1564 позволяет однозначно определить соответствие канала параметрам, заявленным в SLA, а также существенно сократить временные затраты на анализ за счёт одновременной оценки нескольких служб.

## **9.3. Подготовка к тестированию**

Перед началом тестирования необходимо выполнить следующие действия:

- 1. Провести настройку параметров сети (см. раздел [22\)](#page-112-0) и параметров интерфейсов (см. раздел [23\)](#page-114-0).
- 2. Установить количество сервисов и выбрать режим теста (см. раздел [9.4\)](#page-46-0).
- 3. Настроить каждый сервис в соответствии с соглашением об уровне обслуживания (см. раздел [9.4.1](#page-47-0) и [9.4.1.1\)](#page-48-0).
- 4. Выполнить настройку тестов (см. раздел [9.4.2\)](#page-49-0).

<sup>&</sup>lt;sup>3</sup> Величина FDV является ключевым параметром для VoIP/IPTV и используется при настройке буферизации трафика.

## <span id="page-46-0"></span>**9.4. Настройки**

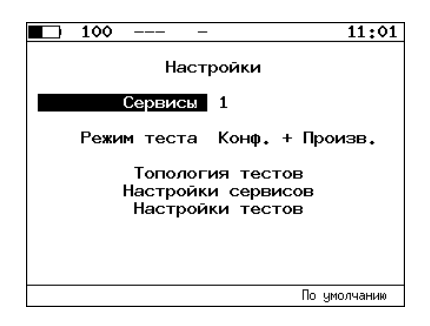

*Рис. 9.2. Меню «Y.1564. Настройки»*

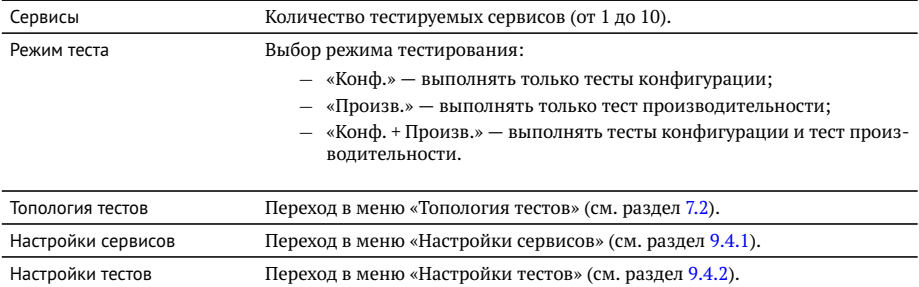

#### <span id="page-47-0"></span>**9.4.1. Настройки сервисов**

Меню «Настройки сервисов» служит для задания параметров, определяющих верхнюю границу допустимого объёма данных для сервисов, — CIR и EIR, а также величины нагрузки для теста Traffic Policing.

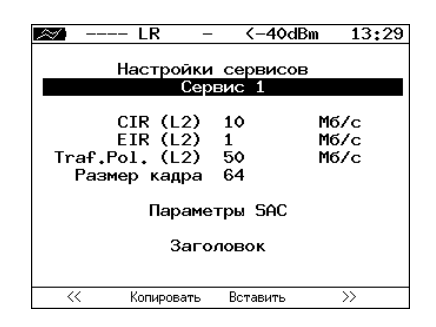

*Рис. 9.3. Меню «Y.1564. Настройки сервисов»*

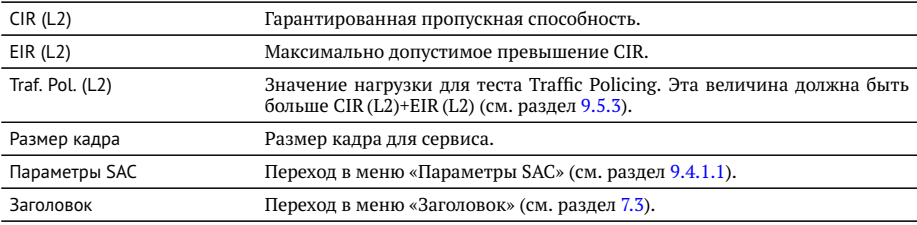

Номер сервиса, для которого осуществляется настройка, отображается в верхней части экрана. Если в меню «Настройки» (см. раздел [9.4\)](#page-46-0) выбрано несколько сервисов, переключение между ними выполняется с помощью клавиш  $\langle \cdot \rangle / \langle \cdot \rangle$  или  $F1$  /  $F4$ . Клавиши  $F2$  /  $F3$  позволяют скопировать настройки одного сервиса и применить их для другого.

#### <span id="page-48-0"></span>**9.4.1.1. Параметры SAC**

Меню «Параметры SAC» служит для настройки показателей качества для каждого сервиса в соответствии с соглашением об уровне обслуживания (SLA).

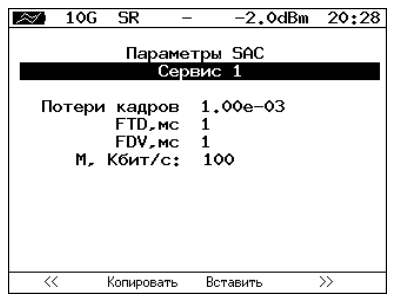

*Рис. 9.4. Меню «Y.1564. Параметры SAC»*

| Потери кадров | Допустимый уровень потерь кадров.                                  |
|---------------|--------------------------------------------------------------------|
| FTD, MC       | Максимально допустимая задержка распространения кадров.            |
| FDV, MC       | Максимально допустимое отклонение задержки распространения кадров. |
| М, Кбит/с     | М-фактор (см. раздел 9.7).                                         |

Номер сервиса, для которого осуществляется настройка, отображается в верхней части экрана. Если в меню «Настройки» (см. раздел [9.4\)](#page-46-0) выбрано несколько сервисов, переключение между ними выполняется с помощью клавиш  $\langle \cdot \rangle / \langle \cdot \rangle$  или  $F1$  /  $F4$ ). Клавиши  $F2$  /  $F3$  позволяют скопировать настройки одного сервиса и применить их для другого.

## <span id="page-49-0"></span>**9.4.2. Настройки тестов**

Меню «Настройки тестов» служит для задания параметров тестов конфигурации (длительность шага, количество шагов) и теста производительности (длительность), а также выбора тестов конфигурации, которые будут выполняться.

**Примечание:** количество доступных для редактирования пунктов зависит от выбранного в меню «Настройки» (см. раздел [9.4\)](#page-46-0) режима тестирования.

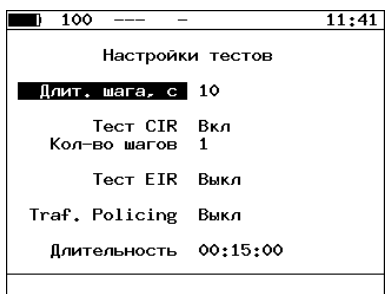

*Рис. 9.5. Меню «Y.1564. Настройки тестов»*

| Длит. шага, с  | Значение длительности шага, которое будет использоваться для тестов кон-<br>фигурации. |
|----------------|----------------------------------------------------------------------------------------|
| Tect CIR       | Включение/выключение теста CIR.                                                        |
| Кол-во шагов   | Количество шагов для проведения тестирования (см. раздел 9.5.1).                       |
| Tect EIR       | Включение/выключение теста EIR.                                                        |
| Traf. Policing | Включение/выключение теста Traffic Policing.                                           |
| Длительность   | Длительность теста производительности.                                                 |

#### **9.5. Тесты конфигурации**

С помощью тестов конфигурации каждый сервис проверяется на соответствие параметрам, заданным в меню «Параметры SAC» (см. раздел [9.4.1.1\)](#page-48-0), а также оценивается, остаётся ли пропускная способность в заданных пределах при увеличении нагрузки. Цель — убедиться в том, что настройки сети позволяют каждому сервису работать отдельно от других служб с заявленной производительностью. При проведении данных тестов сервисы проверяются по-очереди, для оценки одновременной работы применяется тест производительности (см. раздел [9.6\)](#page-53-0).

Тесты конфигурации состоят из трёх тестов — CIR, EIR и Traffic Policing. Проводить все тесты необязательно, любой из них, при необходимости, может быть выключен в меню «Настройки тестов» (см. раздел [9.4.2\)](#page-49-0).

#### <span id="page-50-0"></span>**9.5.1. Тест CIR**

Тест CIR используется для проверки того, что при передаче данных с нагрузкой на уровне CIR показатели качества находятся в пределах, установленных SLA.

В ходе данного теста измеряются основные показатели качества каждого сервиса (FTD, FDV, FLR), после чего эти значения сравниваются с величинами, заданными в меню «Параметры SAC» (см. раздел [9.4.1.1\)](#page-48-0).

В меню «Настройки тестов»⇒Кол-во шагов можно задать количество шагов для проведения тестирования: 1 шаг — тест CIR будет проведён при 100 % нагрузке; 2 шага — тест будет проведён в два этапа: 50 и 100 % от заданной нагрузки; 3 шага тест будет проведён в три этапа: 50, 75 и 100 % от заданной нагрузки; 4 шага — тест будет проведён в четыре этапа: 25, 50, 75 и 100 % от заданной нагрузки.

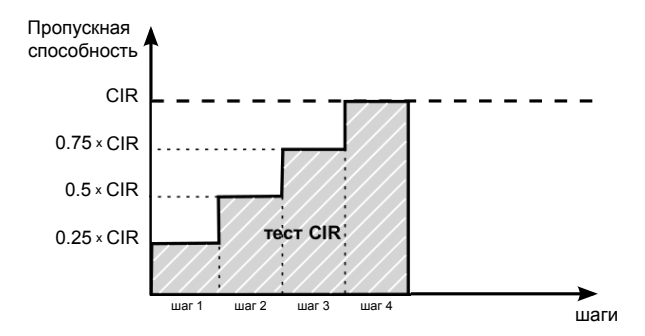

#### **9.5.2. Тест EIR**

Тест EIR служит для проверки того, что при передаче данных с нагрузкой на уровне CIR+EIR результирующая пропускная способность для каждого сервиса не превышает допустимое значение и находится в пределах от CIR (с учётом заданного уровня потерь кадров) до CIR+EIR: CIR×(1-FLR)≤IR≤CIR+EIR. Величина потерь кадров (FLR) устанавливается в меню «Параметры SAC» (см. раздел [9.4.1.1\)](#page-48-0).

**Примечание:** режим «colour-aware» (возможность помечать цветом передаваемые кадры) не поддерживается.

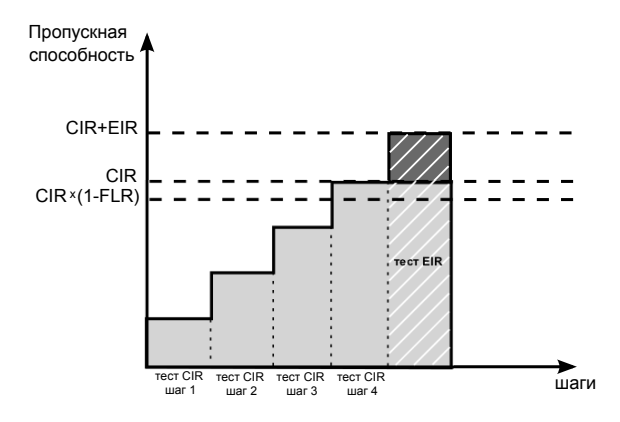

#### <span id="page-51-0"></span>**9.5.3. Тест Traffic Policing**

Тест Traffic Policing используется для проверки того, что при передаче данных с нагрузкой, превышающей разрешённую для сервиса, сеть будет ограничивать его полосу пропускания. Нагрузка для этого теста устанавливается вручную в меню «Настройки сервисов»⇒Traf. Pol. (L2) (см. раздел [9.4.1\)](#page-47-0) и должна превышать уровень  $CIR + FIR$ 

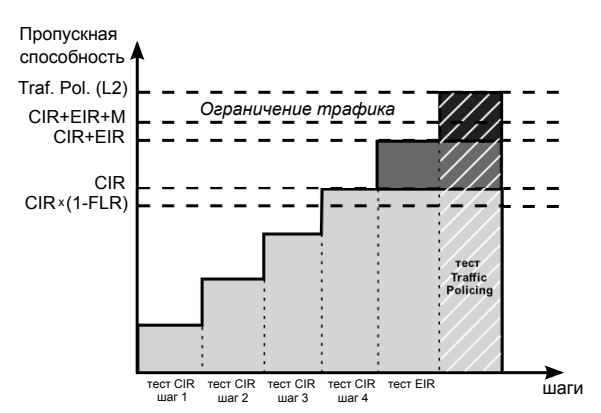

## **9.5.4. Результаты тестирования**

|                             | 10G SR                             |       |                         |               | $-2.0$ dBm 20:34 |  |  |
|-----------------------------|------------------------------------|-------|-------------------------|---------------|------------------|--|--|
| Тест конфигурации: сервис 1 |                                    |       |                         |               |                  |  |  |
|                             | # IR,Mб/с FTD,мс FDV,мс FLR,% Сост |       |                         |               |                  |  |  |
|                             |                                    |       | Tect CIR                |               |                  |  |  |
|                             | 10.00                              |       | $0.00 \t 0.00 \t 0.000$ |               |                  |  |  |
|                             |                                    |       | Tect CIR/EIR            |               |                  |  |  |
| Gr                          |                                    | 11.00 | 0.00 0.00 0.00 0k       |               |                  |  |  |
|                             |                                    |       | Traffic policing        |               |                  |  |  |
| Gr                          | 13.50                              |       | 0.00 0.00 0.00 Сбой     |               |                  |  |  |
|                             |                                    |       |                         |               |                  |  |  |
|                             |                                    |       |                         |               |                  |  |  |
|                             |                                    |       |                         |               |                  |  |  |
|                             |                                    |       |                         |               |                  |  |  |
|                             |                                    |       |                         |               |                  |  |  |
|                             |                                    |       |                         |               |                  |  |  |
|                             | Старт                              | ≪     |                         | $\rightarrow$ | Coxp./3arp.      |  |  |

*Рис. 9.6. Результаты теста конфигурации*

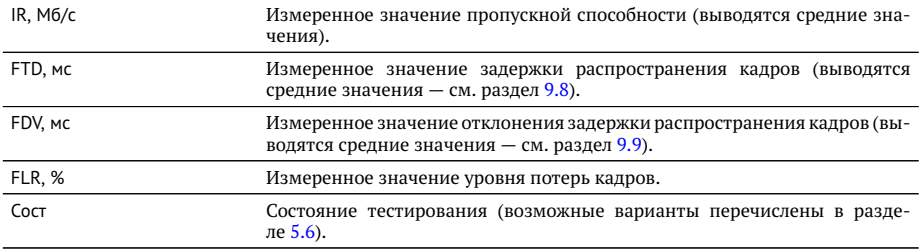

Оценка результатов измерений выполняется в соответствии с информацией, выводимой в столбце «Сост» («Состояние»). Ниже описываются значения «Ок» и «Сбой», остальные возможные варианты перечислены в разделе [5.6.](#page-20-0)

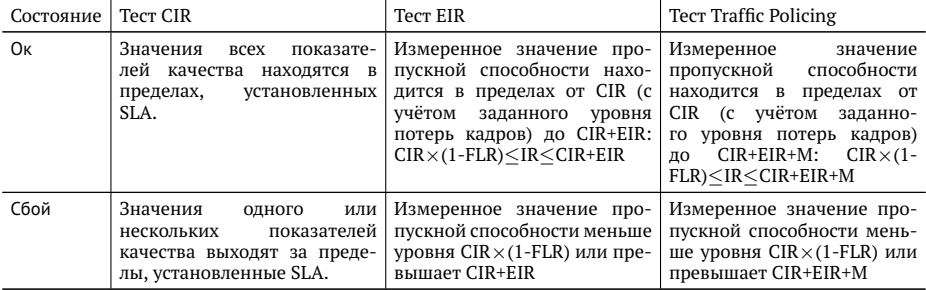

Клавиши F2 / F3 служат для переключения между результатами измерений для каждого сервиса.

## <span id="page-53-0"></span>**9.6. Тест производительности**

Тест производительности используется для оценки одновременной работы всех сервисов. При проведении теста выполняется передача данных для всех служб одновременно с нагрузкой на уровне CIR и проверяются значения показателей качества для каждого сервиса. Единственной настройкой теста является его длительность, которая может составлять от нескольких минут до 4-х дней.

#### **9.6.1. Результаты тестирования**

| ☞            |       |          |      |               | 15:29                            | ☞      |       |                  |               |                                   | 15:30 |
|--------------|-------|----------|------|---------------|----------------------------------|--------|-------|------------------|---------------|-----------------------------------|-------|
|              |       |          |      |               | Тест производительности: сводный |        |       |                  |               | Тест производительности: сервис 1 |       |
|              |       |          |      |               | IR.M6/c FTD.Mc FDV.Mc FLR.X Coct |        |       | Макс.            | Сред.         | Мин.                              |       |
| 1            | 10.00 |          | 0.00 | 0.00          | 0.000K                           | FTD.MC |       | 00.004           | 00.003        | 00.003                            |       |
| $\mathbf{z}$ | 50.00 |          | 0.00 | 0.00          | 0.000K                           | FDV.MC |       | 00.001           | 00,000        | 00.000                            |       |
| 3            | 5.00  |          | 0.00 | 0.00          | 0.000K                           |        |       | IR.M6/c 10.000   | 10.000        | 10,000                            |       |
|              |       |          |      |               |                                  | FI R   |       | $0.00e + 00$     | Kon-Bo        | ٥                                 |       |
|              |       |          |      |               |                                  |        |       | Текцщая IR,mbps: |               | 0.000                             |       |
| EΤ           |       | 00:05:00 |      | <b>RT</b>     | 00:00:00                         | T:     |       | 376.994 R:       |               | 376.994 MB                        |       |
|              | Старт | <<       |      | $\rightarrow$ | Coxp./3arp.                      |        | Старт | ≪                | $\rightarrow$ | Coxp./3arp.                       |       |

*Рис. 9.7. Результаты теста производительности*

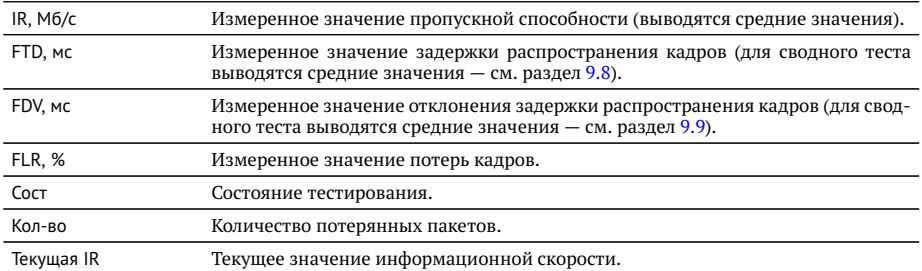

Оценка результатов измерений выполняется в соответствии с информацией, выводимой в столбце «Сост» («Состояние»). Ниже описываются значения «Ок» и «Сбой», остальные возможные варианты перечислены в разделе [5.6.](#page-20-0)

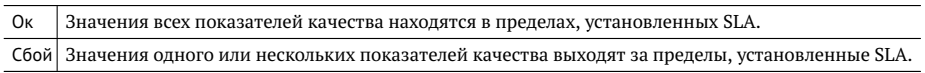

Клавиши F2 / Е3 служат для переключения между сводной таблицей и результатами измерений для каждого сервиса.

## <span id="page-54-0"></span>**9.7. M-фактор**

В процессе проведения теста Traffic Policing в результате буферизации в некоторые моменты времени на приёме оказывается больше данных, чем отведено для сервиса. Это является особенностью, а не сбоем в работе сети. Чтобы учесть эту особенность в ITU-T Y.1564[\[13\]](#page-178-0) ] используется М-фактор — максимально допустимое превышение величины CIR+EIR (см. ITU-T Y.1564 п. C.2 разд. 8.1.2).

## <span id="page-54-1"></span>**9.8. Алгоритм измерения FTD**

Для измерения задержки распространения кадров (FTD) выполняются следующие действия:

- 1. На передающей стороне в каждый пакет вставляется временная метка (Ta).
- 2. На приёмной стороне записывается значение времени приёма пакета с меткой (Tb).
- 3. Вычисляется задержка прохождения пакета в сети, которая представляет собой разницу между временными метками:  $Tb - Ta$ .

**Примечание:** приёмником и передатчиком должен быть один и тот же прибор или два прибора, синхронизированных по протоколу PTP (см. раздел [24.6\)](#page-121-0).

4. В результате фиксируются три значения задержки — минимальное ( $FTD\_min$ ), среднее ( $FTD$  avg) и максимальное ( $FTD$  max). Среднее значение задержки вычисляется как сумма задержек для всех принятых пакетов поделенная на количество принятых пакетов.

Эти значения отображаются в результатах теста производительности для каждого сервиса. Для сводного теста производительности и тестов конфигурации выводятся средние значения.

## <span id="page-54-2"></span>**9.9. Алгоритм измерения FDV**

Отклонение задержки распространения кадров (FDV) в соответствии с рекомен-дацией ITU-T Y.1563[\[14\]](#page-178-1) измеряется по формуле:  $FDV = FTD - FTD - min$ .

Например, если были измерены значения задержки распространения кадров:  $F T D_m i n = 1.5, F T D_a v q = 2.5, F T D_m a x = 5.5$ , то значения FDV будут следующими: FDV  $min = 0$ , FDV  $avg = 1.0$ , FDV  $max = 4.0$ .

Эти величины отображаются в результатах теста производительности для каждого сервиса. Для сводного теста производительности и тестов конфигурации выводятся средние значения.

## **10. Асимметричное тестирование**

Функция асимметричного тестирования<sup>[1](#page-0-0)</sup> используется при проверке работоспособности каналов связи, для которых параметры приёма и передачи данных (пропускная способность, задержка и т.д.) различны, — асимметричных каналов (см. рис. [10.1\)](#page-56-0).

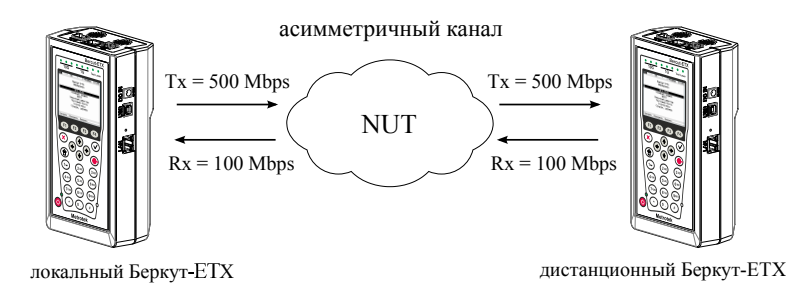

<span id="page-56-0"></span>*Рис. 10.1. Пример асимметричного канала*

Из-за этой особенности каналов связи измерения должны быть выполнены независимо для каждого направления. Поэтому отличительной чертой такого типа тестирования является то, что передача тестового трафика производится в одном, выбранном пользователем, направлении.

При проведении анализа используется 2 прибора Беркут-ETX: локальный, на котором выполняется настройка параметров анализа, и дистанционный, находящийся на другом конце асимметричного канала. Результаты тестирования отображаются на экране локального прибора.

*Примечание:* функция асимметричного тестирования доступна для тестов «BERT», «RFC 2544» (пропускная способность, задержка, потери кадров, предельная нагрузка) и «Y.1564».

**Примечание:** при анализе задержки по методике RFC 2544, а также при тестировании в соответствии с рекомендацией Y.1564 следует использовать PTP-синхронизацию (см. раздел [24.6\)](#page-121-0).

 $1B$  базовую конфигурацию не входит. Доступна при дополнительном заказе опции.

## **10.1. Пример тестирования**

Ниже рассмотрен пример использования функции асимметричного тестирования для проведения теста «BERT» (для тестов «RFC 2544» и «Y.1564» порядок действий аналогичен).

На рис. [10.2](#page-57-0) представлена типовая схема подключения приборов к тестируемой сети.

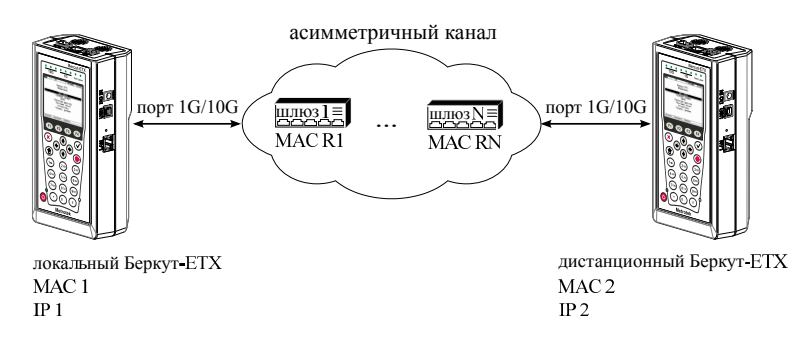

<span id="page-57-0"></span>*Рис. 10.2. Типовая схема подключения*

На схеме введены следующие обозначения:

MAC 1 — MAC-адрес порта 1G/10G локального прибора;

IP 1 — IP-адрес локального прибора;

MAC R1 — MAC-адрес шлюза, ближайшего к локальному прибору;

MAC RN — MAC-адрес шлюза, ближайшего к дистанционному прибору;

MAC 2 — MAC-адрес порта 1G/10G дистанционного прибора;

IP 2 — IP-адрес дистанционного прибора.

Для измерения параметров канала связи в направлении от локального прибора к дистанционному необходимо:

- 1. Убедиться, что локальный и дистанционный приборы поддерживают функцию асимметричного тестирования: в меню «Беркут-ETX. Настройки»⇒«Установки прибора»⇒«Опции» в списке опций должна присутствовать опция XAT.
- 2. Подключить локальный и дистанционный Беркут-ETX по схеме, представленной на рис. [10.2.](#page-57-0)
- 3. На локальном и на дистанционном приборе перейти в меню «Беркут-ETX. Настройки» ⇒ «Параметры сети». Выбрать:

Порт — Тест

Одним из приведённых ниже способов установить IP-адрес локального прибора (IP 1) и IP-адрес дистанционного прибора (IP 2):

- − ввести IP-адрес вручную (при этом пункт меню «DHCP» должен находиться в состоянии «Выкл»);
- − получить IP-адрес по протоколу DHCP, выбрав пункт меню «DHCP» и нажав на клавишу (**F2**) («Вкл»).
- 4. На локальном приборе перейти в меню «BERT» ⇒ «Настройки» ⇒ «Топология тестов». Выбрать:

Дист.  $IP - IP$  2 Тест. поток — Исходящий

5. На локальном приборе перейти в меню «Беркут-ЕТХ. Измерения»  $\Rightarrow$  «BERT»  $\Rightarrow$  «Настройки»  $\Rightarrow$  «Заголовок» (см. рис. [10.3\)](#page-58-0). Выбрать:

MAC Отпр. — MAC 1 MAC Получ. — MAC R1 IP Отпр. — IP 1 IP Получ. — IP 2

*Примечание:* для получения MAC-адреса шлюза необходимо выполнить ARPзапрос: перейти к пункту меню «МАС Получ.» и нажать на клавишу  $\left| \cdot \right|$ я.

|                                 | A:1000           |      | B <del>:</del> ----    |  |  | 06 55 |
|---------------------------------|------------------|------|------------------------|--|--|-------|
|                                 |                  |      |                        |  |  |       |
|                                 |                  |      | Заголовок              |  |  |       |
|                                 |                  |      | Поток 1                |  |  |       |
|                                 | MAC OTHP.        |      | 00:21:CE:08:0E:C9      |  |  |       |
|                                 | МАС Получ.       |      | 00:21:91:8D:10:70      |  |  |       |
|                                 |                  |      | IP 0Tmp. 172.16.2.106  |  |  |       |
|                                 |                  |      | IP Получ. 172.16.3.143 |  |  |       |
|                                 |                  |      |                        |  |  |       |
|                                 |                  |      | Дополнительно          |  |  |       |
|                                 | VI AN            | Выкл |                        |  |  |       |
|                                 | MPLS TX          |      |                        |  |  |       |
|                                 | MPLS RX -------- |      |                        |  |  |       |
| ToS 0000b; precedence 0<br>IP - |                  |      |                        |  |  |       |
|                                 | UDP -            |      | 60000/50000            |  |  |       |
|                                 | R                |      |                        |  |  |       |

<span id="page-58-0"></span>*Рис. 10.3. Экран «Заголовок»*

<span id="page-58-1"></span>6. На локальном приборе в соответствии с указаниями раздела [17](#page-92-0) выполнить необходимые настройки теста «BERT». Затем перейти в меню «Беркут-ETX. Измерения»  $\Rightarrow$  «BERT» и нажать на клавишу  $F1$  («Старт»).

*Примечание:* после нажатия на клавишу «Старт» на экране локального прибора могут появиться следующие сообщения:

- − «Идёт подключение к дист. порту ...» возникает сразу после запуска теста.
- − «Дистанционный прибор недоступен» возникает в случае, если не получилось установить соединение с дистанционным прибором.
- − «Потеряно соединение» возникает в случае, если дистанционный прибор после установления соединения перестал отвечать на запросы.
- − «Дистанционный прибор занят» возникает, когда на дистанционном приборе уже проводится какой-либо тест.
- − «Дист. BERT 1-го уровня невозможен» возникает при попытке провести тест «BERT» первого уровня.

*Примечание:* на экране дистанционного прибора во время тестирования отображается сообщение «Выполняется дистанционный тест».

Для измерения параметров канала связи в направлении от дистанционного прибора к локальному необходимо:

- 1. Убедиться, что локальный и дистанционный приборы поддерживают функцию асимметричного тестирования: в меню «Беркут-ETX. Настройки»⇒«Установки прибора» ⇒ «Опции» в списке опций должна присутствовать опция XAT.
- 2. Подключить локальный Беркут-ETX и дистанционный Беркут-ETX по схеме, представленной на рис. [10.2.](#page-57-0)
- 3. На локальном и на дистанционном приборе перейти в меню «Беркут-ETX. Настройки» ⇒ «Параметры сети». Выбрать:

Порт — Тест

Одним из приведённых ниже способов установить IP-адрес локального прибора (IP 1) и IP-адрес дистанционного прибора (IP 2):

- − ввести IP-адрес вручную (при этом пункт меню «DHCP» должен находиться в состоянии «Выкл»);
- − получить IP-адрес по протоколу DHCP, выбрав пункт меню «DHCP» и нажав на клавишу <sup>F2</sup> («Вкл»).
- 4. На локальном приборе перейти в меню «BERT» ⇒ «Настройки» ⇒ «Топология тестов». Выбрать:

Дист. IP — IP 2 Тест. поток — Входящий 5. На локальном приборе перейти в меню «Беркут-ЕТХ. Измерения»  $\Rightarrow$  «BERT» ⇒ «Настройки» ⇒ «Заголовок» (см. рис. [10.3\)](#page-58-0). Выбрать:

MAC Отпр. — MAC 2 MAC Получ. — MAC RN IP Отпр. — IP 2 IP Получ. — IP 1

6. На локальном приборе в соответствии с указаниями раздела [17](#page-92-0) выполнить необходимые настройки теста «BERT». Затем перейти в меню «Беркут-ETX. Измерения» ⇒ «BERT» и нажать на клавишу (F1 («Старт»).

*Примечание:* после нажатия на клавишу «Старт» на экране локального и дистанционного прибора появятся сообщения, аналогичные перечисленным на с. [60.](#page-58-1)

# **11. Сложный трафик**

*Примечание:* начиная с версии ПО 0.0.7-0 функция генерации сложного трафика отсутствует, вместо неё используется тестирование по рекомендации Y.1564 (см. раздел [9\)](#page-44-1).

Функция генерации сложного тестового трафика<sup>[1](#page-0-0)</sup> позволяет создать до 10 потоков данных с различными параметрами. С её помощью можно проверить, работает ли в тестируемом устройстве приоритезация, имитировать различные профили нагрузки.

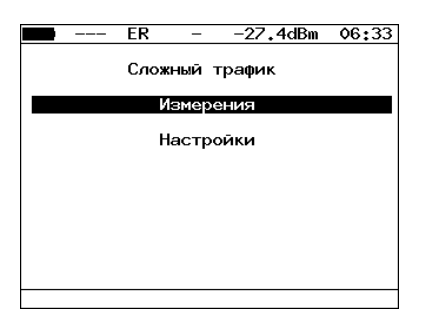

*Рис. 11.1. Меню «Сложный трафик»*

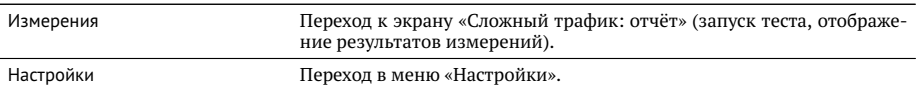

*Рис. 11.2. Экран «Сложный трафик: отчёт»*

Для начала тестирования необходимо нажать на клавишу

 $1$ В базовую конфигурацию не входит. Доступна при дополнительном заказе опции.

(Старт), предварительно настроив параметры теста в меню «Настройки». По окончании тестирования на экране для каждого потока отображается:

- − заданный размер кадра;
- − заданная информационная (L2) скорость;
- − потери кадров, полученные в результате тестирования;
- − ширина полосы пропускания, рассчитанная по результатам тестирования.

При нажатии на клавишу (График) осуществляется переход к экрану, содержащему графическое представление результатов теста.

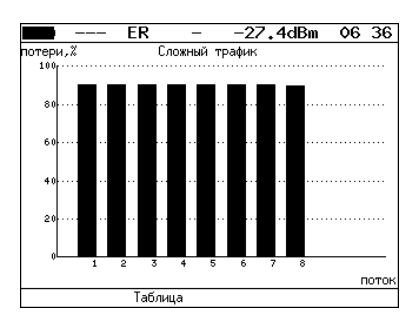

*Рис. 11.3. Экран «Сложный трафик» (график)*

На диаграмме для каждого потока отображается столбец, высота которого соответствует величине потерь кадров.

При нажатии на клавишу («Сохр./Загр.») осуществляется переход в меню «Результаты».

При нажатии на клавишу  $\bigcirc$  осуществляется переход к экрану «Сложный трафик: задержка».

|                                           |                                                                      | FR                                                                   |                                                                                                    | -27.4dBm                                                             | 06:37       |
|-------------------------------------------|----------------------------------------------------------------------|----------------------------------------------------------------------|----------------------------------------------------------------------------------------------------|----------------------------------------------------------------------|-------------|
| Ħ<br>1<br>2<br>3<br>4<br>5<br>6<br>7<br>8 | 0.169<br>0.199<br>0.208<br>0.256<br>0.192<br>0.251<br>0.223<br>0.235 | 0.169<br>0.160<br>0.129<br>0.133<br>0.126<br>0.128<br>0.155<br>0.133 | Сложный трафик: задержка<br>Cur,ms Min,ms Avg,ms Max,ms<br>0.219<br>0.209<br>0.176<br>0.186<br>0.174<br>0.207<br>0.206<br>0.193 | 0.262<br>0.262<br>0.278<br>0.265<br>0.252<br>0.258<br>0.262<br>0.253 |             |
|                                           | Старт                                                                | График                                                               |                                                                                                    |                                                                      | Coxp./3arp. |

*Рис. 11.4. Экран «Сложный трафик: задержка»*

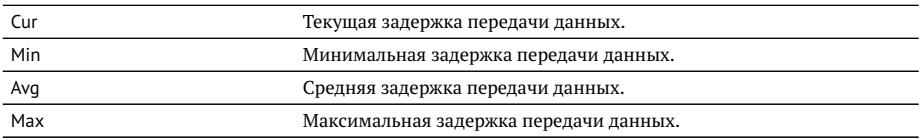

При повторном нажатии на клавишу  $\bigodot$  осуществляется переход к экрану «Сложный трафик: кадры».

|                                                      | ER                                                                                         | -27.4dBm                                                                                                    | 06 38       |
|------------------------------------------------------|--------------------------------------------------------------------------------------------|----------------------------------------------------------------------------------------------------|-------------|
| Ħ<br>1<br>$\mathbf{2}$<br>3<br>4<br>5<br>6<br>Z<br>8 | Tx<br>13500557<br>2182454<br>27042842<br>2723224<br>1722116<br>1516445<br>422964<br>151357 | Сложный трафик: кадры<br>Rx<br>1383577<br>211070<br>2702852<br>277619<br>166942<br>148843<br>40030<br>16229 |             |
|                                                      | График<br>Старт                                                                            |                                                                                                    | Coxp./3arp. |

*Рис. 11.5. Экран «Сложный трафик: кадры»*

На экране для каждого потока отображается количество переданных (Tx) и принятых (Rx) пакетов.

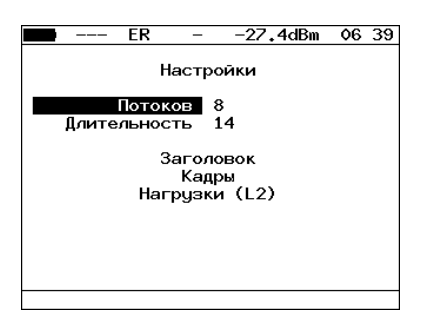

*Рис. 11.6. Меню «Настройки»*

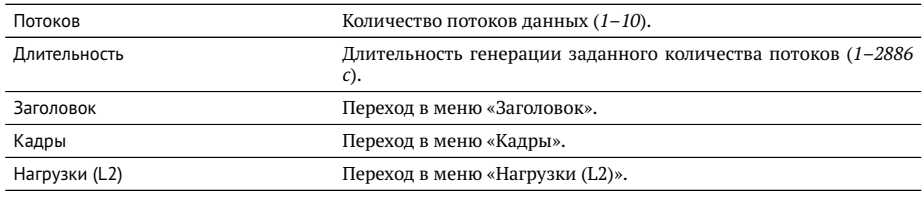

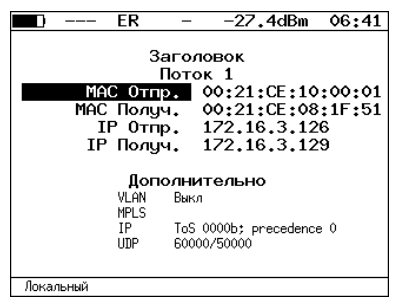

*Рис. 11.7. Меню «Заголовок»*

Номер настраиваемого потока выбирается при нажатии на клавиши  $\left(\rightarrow u\right)$ и $\left(\rightarrow$ .

| ER    | -                                                                        | $-27.4$ dBm                                                          | 06:42 |  |  |
|-------|--------------------------------------------------------------------------|----------------------------------------------------------------------|-------|--|--|
| Кадры |                                                                          |                                                                      |       |  |  |
|       | $\frac{1}{2}$<br>4<br>5<br>6<br>$\overline{\phantom{a}}$<br>8<br>9<br>10 | 537<br>1423<br>64<br>237<br>996<br>903<br>1221<br>1136<br>764<br>634 |       |  |  |

*Рис. 11.8. Меню «Кадры»*

Размеры кадров для каждого потока задаются вручную в пределах от 64 до 9600 байт.

|               | ---- | ER            | $-27.4$ dBm |        | 06:42 |  |
|---------------|------|---------------|-------------|--------|-------|--|
| Нагрузки (L2) |      |               |             |        |       |  |
|               |      | 1             | 43          | ×      |       |  |
|               |      | $\frac{2}{3}$ | 18<br>13    | x<br>× |       |  |
|               |      | $\frac{4}{5}$ | 4<br>10     | ×<br>× |       |  |
|               |      | 6<br>7        | 8           | x      |       |  |
|               |      | 8             | 3<br>1      | ×<br>× |       |  |
|               |      | 9<br>10       | 1<br>1      | ×<br>x |       |  |
|               |      |               |             |        |       |  |
|               | Ž    | K6/c          | Мб/с        |        |       |  |

*Рис. 11.9. Меню «Нагрузки (L2)»*

Значение информационной (L2) скорости задаётся в процентах (F1), в кбит/с ( $F2$ ) или в Мбит/с ( $F3$ ).

# **11.1. Сложный трафик. Настройка MPLS**

Стек меток для тестирования задаётся в меню «Стек меток»: *Беркут-ETX. Измерения* ⇒ «Сложный трафик» ⇒ «Настройки»⇒ «Заголовок» ⇒ «Дополнительно» ⇒ «MPLS».

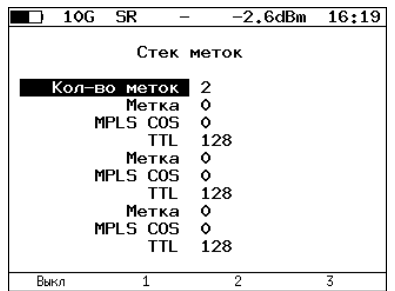

*Рис. 11.10. Меню «Стек меток»*

| Кол-во меток | Выбор количества меток (от 1 до 3), которое будет добавле-<br>но в передаваемый пакет. |
|--------------|----------------------------------------------------------------------------------------|
| Метка        | Значение метки.                                                                        |
| MPLS COS     | Класс обслуживания пакета.                                                             |
|              | Время жизни пакета с меткой.                                                           |

# **12. Шлейф**

Для тестирования сетей по методике RFC 2544, измерения BER и решения ряда других задач используется функция Шлейф, позволяющая перенаправлять обратно приходящий на прибор трафик на четырёх уровнях модели OSI.

На **физическом уровне (L1)** весь входящий трафик перенаправляется обратно без изменений, при этом ведётся статистика по принимаемому трафику.

На **канальном уровне (L2)** все входящие кадры перенаправляются обратно, при этом могут меняться местами MAC-адреса отправителя и получателя. Ведётся статистика по принимаемому и передаваемому трафику.

На **сетевом уровне (L3)** все входящие пакеты перенаправляются обратно, при этом меняются местами MAC- и IP-адреса отправителя и получателя. Ведётся статистика по принимаемому и передаваемому трафику.

На **транспортном уровне (L4)** входящий трафик перенаправляется обратно, при этом, помимо перестановки МАС-адресов и IP-адресов, меняются местами номера TCP/UDP портов отправителя и получателя.

*Примечание:* для шлейфа канального (L2), сетевого (L3) и транспортного (L4) уровней повреждённые пакеты не перенаправляются.

*Примечание:* для шлейфа канального (L2), сетевого (L3) и транспортного (L4) уровней пакеты с одинаковыми MAC Dst и MAC Src, а так же блоки данных протокола ОАM (OAMPDU) и ARP-запросы, содержащиеся во входящем трафике, не перенаправляются.

*Примечание:* если входящий пакет содержит MPLS метку, он будет перенаправлен без изменения её значения.

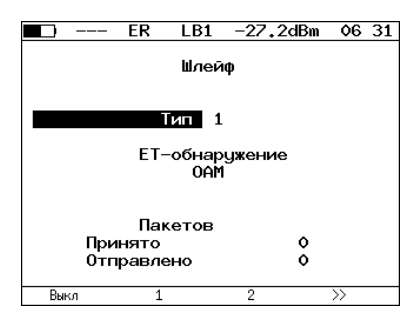

*Рис. 12.1. Меню «Шлейф»*

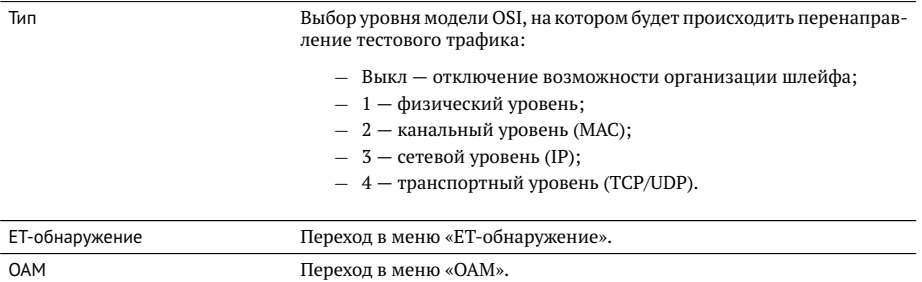

# **13. OAM**

Важной задачей поставщиков услуг связи является обеспечение высокого уровня администрирования и технического обслуживания Ethernet-сетей. Для этих целей был разработан стандарт IEEE 802.3ah [\[7\]](#page-178-2) (известный также как «Ethernet in the First Mile (EFM) OAM» — «Ethernet OAM на «первой миле»).

OAM (Operations, Administration, and Maintenance — эксплуатация, администрирование и обслуживание) — протокол мониторинга состояния канала, функционирует на канальном уровне модели OSI. Для передачи информации между Ethernetустройствами используются блоки данных протокола — OAMPDU.

Важной функцией протокола OAM является возможность включения режима «Шлейф» на удалённом приборе.

Для установления соединения между прибором Беркут-ETX и удалённым устройством по протоколу OAM и для включения режима «Шлейф» необходимо:

[1](#page-0-0). *Непосредственно* соединить локальный Беркут-ЕТХ и удалённое устройство<sup>1</sup> в соответствии со схемой, приведённой ниже.

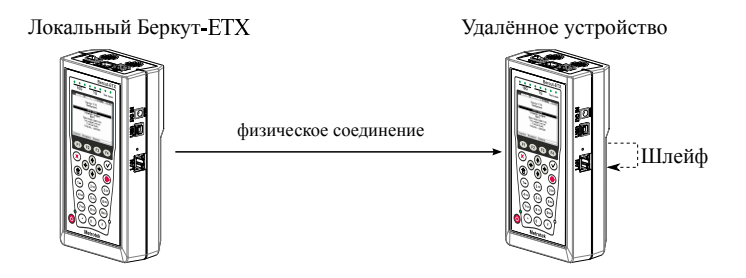

<span id="page-70-0"></span>*Рис. 13.1. Схема тестирования*

2. На удалённом приборе разрешить работу протокола OAM в активном или пассивном режиме.

На локальном приборе:

- 3. Перейти в меню «OAM» (см. рис. [13.2\)](#page-71-0).
- 4. В пункте меню «Режим» выбрать активный режим работы протокола OAM.
- 5. Состояние обнаружения удалённого устройства в пункте меню «Обнаружение» должно принять значение «Send any».
- 6. Перейти в меню «Удалённый прибор». На экране должна отобразиться информация об удалённом устройстве.

 $1$ На рис. [13.1](#page-70-0) Беркут-ЕТХ приведён в качестве примера удалённого устройства.

7. Нажать на клавишу <sup>F1</sup> («LB up»). На удалённом устройстве будет включён режим «Шлейф» **канального** (**L2**) уровня (трафик будет перенаправляться *без замены MAC-адресов*).

Для выключения режима «Шлейф» необходимо нажать на клавишу [F1] («LB down»).

<span id="page-71-0"></span>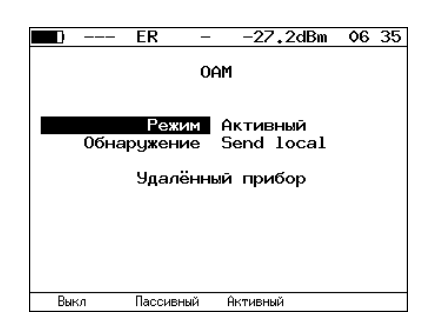

*Рис. 13.2. Меню «OAM»*

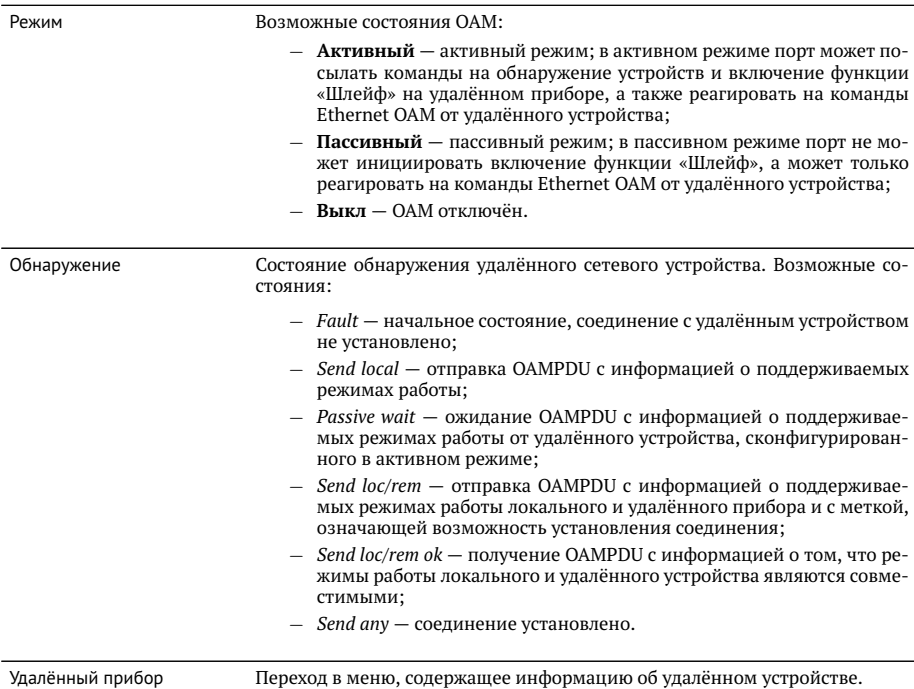
*Примечание:* успешное соединение возможно только в том случае, если удалённый прибор поддерживает функцию «Remote loopback» (режим удалённого шлейфа). В случае отсутствия данной функции состояние обнаружения удалённого устройства примет значение «Send loc/rem ok».

| FR                                                                                                    | 06 35<br>-27.2dBm                                                                     |
|----------------------------------------------------------------------------------------------------|---------------------------------------------------------------------------------------|
|                                                                                                    | Улалённый прибор                                                                      |
| Режим Акт.<br>Unidirectional Not supported<br>Rem. loopback Supported<br>Var. retrieval Not supported<br>LB status Down | MAC agpec 00:21:CE:08:06:21<br>Vendor OUT 0x00 0x21 0xCF<br>Link events Not supported |
|                                                                                                    |                                                                                       |

*Рис. 13.3. Меню «Удалённый прибор»*

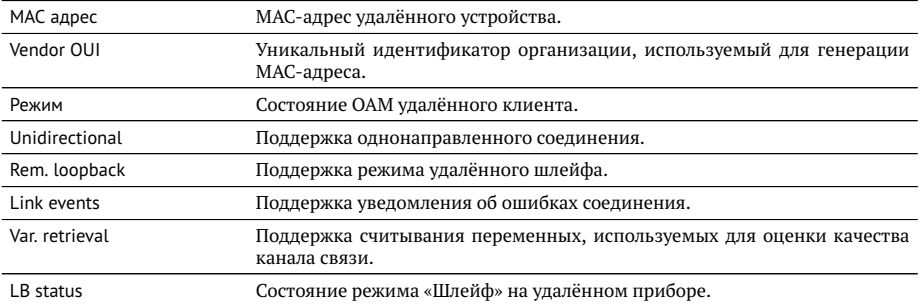

*Примечание:* функции «unidirectional», «link events» и «var. retrieval» прибором Беркут-ETX не поддерживаются.

# **14. ET-обнаружение**

Функция «ET-обнаружение» позволяет включить режим «Шлейф» канального (**L2**), сетевого (**L3**) или транспортного (**L4**) уровня на удалённом тестере-анализаторе Беркут-ETX, Беркут-ET или устройстве образования шлейфа Беркут-ETL.

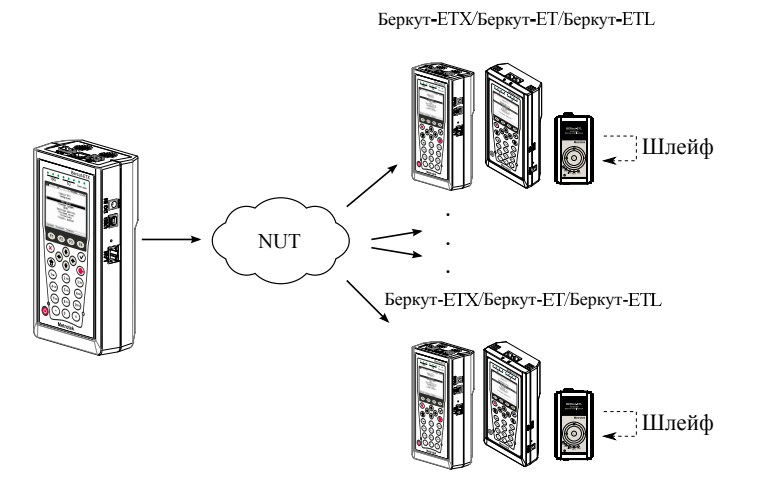

<span id="page-74-0"></span>*Рис. 14.1. Схема тестирования*

В соответствии со схемой тестирования можно *последовательно* включать режим «Шлейф» на нескольких устройствах Беркут-ETX, Беркут-ET и Беркут-ETL, которые могут находиться как в разных, так и в одной подсети.

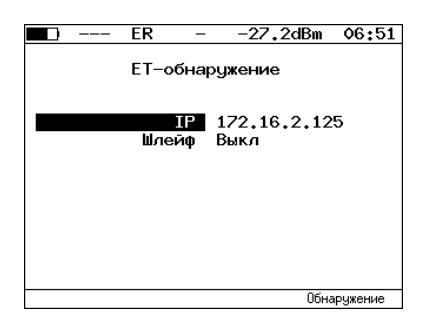

*Рис. 14.2. Меню «ET-обнаружение»*

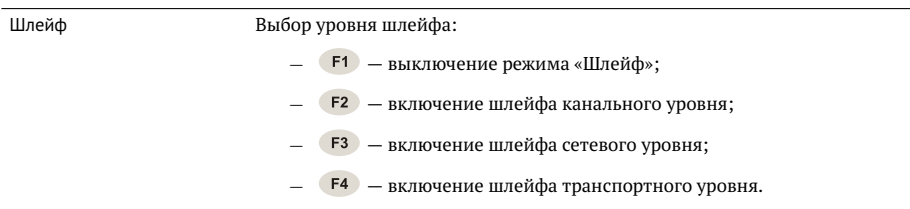

Для получения данных об удалённом приборе и возможности включения режима «Шлейф» следует:

- 1. Подключить прибор Беркут-ETX к сети в соответствии со схемой, представленной на рис. [14.1.](#page-74-0)
- 2. Перейти в меню «Параметры сети», задать IP-адрес порта или убедиться, что прибор получил верный IP-адрес по протоколу DHCP.
- 3. Перейти в меню «ET-обнаружение».
- 4. В поле «IP-адрес» ввести IP-адрес удалённого устройства.
- 5. Нажать на клавишу («Обнаружение»). В случае успешного выполнения функции на экран прибора будут выведены IP-адрес, имя и MAC-адрес удалённого устройства (см. рис. [14.3\)](#page-75-0). Пункт меню Шлейф станет доступным для редактирования.
- 6. С помощью клавиш га, га, га выбрать уровень шлейфа.

*Примечание:* передача данных осуществляется по протоколу UDP. Порт получателя — 32 792. Порт отправителя — 32 793.

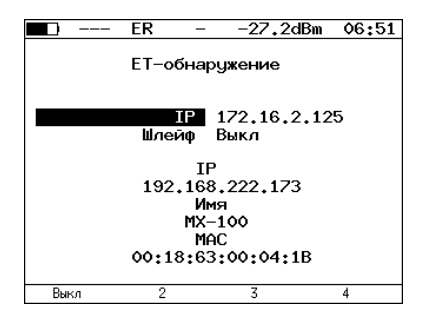

<span id="page-75-0"></span>*Рис. 14.3. Пример выполнения ET-обнаружения*

## **15. Тесты TCP/IP**

Тесты, описанные в данном разделе, необходимы при проведении диагностики в сетях, содержащих устройства, осуществляющие коммутацию и маршрутизацию передаваемых данных. С помощью реализованных в приборе TCP/IP тестов можно обнаружить проблемы, связанные с конфигурацией сети, убедиться в связности канала между узлами сети, определить маршруты следования данных, проверить работоспособность и оценить загруженность каналов передачи данных.

### **15.1. Эхо-запрос (Ping)**

Инструмент «Эхо-запрос»[1](#page-0-0) позволяет проверить работоспособность каналов передачи данных и промежуточных сетевых устройств.

В процессе тестирования заданному узлу сети посылаются запросы и фиксируются поступающие ответы. По результатам анализа формируется статистический отчёт.

Для проведения тестирования необходимо:

1. Подключить прибор к тестируемой сети в соответствии со схемой, приведённой ниже.

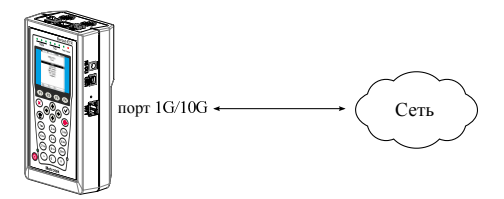

<span id="page-76-0"></span>*Рис. 15.1. Схема подключения*

- 2. Настроить сетевое подключение (см. раздел [22\)](#page-112-0).
- 3. Перейти в меню «Эхо-запрос».

 $1B$  базовую конфигурацию не входит. Доступен при дополнительном заказе опции.

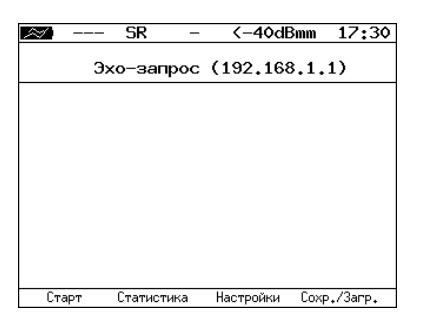

*Рис. 15.2. Меню «Эхо-запрос»*

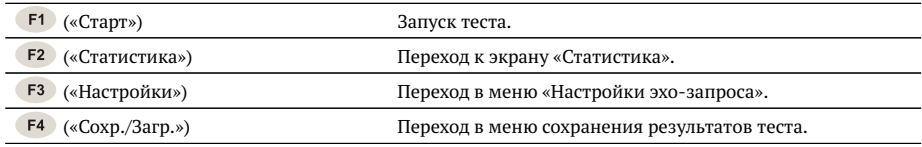

4. Настроить параметры тестирования в меню «Настройки эхо-запроса».

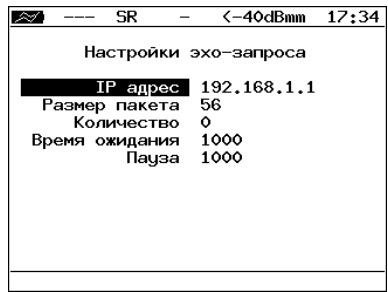

*Рис. 15.3. Меню «Настройки эхо-запроса»*

| IP адрес       | IP-адрес узла, достижимость которого необходимо проверить.                                                                                                    |  |  |  |  |
|----------------|----------------------------------------------------------------------------------------------------|--|--|--|--|
| Размер пакета  | Размер ICMP-пакета в байтах.                                                                                                    |  |  |  |  |
| Количество     | Количество отправляемых пакетов (от 0 до 9999). Если выбрано<br>нулевое значение, пакеты будут отправляться до тех пор, пока<br>не будет нажата клавиша<br>$F1$ (« $C_{\text{TOT}}$ ). |  |  |  |  |
| Время ожидания | Время ожидания ответа на эхо-запрос (в мс).                                                                                                    |  |  |  |  |
| Пауза          | Время между отправкой двух последовательных запросов<br>(B MC).                                                                                                    |  |  |  |  |

- 5. В меню «Эхо-запрос» нажать на клавишу (F1) («Старт»). Начнётся тестирование, в ходе которого на экран будут выведены строки, содержащие следующую информацию (слева направо):
	- − размер ICMP-пакета;
	- − IP-адрес узла сети, ответившего на эхо-запрос;
	- − порядковый номер пакета;
	- − время между отправкой запроса и получением ответа.

Пример результатов тестирования представлен на рис [15.4.](#page-78-0)

|  |       | <b>SR</b>                       |  |                                                     | <-40dBmm 17:34 |
|--|-------|---------------------------------|--|-----------------------------------------------------|----------------|
|  |       |                                 |  | Эхо-запрос (85.142.45.242)                          |                |
|  |       |                                 |  | 56 B from 85.142.45.242: n=1 time=5315 ms           |                |
|  |       |                                 |  | 56 B from 85.142.45.242: n=2 time=5396 ms           |                |
|  |       |                                 |  | 56 B from 85.142.45.242: n=3 time=5370 ms           |                |
|  |       |                                 |  | 56 B from 85.142.45.242: n=4 time=5381 ms           |                |
|  |       |                                 |  | 56 B from 85.142.45.242: n=5 time=5415 ms           |                |
|  |       |                                 |  | 56 B from 85.142.45.242: n=6 time=5388 ms           |                |
|  |       |                                 |  | 56 B from 85.142.45.242: n=7 time=5470 ms           |                |
|  |       |                                 |  | 56 B from 85.142.45.242: n=8 time=5534 ms           |                |
|  |       |                                 |  | 56 B from 85.142.45.242: n=9 time=5506 ms           |                |
|  |       |                                 |  | 56 B from 85.142.45.242: n=10 time=5612 ms          |                |
|  |       |                                 |  | 115 packets transmitted, 10 received, 5 packet loss |                |
|  |       | lmin/avq/max: 5315/5438/5612 ms |  |                                                     |                |
|  | Старт | Статистика                      |  | Настройки                                           | Coxp./3arp.    |

<span id="page-78-0"></span>*Рис. 15.4. Результаты теста «Эхо-запрос»*

По результатам тестирования формируется статистический отчёт (см. рис. [15.5\)](#page-78-1).

В статистике отображается информация о минимальном, среднем, максимальном времени между отправкой запроса и получением ответа, а также о количестве переданных, принятых, потерянных и повторных (с одинаковым порядковым номером) пакетов. Значение в строке *таймаут* соответствует количеству пакетов, для которых время ответа на эхо-запрос было превышено.

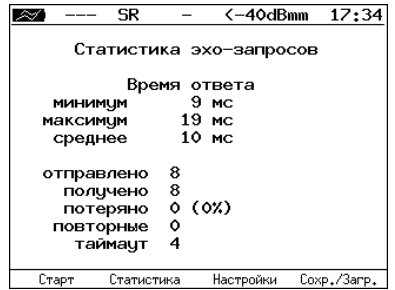

<span id="page-78-1"></span>*Рис. 15.5. Статистика теста «Эхо-запрос»*

### **15.2. Маршрут (Traceroute)**

Инструмент «Маршрут»<sup>[2](#page-0-0)</sup> используется для определения маршрутов следования данных и позволяет диагностировать доступность промежуточных сетевых устройств.

В процессе тестирования указанному узлу сети отправляется последовательность кадров, при этом отображаются сведения о всех промежуточных маршрутизаторах, через которые прошли данные на пути к конечному узлу.

Для проведения тестирования необходимо:

- 1. Подключить прибор к тестируемой сети в соответствии со схемой, приведённой на рис. [15.1.](#page-76-0)
- 2. Настроить сетевое подключение (см. раздел [22\)](#page-112-0).
- 3. Перейти в меню «Маршрут» (см. рис. [15.6\)](#page-79-0).

<span id="page-79-0"></span>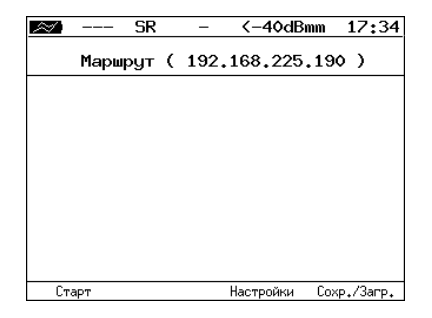

*Рис. 15.6. Меню «Маршрут»*

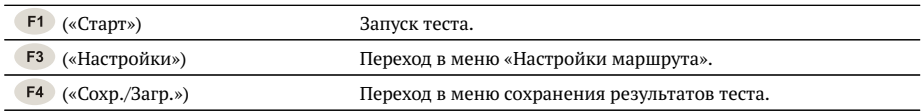

#### 4. Настроить параметры тестирования в меню «Настройки маршрута».

 $2B$  базовую конфигурацию не входит. Доступен при дополнительном заказе опции.

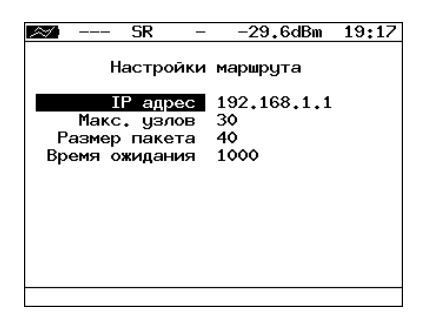

*Рис. 15.7. Меню «Настройки маршрута»*

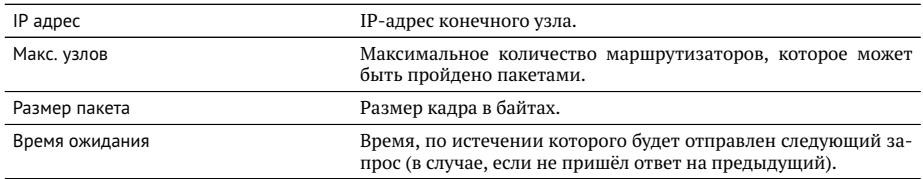

- 5. Нажать на клавишу <sup>F1</sup> («Старт»). Начнётся тестирование, в ходе которого на экран будут выведены строки, содержащие следующую информацию (слева направо):
	- − номер промежуточного узла;
	- − IP-адрес промежуточного узла;
	- − время ожидания ответа.

Если время ожидания ответа от промежуточного узла превысило таймаут, в строке результатов будет выведен значок «∗».

Пример результатов тестирования представлен на рис. [15.8](#page-80-0)

|                  |                      | SR                         |         |    |           | <-40dBmm | 17:34       |
|------------------|----------------------|----------------------------|---------|----|-----------|----------|-------------|
|                  |                      | Маршрут ( 209.85.229.104 ) |         |    |           |          |             |
|                  | 195.131.127.1 8 ms   |                            |         |    |           |          |             |
| 2<br>3<br>4<br>5 |                      | 10.45.72.1 21 ms           |         |    |           |          |             |
|                  | 195.131.241.4 18 ms  |                            |         |    |           |          |             |
|                  | 195.131.252.4 20 ms  |                            |         |    |           |          |             |
| 6                | 194.85.177.138 15 ms |                            |         |    |           |          |             |
| 7                | 216.239.43.240       |                            | $41$ ms |    |           |          |             |
| 8                | 209.85.250.189 58 ms |                            |         |    |           |          |             |
| 9                | 66.249.95.132 62 ms  |                            |         |    |           |          |             |
| 10               | 209.85.248.78        |                            | 63 ms   |    |           |          |             |
| 11               | ж                    |                            |         |    |           |          |             |
| 12               | 209.85.252.83        |                            | 68      | ms |           |          |             |
| 13               | 209.85.243.81 72 ms  |                            |         |    |           |          |             |
| 14               | 209.85.229.104 71 ms |                            |         |    |           |          |             |
|                  | Старт                |                            |         |    | Настройки |          | Coxp./3arp. |

<span id="page-80-0"></span>*Рис. 15.8. Результаты теста «Маршрут»*

### **15.3. DNS (DNS lookup)**

Инструмент «DNS lookup»<sup>[3](#page-0-0)</sup> (поиск на сервере имён) позволяет обнаружить ошибки в работе NS-серверов.

DNS (Domain Name System — система доменных имён) — распределённая база данных, способная по запросу, содержащему доменное имя узла, сообщить его IPадрес.

Для проведения тестирования необходимо:

- 1. Подключить прибор к тестируемой сети в соответствии со схемой, приведённой на рис. [15.1.](#page-76-0)
- 2. Настроить сетевое подключение (см. раздел [22\)](#page-112-0).
- 3. Перейти в меню «DNS» (см. рис. [15.9\)](#page-81-0).

<span id="page-81-0"></span>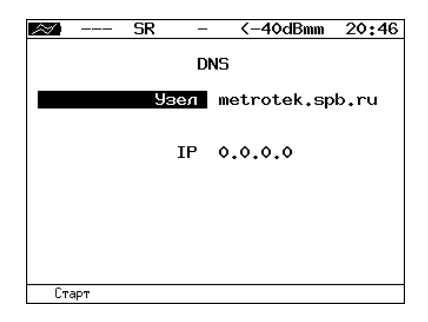

*Рис. 15.9. Меню «DNS»*

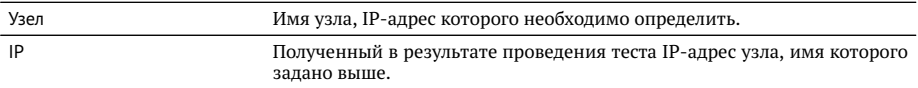

- 3. В пункте меню Узел ввести доменное имя узла.
- 4. Нажать на клавишу («Старт»). В пункте меню IP отобразится IP-адрес узла.

Если IP-адрес определить не удалось, в пункте меню IP отобразится нулевой IP-адрес (0.0.0.0).

 ${\rm ^3R}$ базовую конфигурацию не входит. Доступен при дополнительном заказе опции.

#### **15.4. Монитор ARP-запросов**

Инструмент «ARP монитор»[4](#page-0-0) позволяет отслеживать ARP-ответы, передающиеся в сети, и «перехватывать» содержащиеся в них IP- и MAC-адреса сетевых устройств.

Для проведения тестирования необходимо:

- 1. Подключить прибор к тестируемой сети в соответствии со схемой, приведённой на рис. [15.1.](#page-76-0)
- 2. Настроить сетевое подключение (см. раздел [22\)](#page-112-0).
- 3. Перейти в меню «ARP монитор».

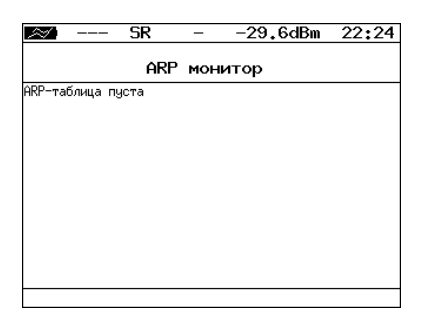

*Рис. 15.10. Меню «ARP монитор»*

4. Через некоторое время надпись «ARP-таблица пуста» исчезнет и на экран будут выводиться IP- и MAC-адреса сетевых устройств.

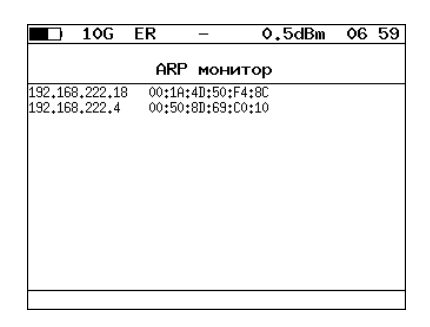

*Рис. 15.11. Результаты тестирования*

Если какая-то из записей не обновится в течение одной минуты, то она будет удалена из списка.

 ${}^{4}$ В базовую конфигурацию не входит. Доступен при дополнительном заказе опции.

#### **15.5. TCP клиент**

Инструмент «TCP клиент» [5](#page-0-0) позволяет установить TCP-соединение с удалённым узлом сети, принимать от него данные и передавать данные этому узлу. С помощью этой функции также можно управлять удалённым узлом по протоколу TELNET.

Для установления соединения необходимо:

- 1. Подключить прибор к сети в соответствии со схемой, приведённой на рис. [15.1.](#page-76-0)
- 2. Настроить сетевое подключение (см. раздел [22\)](#page-112-0).
- 3. Перейти в меню «TCP клиент».

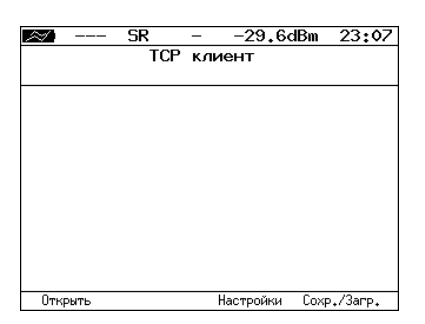

*Рис. 15.12. Меню «TCP клиент»*

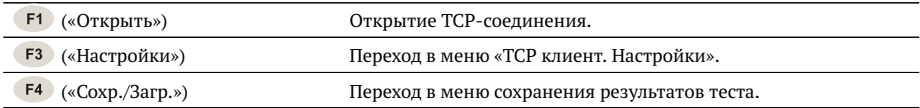

- 4. Перейти в меню «TCP клиент. Настройки» и выполнить настроку параметров соединения:
	- − ввести доменное имя или IP-адрес узла;
	- − ввести номер порта (наиболее часто используемые номера портов приведены в таблице [A.7\)](#page-140-0).

 $5B$  базовую конфигурацию не входит. Доступна при дополнительном заказе опции.

<span id="page-84-1"></span>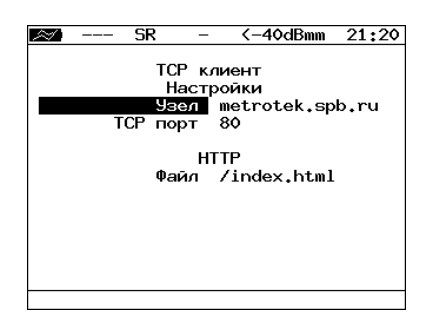

*Рис. 15.13. Настройки теста «TCP клиент»*

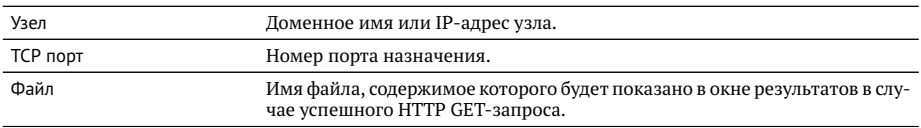

5. Перейти в меню «TCP клиент» и открыть TCP-соединение, нажав на клавишу («Открыть»).

В случае успешного соединения (см. рис. [15.14\)](#page-84-0) можно вводить команды соответствующего протокола, запрашивать у сервера веб-страницы.

В случае возникновения проблем при установлении соединения выводится сообщение об ошибке. Некоторые сообщения об ошибках приведены в таблице [A.8.](#page-141-0)

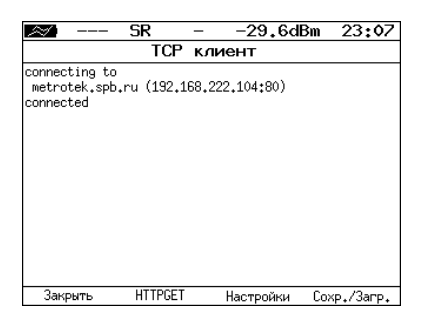

*Рис. 15.14. Пример успешного соединения с узлом*

<span id="page-84-0"></span>Для передачи веб-страниц используется протокол HTTP. В этом протоколе опре-делён HTTP GET-запрос<sup>[6](#page-0-0)</sup>. С его помощью возможно проверить, отвечает ли сервер на HTTP-запросы и получить содержимое указанного ресурса.

 $^6$ Функция доступна при дополнительном заказе опции.

Для получения содержимого файла с сервера необходимо:

- 1. В окне настроек теста в пункте меню Файл (см. рис. [15.13\)](#page-84-1) указать имя запрашиваемого файла.
- 2. Установить соединение с узлом.
- 3. В окне «TCP клиент» нажать на клавишу F2 («HTTPGET»). Пример результатов тестирования представлен на рис. [15.15.](#page-85-0)

|                                                                                                    | SR             |         | <-40dBmm  |  | 17:34       |
|----------------------------------------------------------------------------------------------------|----------------|---------|-----------|--|-------------|
|                                                                                                    | TCP.           | к пиент |           |  |             |
| Location: http://twiki.ddg/bin/view/Bercut<br> Content-Length: 216<br>Content-Type: text/html; charset=iso-8859-1<br>X-Pad: avoid browser bug                                                                                                    |                |         |           |  |             |
| HTML PUBLIC "-//IETF//DTD HTML 2.0//EN"<br>  <html><head><br/> <title>302 Found</title><br/>l≺⁄head≻<bodu><br/>kh1&gt;FoundK/h1&gt;<br/>√p&gt;The document has moved <a href="http://twiki.ddg/&lt;br&gt;bin/view/Bercut">here</a>.<br/> </bodu></head></html> |                |         |           |  |             |
| Закрыть                                                                                                    | <b>HTTPGET</b> |         | Настройки |  | Coxp./3arp. |

<span id="page-85-0"></span>*Рис. 15.15. Пример ответа на HTTP GET-запрос*

## **16. Просмотр кадров**

### **16.1. Общие сведения**

Инструмент «Просмотр кадров»<sup>[1](#page-0-0)</sup> позволяет выполнить фильтрацию Ethernetпакетов, поступающих на тестирующий порт, по следующим критериям:

- − MAC-адрес;
- − идентификатор VLAN;
- − приоритет трафика;
- − MPLS-метка;
- − IP-адрес;
- − тип протокола (UDP, TCP, ICMP);
- − тип кадра (unicast, broadcast, multicast);
- − размер кадра;
- − контрольная сумма (верная или ошибочная).

После настройки параметров фильтрации (см. раздел [16.2](#page-87-0) — [16.6\)](#page-90-0) следует подключить прибор к Ethernet-сети и нажать на кнопку «Старт». Пример результатов отбора пакетов приведен на рисунке [16.1.](#page-86-0) Если кадр не соответствует ни одному из фильтров, информация о его содержимом не отображается.

С помощью кнопки F2 (Статистика/Заголовки) выполняется переключение между информацией о статистике захвата и заголовках пакетов. Меню «Статистика захвата» отображает общее количество пакетов, содержимое которых удовлетворило заданным критериям, а также суммарное количество принятых байт данных.

| 09:43<br>100<br> ≫                                                                                                    |       | 100             |           |                    | 09:57 |
|----------------------------------------------------------------------------------------------------|-------|-----------------|-----------|--------------------|-------|
| Просмотр кадров                                                                                                    |       |                 |           | Статистика захвата |       |
| proto 0806 size 64<br>0010.865 src d4:3d:7e:04:65:1b dst 01:00:5e:00:00:16<br>proto 0800 size 64<br>0010.868 src d4:3d:7e:04:65:1b dst 01:00:5e:00:00:16<br>proto 0800 size 64<br>0010.868 src d4:3d:7e:04:65:1b dst 01:00:5e:00:00:16<br>proto 0800 size 64<br>0010.870 src d4:3d:7e:04:65:1b dst ff:ff:ff:ff:ff:ff:ff<br>proto 0806 size 64<br>0010.870 src d4:3d:7e:04:65:1b dst 01:00:5e:00:00:16<br>proto 0800 size 64<br>0011.253 src d4:3d:7e:04:65:1b dst 01:00:5e:00:00:16<br>proto 0800 size 64 |       | Пакеты<br>Байты |           | 5<br>320           |       |
| Старт<br>Настройки<br>Статистика                                                                                                    | Старт |                 | Заголовки | Настройки          |       |

<span id="page-86-0"></span>*Рис. 16.1. Меню «Просмотр кадров» и «Статистика захвата»*

 $1B$  базовую конфигурацию не входит. Доступен при дополнительном заказе опции.

#### <span id="page-87-0"></span>**16.2. Параметры фильтрации**

Для настройки параметров фильтрации следует перейти в меню «Просмотр кадров» и нажать на кнопку — «Настройки».

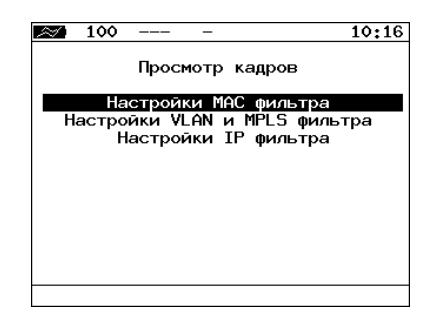

*Рис. 16.2. Меню «Просмотр кадров»*

#### **16.3. Настройки MAC фильтра**

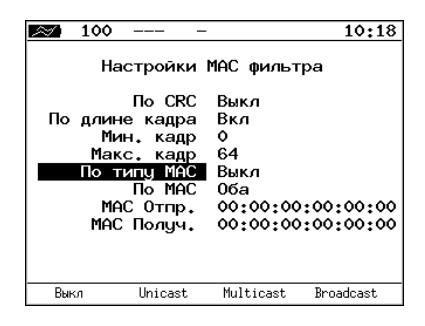

*Рис. 16.3. Меню «Настройки MAC фильтра»*

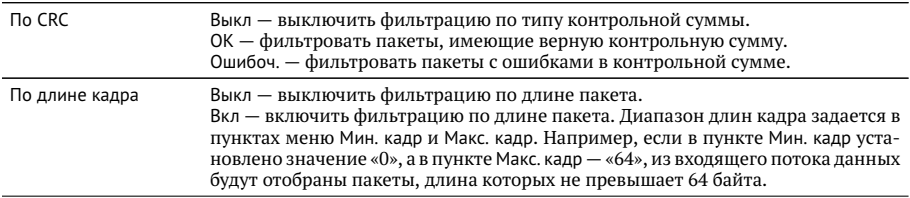

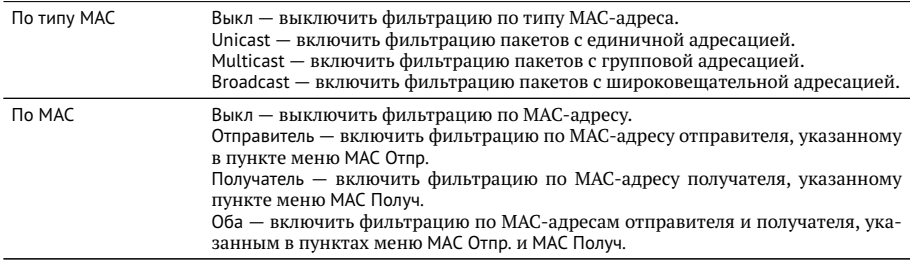

## **16.4. Настройки VLAN и MPLS фильтра**

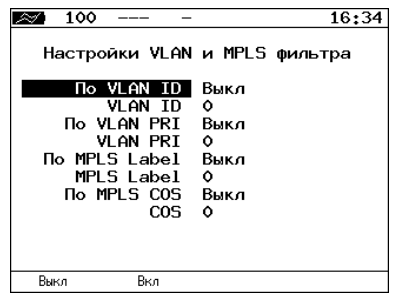

*Рис. 16.4. Меню «Настройки VLAN и MPLS фильтра»*

| <b>No VLAN ID</b>    | Выкл — выключить фильтрацию по значению идентификатора VLAN.<br>Вкл - фильтровать пакеты со значением идентификатора VLAN, совпадаю-<br>щим с заданным в пункте меню VLAN ID.           |
|----------------------|----------------------------------------------------------------------------------------------------|
| <b>No VLAN PRI</b>   | Выкл - выключить фильтрацию по значению приоритета трафика.<br>Вкл — фильтровать пакеты со значением приоритета трафика, совпадаю-<br>щим с заданным в пункте меню VLAN PRI.            |
| <b>No MPLS Label</b> | Выкл - выключить фильтрацию по значению MPLS-метки.<br>Вкл - включить фильтрацию пакетов со значением MPLS-метки, совпадаю-<br>щим с заданным в пункте меню MPLS Label.                 |
| <b>No MPLS COS</b>   | Выкл — выключить фильтрацию по значению класса обслуживания пакета.<br>Вкл - включить фильтрацию пакетов со значением класса обслуживания,<br>совпадающим с заданным в пункте меню COS. |

#### **16.5. Настройки IP фильтра**

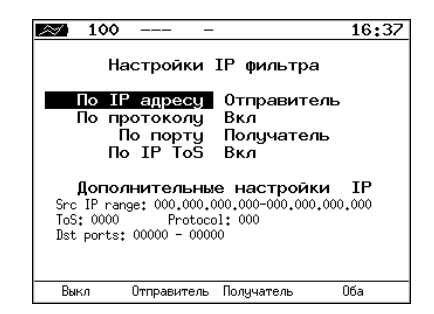

*Рис. 16.5. Меню «Настройки IP фильтра»*

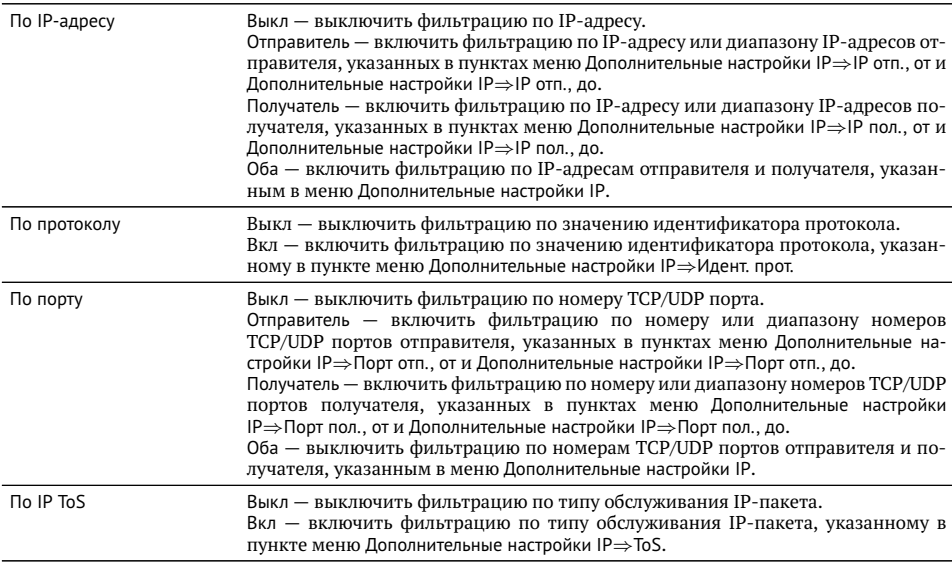

### <span id="page-90-0"></span>**16.6. Дополнительные настройки IP фильтра**

| 100                      |         | 19:17 |
|--------------------------|---------|-------|
| Дополнительные настройки |         | ΤP    |
| IP отп., от              | 0.0.0.0 |       |
| IP $\circ$ TH., $\alpha$ | 0.0.0.0 |       |
| IP пол., от 0.0.0.0      |         |       |
| IP пол., до              | 0.0.0.0 |       |
| Идент. прот.             | ٥       |       |
| Порт отп., от            | ٥       |       |
| Порт отп., до            | ٥       |       |
| Порт пол., от            | ٥       |       |
| Порт пол., до            | ٥       |       |
| ToS                      | 0000    |       |
|                          |         |       |
|                          |         |       |

*Рис. 16.6. Меню «Дополнительные настройки IP»*

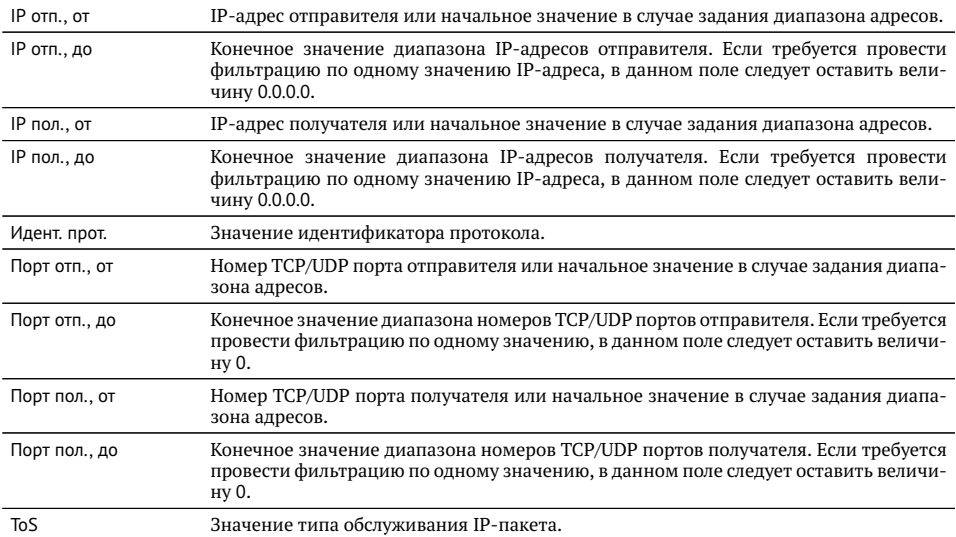

### **17. BERT**

BERT (Bit Error Rate Test) — тест, позволяющий определить основной битовый показатель качества канала – «bit error rate» (коэффициент битовых ошибок), т. е. отношение числа ошибочных бит к общему количеству переданных бит. Известная на приёмном и передающем конце бинарная последовательность помещается в Ethernet-кадр, который передаётся в физическую среду. На приёмном конце последовательность сравнивается с исходной, и вычисляется коэффициент битовых ошибок. Для подключения к TDM-сети используется конвертер интерфейсов, который осуществляет преобразование трафика пакетной сети (Ethernet) в трафик, передаваемый в TDM-сетях.

Тестирование может быть реализовано на четырёх уровнях модели OSI.

На **физическом уровне** данные отправляются частями с определённым межкадровым интервалом (IFG  $-$  Interframe Gap). В этом случае тестирование проводится при замыкании передающей пары оптоволокна на принимающую (см. рис. [17.8\)](#page-96-0) или с использованием функции «Шлейф» (см. рис. [17.9\)](#page-96-1).

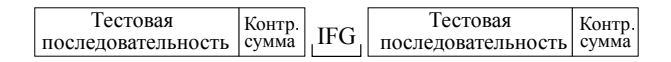

*Рис. 17.1. Кадр физического уровня*

На **канальном уровне** к данным добавляется Ethernet-заголовок, что позволяет передать тестовые пакеты через сеть, которая содержит устройства, работающие на втором уровне модели OSI (например, сетевой коммутатор (switch)). Способы подключения прибора к тестируемой сети показаны на рис. [17.10,](#page-96-2) [17.11,](#page-97-0) [17.12.](#page-97-1)

| MAC-      | Гестовая           | Контр. |
|-----------|--------------------|--------|
| заголовок | последовательность | сумма  |

*Рис. 17.2. Кадр канального уровня*

На **сетевом уровне** данные помещаются в IP-пакет, а затем — в Ethernet-кадр. Это позволяет передать тестовые пакеты через сеть, которая содержит устройства, работающие на канальном и сетевом уровнях (например, сетевой коммутатор, маршрутизатор (router)). Способы подключения прибора к тестируемой сети показаны на рис. [17.10,](#page-96-2) [17.11,](#page-97-0) [17.12.](#page-97-1)

| MAC- | IP. | Тестовая                                   | Контр. |
|------|-----|--------------------------------------------|--------|
|      |     | заголовок   заголовок   последовательность | cvmma  |

*Рис. 17.3. Кадр сетевого уровня*

На **транспортном уровне** формируется Ethernet-кадр, содержащий IP- и UDPзаголовок, что позволяет передать тестовую последовательность с использованием транспортных протоколов. Способы подключения прибора к тестируемой сети показаны на рис. [17.10,](#page-96-2) [17.11,](#page-97-0) [17.12.](#page-97-1)

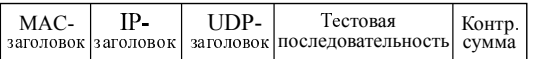

|                 | ER<br>---                   |        | -27.2dBm      | 07 20       |
|-----------------|-----------------------------|--------|---------------|-------------|
|                 | <b>BFRT</b>                 |        |               |             |
| FT              | 00:00:04                    | RT     | 00:59:56      |             |
| EBITs<br>TX Err | BITs 2.587e+05<br>0.000e+00 | BER    | $0.000e + 00$ |             |
| I SS            | ۰                           | %LSS - | 0.000         |             |
| L <sub>05</sub> | Ó                           | XLOS.  | 0.000         |             |
| Настройки       |                             |        |               |             |
| Старт           | Вот.Ош.                     |        |               | Coxp./3arp. |

*Рис. 17.4. Кадр транспортного уровня*

*Рис. 17.5. Экран «BERT»*

| ЕT            | Время, прошедшее с начала теста                                                                                                    |
|---------------|----------------------------------------------------------------------------------------------------|
| <b>RT</b>     | Время, оставшееся до окончания теста                                                                                                    |
| <b>BITs</b>   | Количество принятых бит                                                                                                    |
| <b>EBITS</b>  | Количество ошибочных бит                                                                                                    |
| <b>BER</b>    | Отношение количества ошибочных бит к общему числу принятых бит                                                                                                  |
| <b>TX Err</b> | Количество добавленных вручную ошибок                                                                                                    |
| <b>LSS</b>    | Время, в течение которого наблюдалась потеря синхронизации тестовой<br>последовательности                                                                       |
| %LSS          | Отношение времени, в течение которого наблюдалась потеря синхрони-<br>зации тестовой последовательности, ко времени, прошедшему с начала<br>теста (в процентах) |
| LOS.          | Время, в течение которого сигнал отсутствовал                                                                                                    |
| %LOS          | Отношение времени, в течение которого сигнал отсутствовал, ко времени,<br>прошедшему с начала теста (в процентах)                                               |
| Настройки     | Переход в меню «Настройки BERT»                                                                                                    |

*Примечание:* LSS это состояние отсутствия синхронизации с принимаемыми данными, при котором нет возможности оценивать параметр BER. Возможные причины отсутствия синхронизации:

- − несоответствие тестовых последовательностей (например, на приёме настроена ПСП 2e15, а в канале передаётся ПСП 2e23);
- − канал, в котором передаётся последовательность, имеет слишком высокий уровень BER (пороговое значение составляет 0,01).

При нажатии на кнопку **F2** происходит вставка одной битовой ошибки в тестовую последовательность. Количество сгенерированных ошибок отображается в строке TX Err.

При нажатии на клавишу [F4] («Сохр./Загр.») осуществляется переход в меню, в котором возможен вывод информации о сохранённых измерениях ( $F1$ ), сохранение результатов и параметров тестов ( $F$ 2), а также загрузка ( $F$ 3) и удаление ( $F$ 4) сохранённых результатов и параметров измерений.

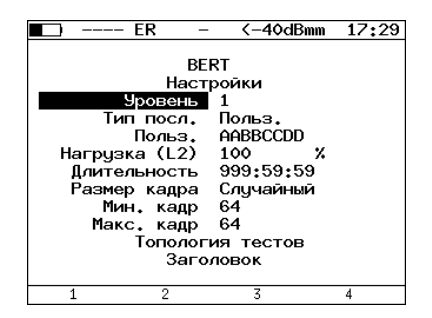

*Рис. 17.6. Меню «Настройки BERT»*

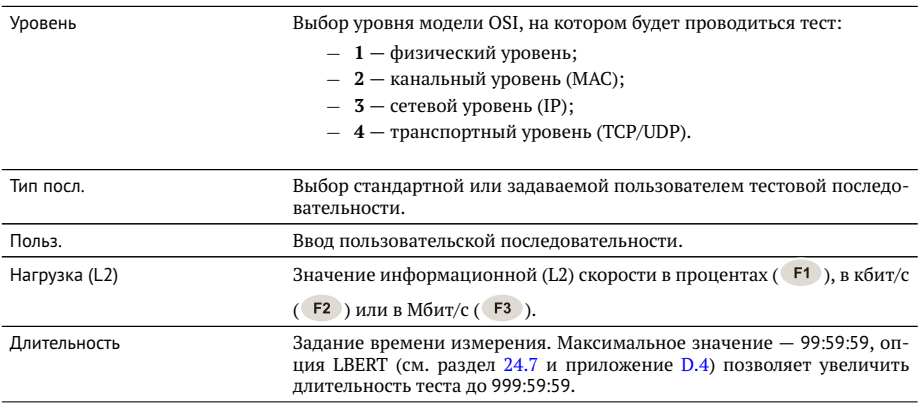

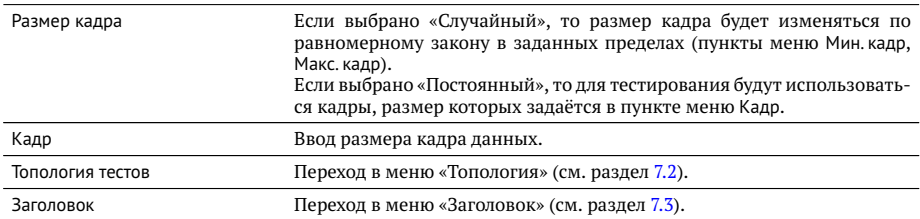

Последовательности, используемые для тестирования, соответствуют рекомендации ITU-T O.150 [\[6\]](#page-178-0) и представлены в таблице [A.9.](#page-141-1)

#### **17.1. BERT. Настройка MPLS**

Стек меток для тестирования задаётся в меню «MPLS»: *Измерения* ⇒ «BERT» ⇒ «Настройки» ⇒ «Заголовок» ⇒ «Дополнительно» ⇒ «MPLS».

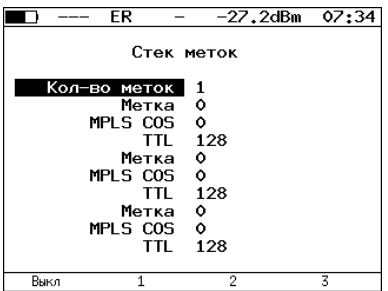

*Рис. 17.7. Меню «MPLS»*

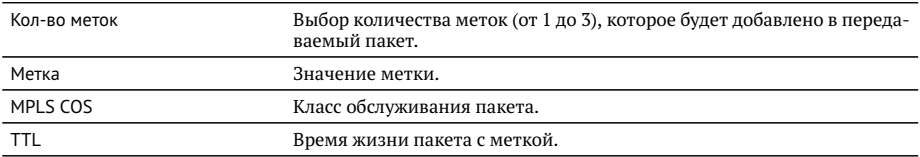

#### **17.2. Варианты подключения**

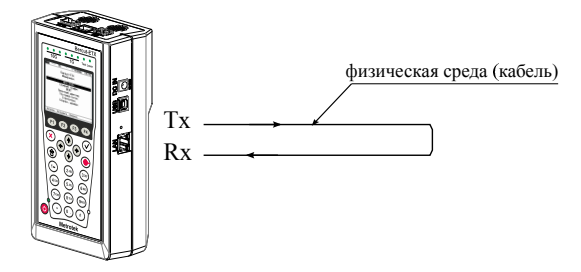

<span id="page-96-0"></span>*Рис. 17.8. Тестирование на физическом уровне (вариант 1)*

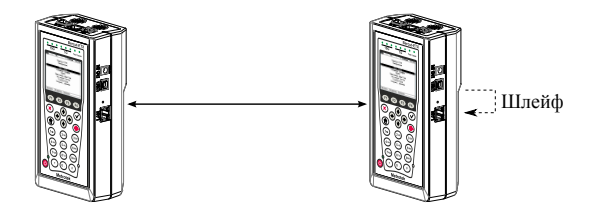

<span id="page-96-1"></span>*Рис. 17.9. Тестирование на физическом уровне (вариант 2)*

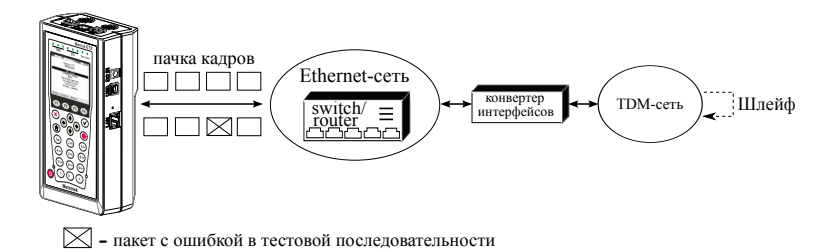

<span id="page-96-2"></span>*Рис. 17.10. Тестирование на канальном/сетевом уровне (вариант 1)*

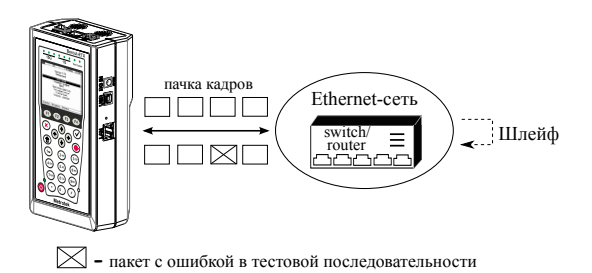

<span id="page-97-0"></span>*Рис. 17.11. Тестирование на канальном/сетевом уровне (вариант 2)*

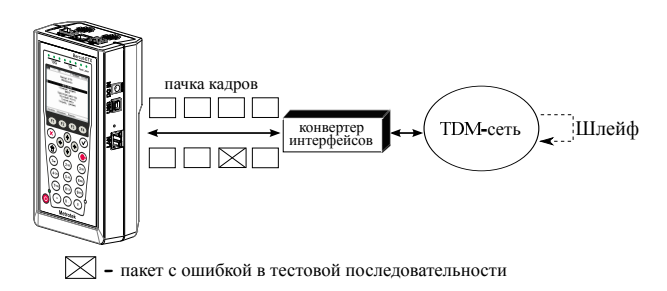

<span id="page-97-1"></span>*Рис. 17.12. Тестирование на канальном/сетевом уровне (вариант 3)*

### **18. Вариация задержки**

Важной задачей при анализе Ethernet-сетей является определение пакетного джиттера и задержки. В соответствии с методикой RFC 4689 [\[5\]](#page-178-1), пакетный джиттер — это абсолютная разность задержек распространения двух последовательно принятых пакетов, принадлежащих одному потоку данных. Этот параметр используется для оценки возможности сети передавать чувствительный к задержкам трафик, такой, как видео или речь. Функция анализа пакетного джиттера и распределения задержки является опцией.

|                   | $10G$ SR                                       |          |  | 16:14<br>-2.6dBm     |  |  |
|-------------------|------------------------------------------------|----------|--|----------------------|--|--|
|                   |                                                |          |  |                      |  |  |
|                   |                                                |          |  | Вариация задержки    |  |  |
|                   |                                                |          |  | Отчет по джиттерч    |  |  |
| ET –              |                                                |          |  | 00:00:31 RT 00:00:29 |  |  |
| PKTs 4.699e+08    |                                                |          |  |                      |  |  |
| 000Ps 0.000e+00   |                                                |          |  | %000Ps 0.000         |  |  |
| INOPs 4.699e+08   |                                                |          |  | %INOPs100.000        |  |  |
| $\zeta$<br>$\geq$ |                                                |          |  | 100 ms %PKTs 100,000 |  |  |
|                   |                                                | $100$ ms |  | XPKTs 0.000          |  |  |
| Настройки         |                                                |          |  |                      |  |  |
|                   | Распределение Сохр./Загр.<br>Старт<br>Задержка |          |  |                      |  |  |

*Рис. 18.1. Экран «Вариация задержки. Отчёт по джиттеру»*

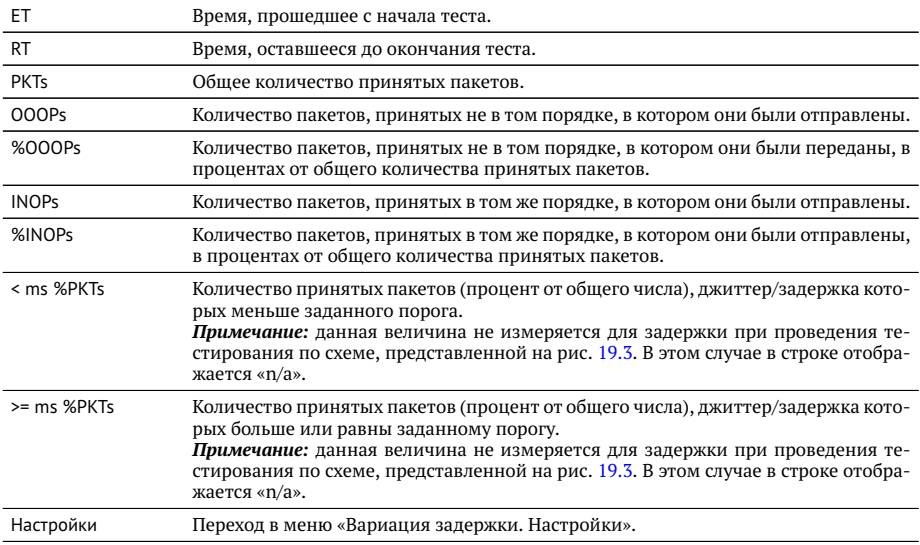

При нажатии на клавишу («Старт») начинается определение джиттера и задержки распространения пакетов, поступающих на тестовый порт.

Для переключения между результатами измерений (джиттер/задержка) следует нажимать на клавишу  $F2$ .

При нажатии на клавишу («Распределение») осуществляется переход к экрану, содержащему информацию о распределении джиттера (задержки).

| 10G                    | - SR     |           |        | $-2.6$ dBm | 16:15       |  |
|------------------------|----------|-----------|--------|------------|-------------|--|
| Вариация задержки      |          |           |        |            |             |  |
| Распределение джиттера |          |           |        |            |             |  |
| Джиттер,ms             |          | Пакеты, Х |        |            |             |  |
|                        | 0.000    | 12.500)   |        | 100,000    |             |  |
| 12.500                 |          | 25,000)   |        | 0.000      |             |  |
| 25.000                 |          | 37.500)   |        | 0.000      |             |  |
| 37.500                 |          | 50,000)   |        | 0.000      |             |  |
| 50.000                 |          | 62.500)   |        | 0.000      |             |  |
| 62.500                 |          | 75.000)   |        | 0.000      |             |  |
| 75.000                 |          | 87.500)   |        | 0.000      |             |  |
| 87.500                 |          | 100.000)  |        | 0.000      |             |  |
| 100.000                |          |           |        | 0.000      |             |  |
|                        |          |           |        |            |             |  |
|                        |          |           |        |            |             |  |
| Старт                  | Задержка |           | График |            | Coxp./3arp. |  |

*Рис. 18.2. Экран «Вариация задержки. Распределение джиттера»*

На экране отображаются два столбца: в первом приведены границы подынтервалов, во втором — количество пакетов (в процентах), джиттер/задержка которых попали в определённый подынтервал. Верхняя граница интервала задаётся в меню «Вариация задержки. Настройки» и обозначена как «Порог джиттера, мс» («Порог задержки, мс»). Интервал от нуля до заданного порога делится на определённое число подынтервалов; по результатам теста для каждого подынтервала в правом столбце отображается процент пакетов, джиттер/задержка которых находится в этих пределах.

При нажатии на клавишу <sup>F3</sup> («График») осуществляется переход к экрану, содержащему графическое представление распределения пакетного джиттера.

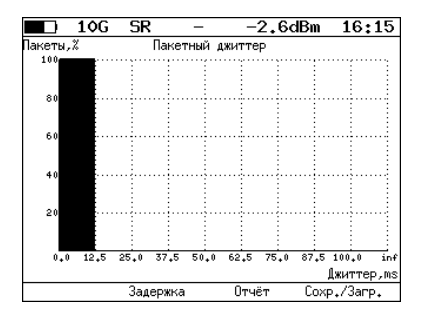

*Рис. 18.3. Экран «Пакетный джиттер» (график)*

При нажатии на клавишу <sup>F4</sup> («Сохр./Загр.») происходит переход в меню, в котором возможен вывод информации о сохранённых измерениях ( $F1$ ), сохранение результатов и параметров тестов ( $F$ 2), а также загрузка ( $F$ 3) и удаление ( $F$ 4) сохранённых результатов и параметров измерений (см. раздел [21\)](#page-110-0).

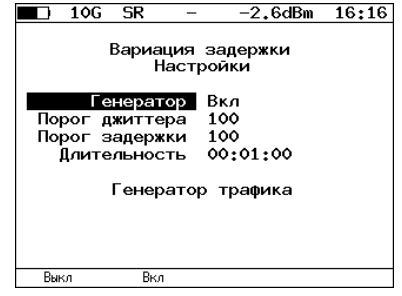

*Рис. 18.4. Меню «Вариация задержки. Настройки»*

| Генератор          | Включение/выключение генератора тестового трафика. При выбо-<br>ре «Вкл» генератор будет включаться при запуске теста «Вариация<br>задержки».                                                  |
|--------------------|----------------------------------------------------------------------------------------------------|
| Порог джиттера, мс | Пороговое значение джиттера.                                                                                                    |
| Порог задержки, мс | Пороговое значение задержки.                                                                                                    |
| Длительность       | Время проведения теста «Вариация задержки». Максимальное зна-<br>чение - 99:59:59, опция LJT (см. раздел 24.7 и приложение $D.4$ ) поз-<br>воляет увеличить длительность анализа до 999:59:59. |
| Генератор трафика  | Переход в меню «Генератор трафика».                                                                                                    |

## **19. Генератор трафика**

Функция генерации трафика позволяет создавать тестовый поток четырёх типов:

- − «постоянный трафик» генерация пакетов с неизменным заголовком (см. раздел [19.1\)](#page-103-1);
- − MAC flood последние 3 байта MAC-адреса источника меняются по псевдослучайному закону (см. раздел [19.2\)](#page-105-0);
- − IP flood последний байт IP-адреса получателя меняется по псевдослучайному закону (см. раздел [19.2\)](#page-105-0);
- − VLAN flood биты VLAN ID и VLAN Priority меняются по псевдослучайному закону (см. раздел [19.2\)](#page-105-0).

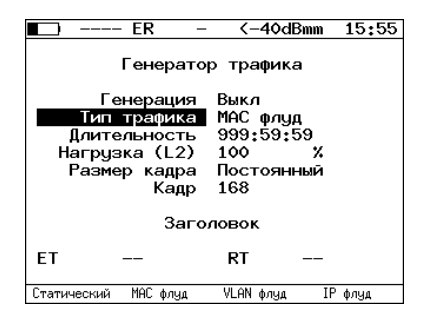

*Рис. 19.1. Меню «Генератор трафика»*

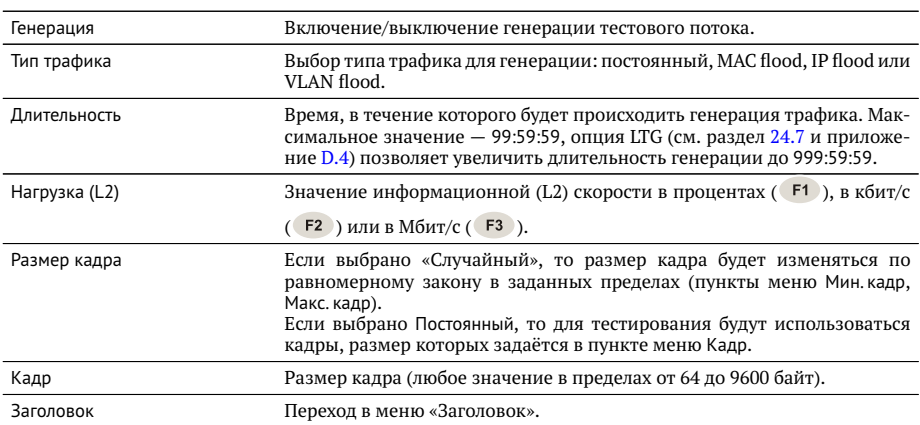

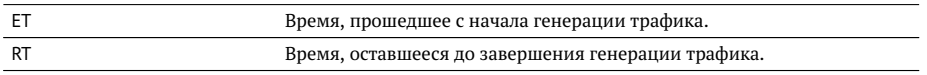

#### <span id="page-103-1"></span>**19.1. Постоянный трафик**

Функция генерации постоянного тестового трафика может применяться при определении джиттера или задержки.

Существует возможность генерации тестового потока и измерения пакетного джиттера/задержки на порту  $1G/10G$  прибора (см. рис. [19.2\)](#page-103-2), а также генерации тестового потока на порту локального прибора (Беркут-ETX или Беркут-ET) и измерения джиттера/задержки на порту, который располагается на удалённом приборе (Беркут-ETX или Беркут-ET), см. рис. [19.3.](#page-103-0)

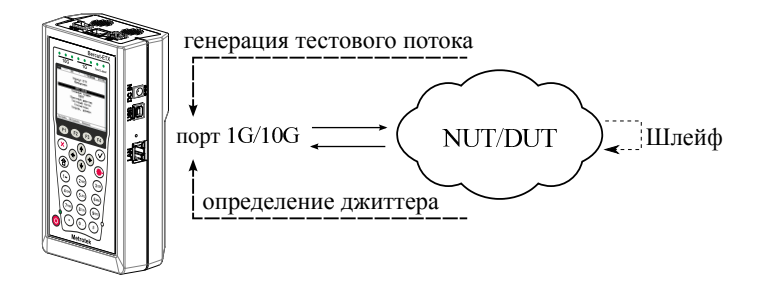

<span id="page-103-2"></span>*Рис. 19.2. Генерация постоянного трафика. Схема 1*

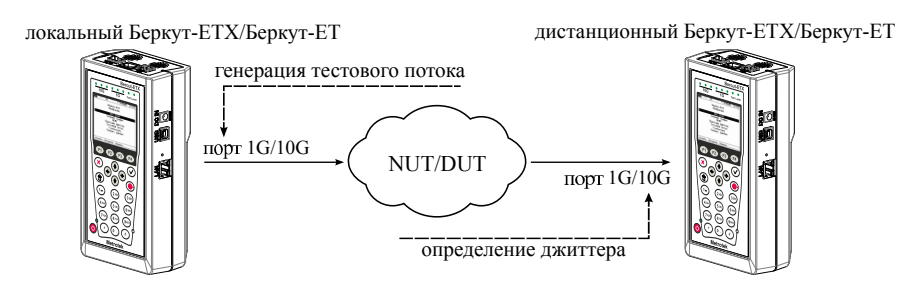

<span id="page-103-0"></span>*Рис. 19.3. Генерация постоянного трафика. Схема 2*

Для проведения тестирования при подключении Беркут-ETX к сети в соответствии со схемой, представленной на рис. [19.2,](#page-103-2) необходимо:

1. Перейти в меню «Параметры сети», задать IP-адрес порта 1G/10G или убедиться, что прибор получил верный IP-адрес по протоколу DHCP.

- 2. Перейти в меню «Вариация задержки. Настройки»:
	- − включить генератор тестового трафика;
	- − задать требуемую величину порога;
	- − задать длительность измерений.
- 3. Перейти в меню «Генератор трафика»:
	- − выполнить настройку параметров генерации;
	- − выполнить настройку параметров заголовка в соответствии с описанием, представленным в разделах [7.3](#page-29-0) и [7.4\)](#page-30-0);
	- − если в меню «Вариация задержки. Настройки» выключен генератор, включить генерацию тестового потока.
- 4. Перейти в меню «Вариация задержки. Отчёт», нажать на клавишу (F1) («Старт»).

Для проведения тестирования при подключении локального и дистанционного прибора к сети в соответствии со схемой, представленной на рис. [19.3,](#page-103-0) необходимо:

- 1. На локальном и на дистанционном приборе перейти в меню «Параметры сети», задать IP-адрес порта А или убедиться, что прибор получил верный IPадрес по протоколу DHCP.
- 2. На локальном приборе перейти в меню «Генератор трафика»:
	- − выполнить настройку параметров генерации;
	- − выполнить настройку параметров заголовка в соответствии с описанием, представленным в разделах [7.3](#page-29-0) и [7.4.](#page-30-0)
- 3. На дистанционном приборе перейти в меню «Вариация задержки. Настройки»:
	- − выключить генератор тестового трафика;
	- − задать требуемую величину порога;
	- − задать время измерения.
- 4. На локальном приборе перейти в меню «Генератор трафика» и включить генерацию тестового трафика.
- 5. На дистанционном приборе перейти в меню «Вариация задержки. Отчёт», нажать на клавишу («Старт»).

#### <span id="page-105-0"></span>**19.2. MAC/IP и VLAN flood**

Режимы MAC, IP и VLAN flood<sup>[1](#page-0-0)</sup> позволяют произвести переполнение адресной памяти (таблицы коммутации) коммутатора и определить, существует ли в нём защита от такого вида атак.

Для проведения тестирования следует:

- − Подключить порт 1G/10G прибора к коммутатору.
- − Перейти в меню «Параметры сети», задать IP-адрес порта 1G/10G или убедиться, что прибор получил верный IP-адрес по протоколу DHCP.
- − Перейти в меню «Генератор трафика»:
	- **–** выполнить настройку параметров генерации;
	- **–** выполнить настройку параметров заголовка в соответствии с описанием, представленным в разделах [7.3](#page-29-0) и [7.4.](#page-30-0)
- − В меню «Вариация задержки. Настройки» включить генератор тестового трафика: на тестируемое устройство будут приходить пакеты, содержащие различные MAC/IP-адреса, а также VLAN ID и VLAN Priority.

 $1B$  базовую конфигурацию не входят. Доступны при дополнительном заказе опций.

## **20. Статистика**

Прибор Беркут-ETX осуществляет сбор и отображение статистической информации по принимаемому и передаваемому трафику на физическом, канальном и сетевом уровнях в соответствии с методикой RFC 2819.

Статистические данные представлены на нескольких экранах. Для переключения между экранами используются клавиши  $\left(\bigodot/\left(\frac{1}{2}\right)$  или  $\left(\frac{1}{2}\right)$  /  $\left(\frac{1}{2}\right)$ . При нажатии на клавишу <sup>F1</sup> («Сброс») происходит сброс статистики.

### **20.1. Сводная статистика**

| 10G                                          | ER |            | $0.3$ d $Bm$       | 13:06 |
|----------------------------------------------|----|------------|--------------------|-------|
| Rx кадры<br>Тх кадры<br>Rx байты<br>Тх байты |    | Статистика | ٥<br>3<br>٥<br>885 |       |
| Rx Кбит/с                                    |    |            | ٥                  |       |
|                                              |    |            |                    |       |
| Сброс                                        | «  |            | $\rightarrow$      |       |

*Рис. 20.1. Экран «Статистика»*

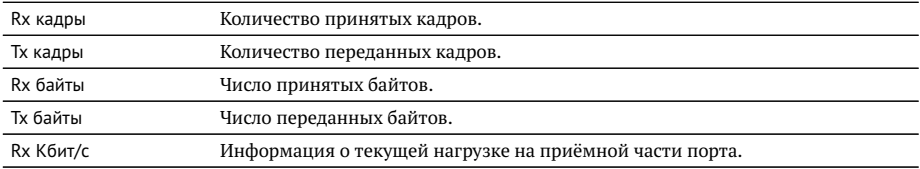

#### **20.2. Статистика по типам кадров**

|     | 10G                                | ER                  |                   | $0.3$ d $Bm$ | 13 07                   |
|-----|------------------------------------|---------------------|-------------------|--------------|-------------------------|
| Тип | Broadcast.<br>Multicast<br>Unicast | Статистика по типам | Rx<br>٥<br>Ó<br>Ô | кадров       | Tx<br>3<br>$\circ$<br>Ó |
|     | Сброс                              | ८८                  | >>                |              |                         |

*Рис. 20.2. Экран «Статистика по типам кадров»*

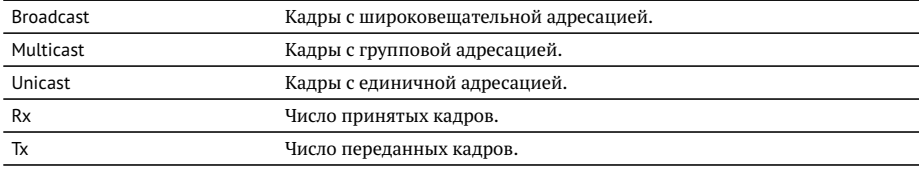

### **20.3. Статистика по размерам кадров**

| 10G<br>- FR                                                                        | 0.3dBm                                                                            | $13\ 08$                              |
|------------------------------------------------------------------------------------|-----------------------------------------------------------------------------------|---------------------------------------|
| Размер<br>K 64<br>64<br>65127<br>128255<br>256511<br>5121023<br>10241518<br>> 1518 | Стат. по размерам кадров<br>Rx<br>٥<br>٥<br>0<br>0<br>$\mathbf{o}$<br>0<br>٥<br>Ô | Tx<br>٥<br>Ó<br>$\circ$<br>03000<br>Ó |
| Сброс<br><<                                                                        | $\rightarrow$                                                                     |                                       |

*Рис. 20.3. Экран «Статистика по размерам кадров»*

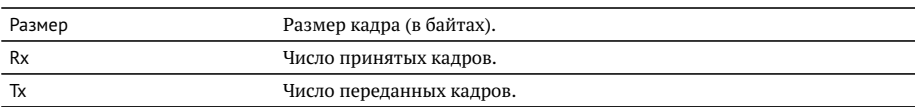
### **20.4. Статистика по уровням**

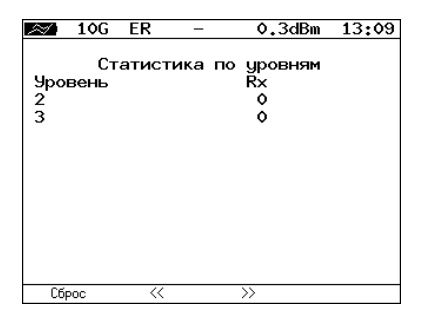

*Рис. 20.4. Экран «Статистика по уровням»*

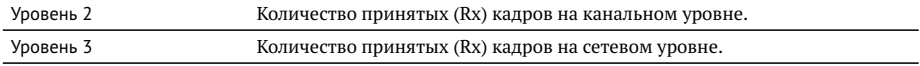

### **20.5. Статистика: ошибки кадров**

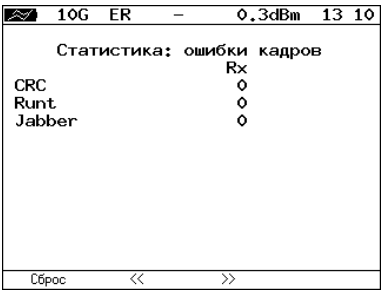

*Рис. 20.5. Экран «Статистика: ошибки кадров»*

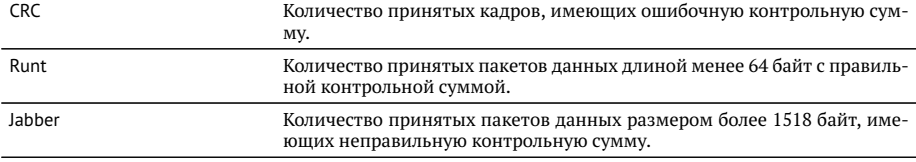

## **21. Сохранение результатов тестов и статистики**

Меню «Результаты» служит для просмотра информации о сохранённых измерениях (F1), для сохранения результатов (в том числе и статистики) и параметров тестов (  $F2$  ), а также для загрузки (  $F3$  ) или удаления (  $F4$  ) сохранённых резуль-

татов и параметров измерений.

| 10G ER                            |           |           | 0.3dBm | 13:11   |  |  |
|-----------------------------------|-----------|-----------|--------|---------|--|--|
| Результаты                        |           |           |        |         |  |  |
| Имя записи<br>Время сохранения    |           |           |        |         |  |  |
| 20-01-2011 13:11:06<br>test1<br>1 |           |           |        |         |  |  |
|                                   |           |           |        |         |  |  |
|                                   |           |           |        |         |  |  |
| 2345                              |           |           |        |         |  |  |
|                                   |           |           |        |         |  |  |
| 6                                 |           |           |        |         |  |  |
| Z                                 |           |           |        |         |  |  |
| 8                                 |           |           |        |         |  |  |
| 9                                 |           |           |        |         |  |  |
| 10                                |           |           |        |         |  |  |
| Информация                        | Сохранить | Загрузить |        | Удалить |  |  |

*Рис. 21.1. Меню «Результаты»*

Для просмотра подробной информации о записи необходимо нажать на клави-**ШУ** F1.

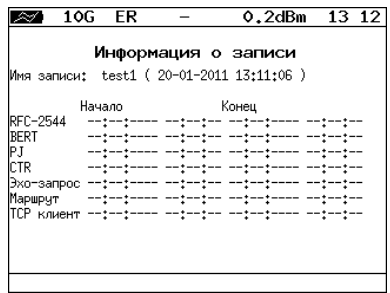

*Рис. 21.2. Меню «Информация о записи»*

Для сохранения данных необходимо:

- − выбрать номер, под которым будут сохранены измерения;
- нажать  $(\vee$
- − ввести имя записи;

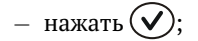

− нажать («Сохранить»).

Для загрузки сохранённых результатов измерений и параметров тестов необходимо:

- − выбрать номер записи;
- − нажать («Загрузить»).

Для удаления сохранённых результатов измерений необходимо:

- − выбрать номер записи, которую нужно удалить;
- − нажать («Удалить»);
- − нажать («Да»).

## <span id="page-112-0"></span>**22. Параметры сети**

|                                                                     | 23 16                                                                                |  |  |  |  |
|---------------------------------------------------------------------|--------------------------------------------------------------------------------------|--|--|--|--|
| Параметры сети                                                      |                                                                                      |  |  |  |  |
| Интерфейс<br><b>DHCP</b><br>IP agpec<br>Маска подсети<br>али<br>DNS | LAN<br>Bĸa<br>192.168.222.155<br>255.255.255.0<br>192.168.222.100<br>192.168.222.101 |  |  |  |  |
| MPI S                                                               | Выка                                                                                 |  |  |  |  |
|                                                                     |                                                                                      |  |  |  |  |
| . AN<br>Тест                                                        |                                                                                      |  |  |  |  |

*Рис. 22.1. Меню «Параметры сети»*

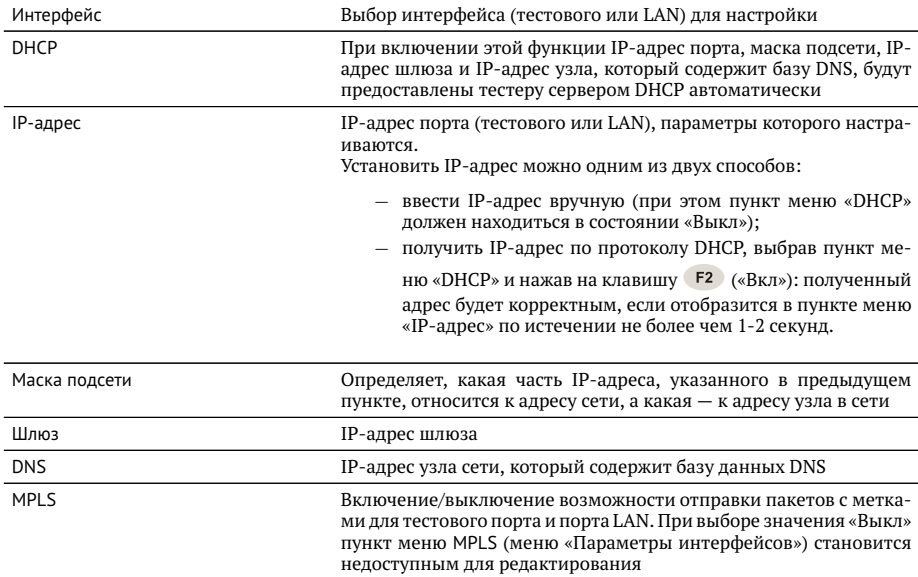

*Примечание:* IP-адрес шлюза и IP-адрес узла сети, который содержит базу данных DNS, задаются независимо для каждого порта.

## **23. Параметры интерфейсов**

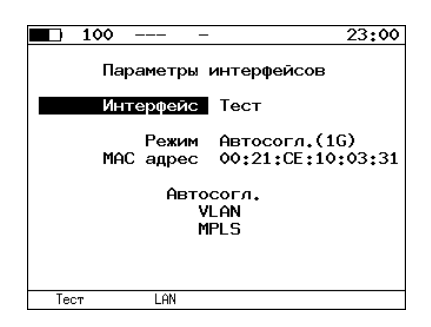

*Рис. 23.1. Меню «Параметры интерфейсов»*

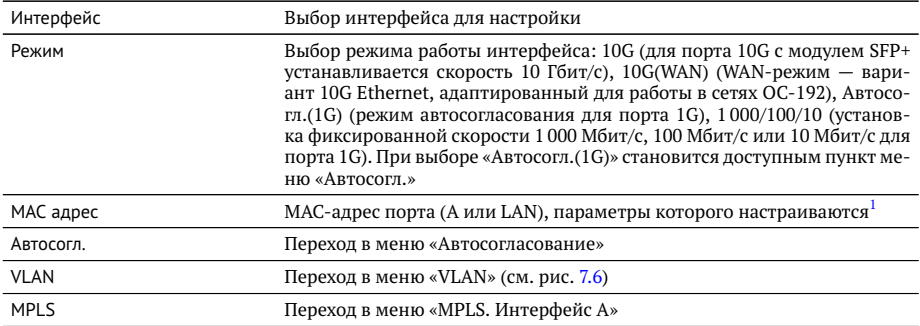

 $1$ При нажатии на клавишу [F1] (По умолчанию) в качестве текущего MAC-адреса подставляется MACадрес порта, указанный в меню «Информация».

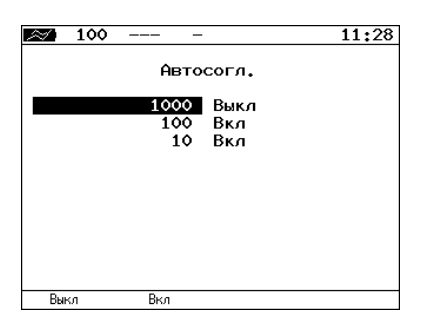

*Рис. 23.2. Меню «Автосогласование»*

Для установки соединения с тестируемым оборудованием в режиме автосогласования необходимо выбрать предпочитаемые скорости соединения с помощью клавиш F1 и F2.

Соединение будет установлено только в том случае, если на противоположном конце также используется автосогласование, и как минимум одна предпочитаемая скорость совпадает. Соединение устанавливается на предпочитаемой скорости, максимальной для обоих устройств.

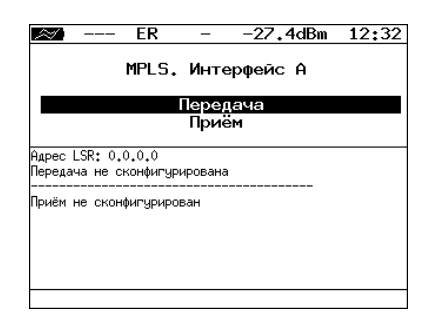

*Рис. 23.3. Меню «MPLS. Интерфейс A»*

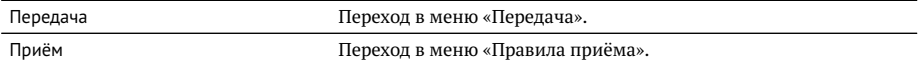

Также на экране отображаются параметры MPLS, заданные в меню «Приём» и «Передача».

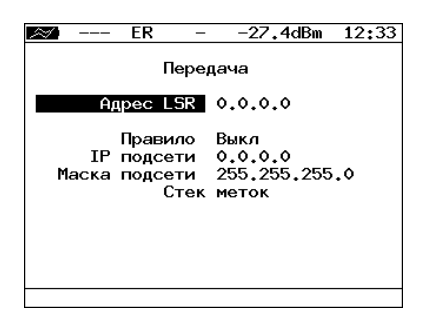

*Рис. 23.4. Меню «Передача»*

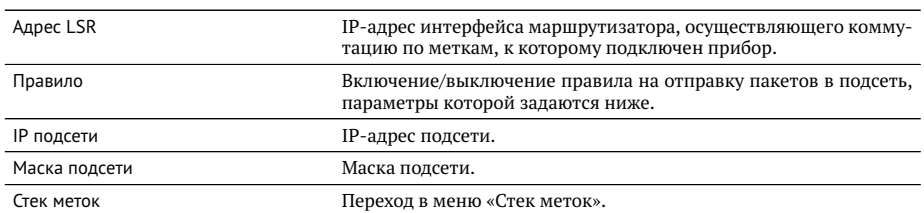

| ER           | -27.4dBm  | 12:34 |  |  |  |  |
|--------------|-----------|-------|--|--|--|--|
| Стек меток   |           |       |  |  |  |  |
| Кол-во меток | -2        |       |  |  |  |  |
| Метка        | $\circ$   |       |  |  |  |  |
| MPLS COS     | ٥         |       |  |  |  |  |
| TTL          | 128       |       |  |  |  |  |
| Метка        | $\bullet$ |       |  |  |  |  |
| MPLS COS     | $\bullet$ |       |  |  |  |  |
| <b>TTL</b>   | 128       |       |  |  |  |  |
| Метка        | ۰         |       |  |  |  |  |
| MPLS COS     | $\bullet$ |       |  |  |  |  |
| TTL          | 128       |       |  |  |  |  |
| Выкл         | 2         |       |  |  |  |  |

*Рис. 23.5. Меню «Стек меток»*

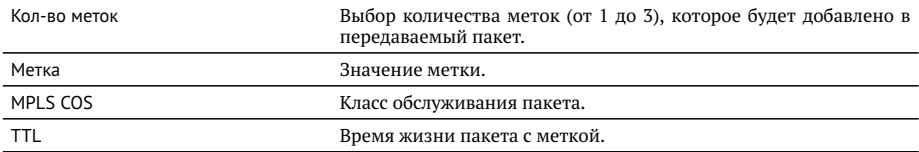

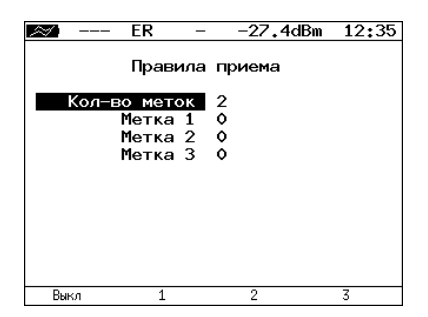

*Рис. 23.6. Меню «Правила приёма»*

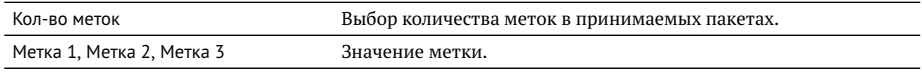

# **24. Установки прибора**

## **24.1. Настройка дисплея**

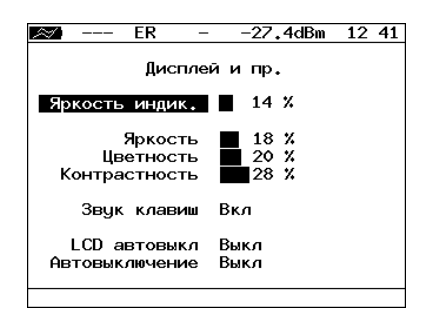

*Рис. 24.1. Меню «Дисплей и пр.»*

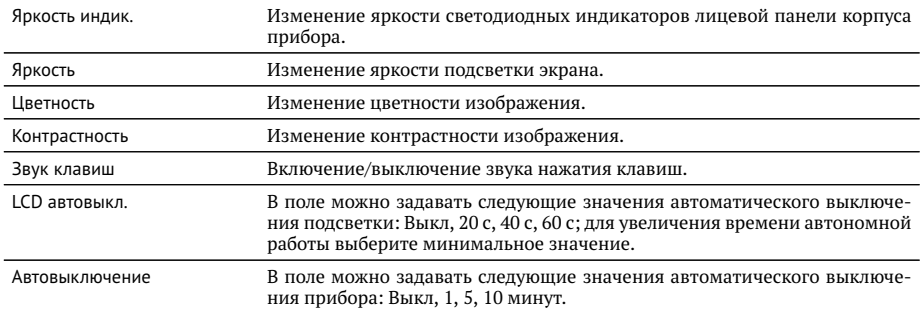

## **24.2. Основные настройки**

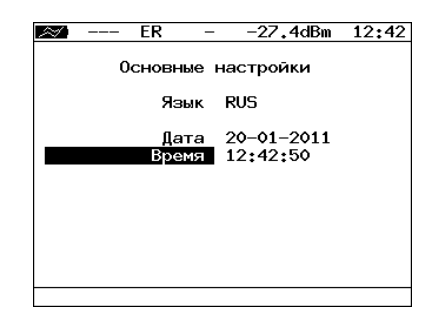

*Рис. 24.2. Меню «Основные настройки»*

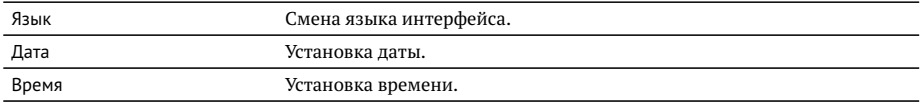

### **24.3. Информация**

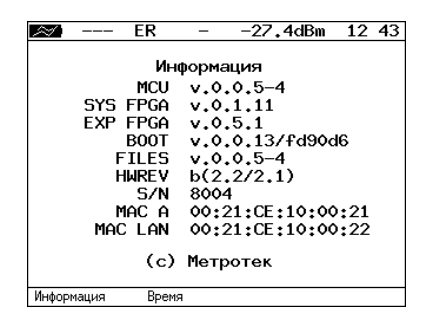

*Рис. 24.3. Экран «Информация»*

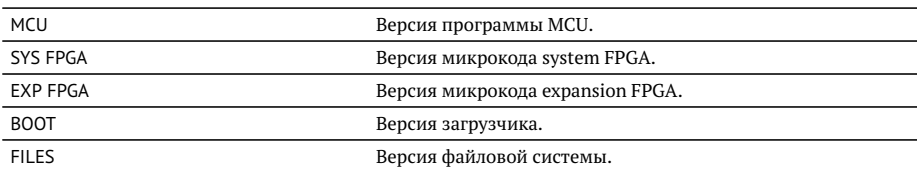

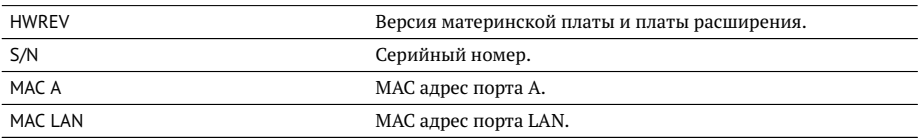

При нажатии на клавишу <sup>F2</sup> («Время») осуществляется переход к экрану «Время работы».

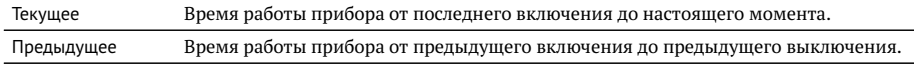

### **24.4. Аккумулятор**

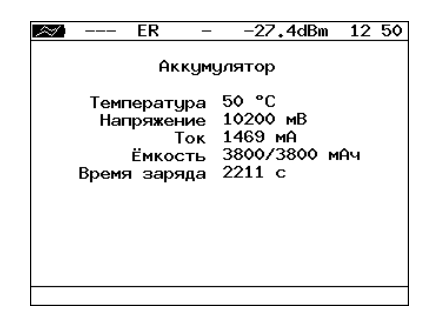

*Рис. 24.4. Экран «Аккумулятор»*

На экране отображается информация о состоянии аккумулятора: температура ( ◦C), напряжение (мВ), ток (мА), текущая/максимальная ёмкость (мАч), время заряда — время, прошедшее от начала заряда аккумулятора (c).

#### **24.5. Температура**

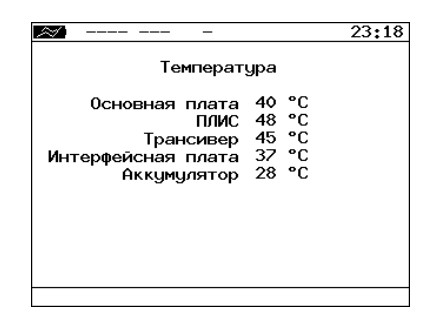

*Рис. 24.5. Меню «Температура»*

На экране отображается текущая температура различных компонентов прибора.

#### **24.6. Синхронизация времени**

Для синхронизации времени<sup>[1](#page-0-0)</sup> в приборе Беркут-ETX используется протокол PTPv2, реализованный в соответствии со стандартом IEEE 1588. Функция синхронизации позволяет выполнять измерение задержки по методике RFC 2544, а также анализ по рекомендации Y.1564 при тестировании асимметричных каналов (см. раздел [10\)](#page-56-0).

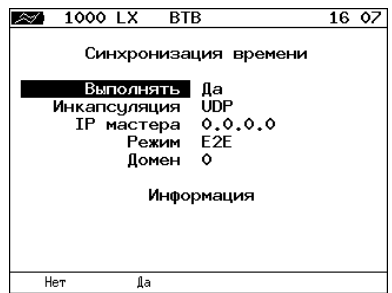

*Рис. 24.6. Меню «Синхронизация времени»*

| Инкапсуляция | Выбор типа инкапсуляции: UDP или Ethernet. |
|--------------|--------------------------------------------|
| IP мастера   | IP-адрес сервера точного времени.          |

 $^{1}$ Функция не входит в базовую конфигурацию, доступна при дополнительном заказе опции.

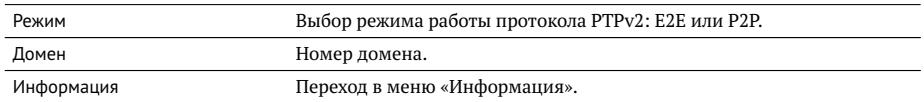

После выполнения всех настроек и перехода в меню «Информация» на экране отобразится сообщение «Ожидание синхронизации», которое означает, что прибор пытается выполнить синхронизацию системного времени с сервером точного времени. В случае успешной синхронизации на экран будет выведена информация о настройках сервера точного времени (Master) и основного сервера (Grandmaster).

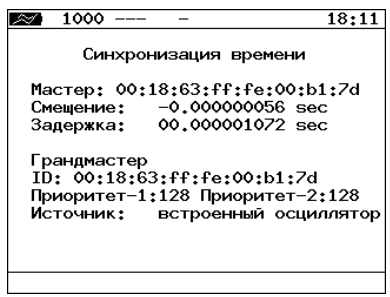

*Рис. 24.7. Информация о синхронизации времени*

### **24.7. Управление опциями**

Опциями являются функции прибора Беркут-ETX, доступные при дополнительном заказе. Для активации опций ключ, сгенерированный для указанного серийного номера прибора, необходимо ввести непосредственно в приборе в меню «Опции» или с использованием команды удалённого управления *ats* (см. приложение [B\)](#page-144-0). Список опций поставки представлен в таблице [D.4.](#page-167-0)

# **25. Профили**

В приборе Беркут-ETX можно создавать профили настроек, что позволяет быстро выполнять настройку основных тестов и сетевых интерфейсов при проведении тестирования.

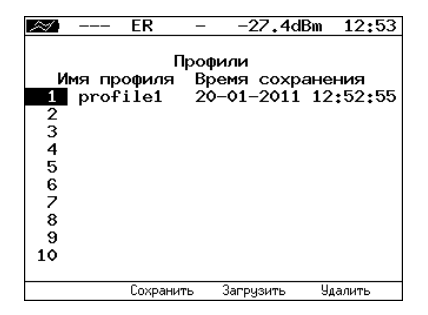

*Рис. 25.1. Меню «Профили»*

Каждый профиль настроек включает в себя:

- − настройки топологий, заголовков и размеров кадров для тестов RFC 2544, Y.1564, BERT, пакетный джиттер, тестовый поток, а также индивидуальные настройки для каждого из этих тестов.
- − настройки сетевых интерфейсов.
- − настройки IP-утилит: эхо-запрос, маршрут, TCP-клиент.

Для создания профиля настроек необходимо выполнить желаемые настройки, перейти в меню «Профили», задать имя профиля и нажать на клавишу F2 («Сохранить»).

Для загрузки сохранённого профиля используется клавиша [33] («Загрузить»).

Команды удалённого управления для работы с профилями настроек описаны в приложении [B.](#page-144-0)

## **26. Протоколирование событий**

Система протоколирования событий обеспечивает вывод сообщений о произошедших событиях в меню «Лог», а также в консольный терминал при подключении к прибору через USB-интерфейс и при удалённом управлении по протоколу **TELNET** 

К протоколируемым событиям относятся:

- − запуск/прерывание теста;
- − включение/выключение режима «Шлейф»;
- − изменение состояния соединения;
- − использование прибора для удалённого тестирования;
- − включение/выключение прибора;
- − низкий заряд батареи.

В случае возникновения одного из перечисленных выше событий в консольный терминал/меню «Лог» будет выведено сообщение вида:

```
<дата> <время> <сообщение>
```
Например, при включении режима «Шлейф» 2-го уровня в консольный терминал будет выведено сообщение:

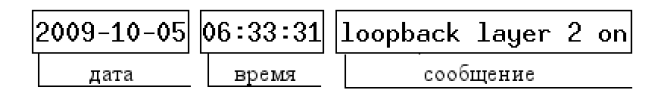

*Рис. 26.1. Сообщение о включении режима «Шлейф»*

По умолчанию вывод сообщений через USB-интерфейс и по протоколу TELNET отключён. Вывод сообщений можно включить/отключить с помощью команды удалённого управления log on/off.

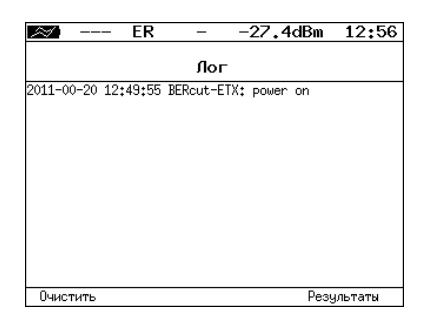

*Рис. 26.2. Меню «Лог»*

Клавиша («Очистить») служит для очистки содержимого буфера. При нажатии на клавишу («Результаты») осуществляется переход в меню «Результаты» для сохранения сообщений о произошедших событиях. Сообщения также сохраняются при сохранении результатов и настроек *любого* теста.

# **27. Обновление версий ПО прибора**

Последние версии ПО для прибора Беркут-ETX доступны в сети Интернет (<http://www.metrotek.spb.ru> ). Номера текущих версий программного обеспечения представлены в меню «Информация» («Установки прибора»⇒«Информация»).

Для обновления ПО прибора необходимо выполнить следующие действия.

- 1. Скачать и сохранить на ПК файл c образом файловой системы.
- 2. Подключить прибор к внешнему источнику питания.
- 3. Установить соединение с ПК по USB (см. раздел [28.1\)](#page-130-0).
- 4. Войти в меню загрузчика. Для этого, удерживая кнопку включения/выключения питания, нажать на кнопку аппаратного сброса, расположенную на боковой панели корпуса прибора.
- 5. В окно программы будет выведено сообщение вида:

Bercut+ bootloader 0.0.11 Update via XMODEM: CCCC...

- 6. Перейти в меню Передача⇒Отправить файл и в открывшемся окне в поле Имя файла указать путь к скачанному ранее файлу с образом файловой системы.
- 7. В поле Протокол выбрать Xmodem. Нажать на кнопку Отправить.
- 8. Через 1 секунду начнётся процесс обновления версий ПО. При этом уже нет необходимости удерживать кнопку включения/выключения питания.
- 9. Если изображение на экране прибора восстановилось, процесс обновления прошёл успешно. Если из-за возникновения какого-либо сбоя обновить ПО прибора не удалось, следует выполнить процедуру ещё раз.

## **28. Удалённое управление**

Прибор Беркут-ETX предоставляет возможность связи с персональным компьютером через интерфейс USB 1.1/2.0 или порт LAN. Это позволяет осуществлять управление прибором в режиме терминала, по протоколу TELNET, через WWW-интерфейс, а также проводить тестирование, осуществлять настройку параметров анализа, получать результаты измерений и выполнять обновление версий программного обеспечения.

## <span id="page-130-0"></span>**28.1. Подключение к ПК по интерфейсу USB**

Для подключения прибора к ПК через USB-интерфейс необходимо предварительно установить драйвер Virtual COM Port. Файлы драйверов для различных операционных систем и указания по их установке представлены на сайте компании FTDI Chip:

http://www.ftdichip.com/Drivers/VCP.htm.

Взаимодействие с прибором может обеспечиваться как с помощью программы HyperTerminal, входящей в стандартную поставку ОС Windows, так и терминальными программами сторонних производителей.

Для обновления версий ПО терминальная программа должна обеспечивать функции передачи файлов по протоколу X-modem.

В случае использования программы HyperTerminal для подключения к прибору по интерфейсу USB необходимо выполнить следующие действия.

- 1. Включить прибор Беркут-ETX.
- 2. Подключить прибор к USB-порту ПК с помощью кабеля, входящего в комплект поставки.
- 3. Запустить программу HyperTerminal (Пуск ⇒ Программы ⇒ Стандартные  $\Rightarrow$  Связь  $\Rightarrow$  HyperTerminal).
- 4. Задать имя подключения.
- 5. Выбрать последовательный порт (COM-порт), к которому подключен прибор, обратившись к стандартному приложению Диспетчер устройств (Мой компьютер ⇒ Свойства ⇒ Оборудование ⇒ Диспетчер устройств).
- 6. Установить следующие параметры последовательного порта:
	- − Скорость (бит/с): 57600
	- − Биты данных: 8
	- − Чётность: Нет
	- − Стоповые биты: 1
	- − Управление потоком: Нет

7. После нажатия на кнопку OK программа HyperTerminal попытается установить соединение с прибором. Для проверки соединения введите команду AT, прибор должен ответить OK.

*Примечание:* отсутствие ответа на команду AT не влияет на процедуру обновления ПО.

### **28.2. Удалённое управление по протоколу TELNET**

TELNET (Telecommunication Network) — протокол для доступа к удалённому сетевому устройству. Этот протокол позволяет пользователю ПК взаимодействовать с прибором, находящимся на другом конце соединения: осуществлять настройку параметров тестов, просматривать существующие настройки и выполнять тестирование.

Удалённое управление по протоколу TELNET является опцией<sup>[1](#page-0-0)</sup>.

Взаимодействие с прибором может осуществляться как с помощью программы HyperTerminal, входящей в стандартную поставку ОС Windows, так и терминальными программами сторонних производителей, обеспечивающими функции передачи файлов по протоколу TELNET.

Для управления Беркут-ETX по протоколу TELNET необходимо выполнить следующие действия.

- 1. Подключить прибор к ПК через тестовый порт или порт LAN.
- 2. Настроить сетевое подключение (см. раздел [22\)](#page-112-0).
- 3. В терминальной программе ввести команду

telnet IP-адрес\_порта

Имя пользователя и пароль (по умолчанию) — admin.

4. Взаимодействие с прибором осуществляется с помощью команд, представленных в приложении [B.](#page-144-0)

 $1B$  базовую конфигурацию не входит. Доступно при дополнительном заказе опции.

### **28.3. Удалённое управление через WWW-интерфейс**

Улалённое управление $^2$  $^2$  позволяет просматривать и сохранять на ПК результаты и настройки основных тестов с использованием веб-браузера.

Для просмотра результатов и настроек тестов необходимо:

- 1. Подключить прибор к ПК через тестовый порт или порт LAN.
- 2. Настроить сетевое подключение (см. раздел [22\)](#page-112-0).
- 3. В адресную строку веб-браузера ввести IP-адрес соответствующего порта.

Для сохранения результатов тестирования необходимо:

- 1. Подключить прибор к ПК через тестовый порт или порт LAN.
- 2. Настроить сетевое подключение (см. раздел [22\)](#page-112-0).
- 3. В адресную строку веб-браузера ввести IP-адрес соответствующего порта.
- 4. Выбрать тип разделителя:
	- − запятая (*comma*);
	- − точка с запятой (*semicolon*).
- 5. Нажать на ссылку «Download report». Данные будут сохранены в файл с расширением .csv.

#### **28.4. Получение моментальных снимков экрана**

Для получения снимка экрана прибора необходимо:

- 1. Подключить прибор к ПК через тестовый порт или порт LAN.
- 2. Настроить сетевое подключение (см. раздел [22\)](#page-112-0).
- 3. В адресную строку веб-браузера ввести:

http://IP-адрес порта/sshot.

4. Через несколько секунд снимок экрана отобразится в окне веб-браузера ПК.

 $2$ В базовую конфигурацию не входит. Доступно при дополнительном заказе опции.

## **29. Методика поверки**

Настоящий раздел устанавливает методы и средства первичной и периодической поверки тестера-анализатора сетей Ethernet Беркут-ETX.

### **29.1. Операции поверки**

<span id="page-134-0"></span>При проведении поверки должны быть выполнены операции, указанные в таблице [29.1.](#page-134-0)

*Таблица 29.1. Операции поверки*

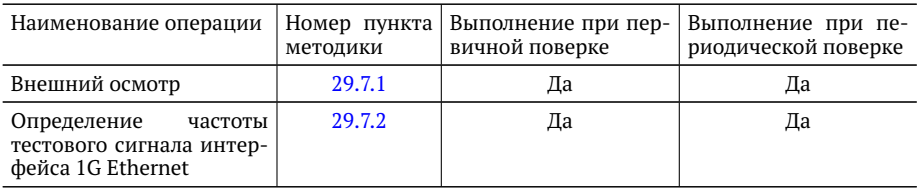

### **29.2. Средства поверки**

При проведении поверки применяется одно из следующих средств измерений:

- − цифровой осциллограф с дифференциальным входом с возможностью измерения частоты Tektronix TDS 2022;
- − частотомер Pendulum CNT-69.

Допускается замена средств измерений другими, обеспечивающими необходимую точность измерений.

### **29.3. Требования к квалификации поверителей**

К проведению испытаний допускается персонал, ознакомленный с руководством по эксплуатации прибора Беркут-ETX, прошедший инструктаж по ПТБ и ПБЭЭП, имеющий группу электробезопасности не ниже третьей.

#### **29.4. Требования к безопасности**

При проведении испытаний необходимо соблюдать требования безопасности по ГОСТ 12.3.019, а также общие меры безопасности, приведённые в разделе [4.1](#page-12-0) настоящего руководства по эксплуатации.

#### **29.5. Условия поверки**

Испытания и поверку анализатора Беркут-ETX проводят в нормальных климатических условиях и при номинальном напряжении питания:

- − температура окружающего воздуха 0-35 ◦С;
- − относительная влажность воздуха 40-90 %, без конденсата;
- − напряжение внешнего источника питания 19 В.

#### **29.6. Подготовка к поверке**

Перед проведением поверки следует проверить наличие эксплуатационной документации и срок действия свидетельств о поверке на средства поверки.

Включить средства поверки и прогреть их в течение времени, указанного в инструкции по эксплуатации.

### **29.7. Проведение поверки**

#### <span id="page-135-0"></span>**29.7.1. Внешний осмотр**

Визуальным осмотром проверяют соответствие анализатора Беркут-ETX технической документации в части комплектности, маркировки и упаковки. Проверяют также отсутствие видимых повреждений, целостность соединительных кабелей и разъёмов.

#### <span id="page-136-0"></span>**29.7.2. Определение частоты тестового сигнала**

Проверку частоты тестового сигнала интерфейса 1G Ethernet проводят в соответствии со схемой, представленной на рис. [29.1.](#page-136-1)

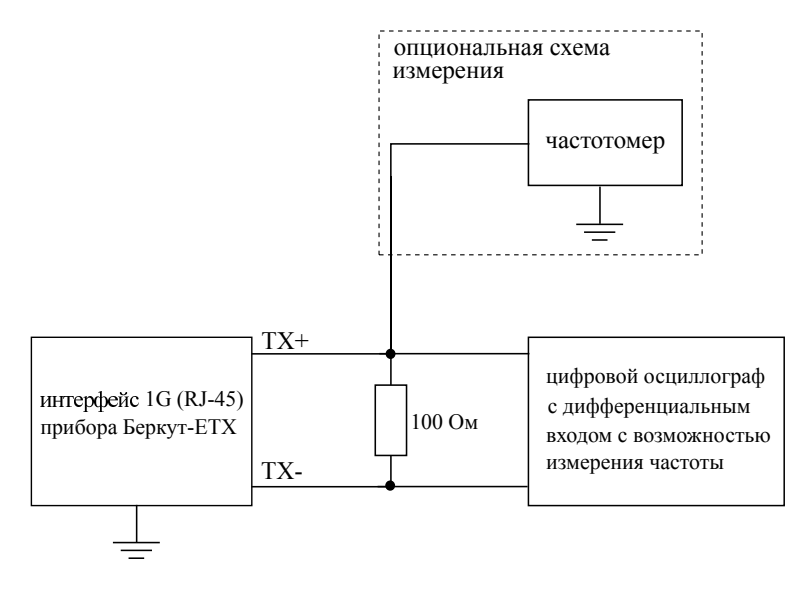

<span id="page-136-1"></span>*Рис. 29.1. Схема подключения*

Для проверки частоты тестового сигнала анализатора Беркут-ETX следует:

- 1. Включить анализатор.
- 2. Нажать комбинацию клавиш «\*+F2». На экране анализатора отобразится сообщение «Включён тестовый режим 2. Для выхода нажмите клавишу Выход».
- 3. Подключить анализатор по схеме, представленной на рис. [29.1.](#page-136-1)
- 4. Выполнить измерения, используя цифровой осциллограф или частотомер.

Для анализатора Беркут-ETX согласно IEEE 802.3 п. 40.6.1.1.1 при включении в трансивере тестового режима («тестовый режим 2») на парах кабеля должен наблюдаться периодический сигнал с частотой 62.5 МГц $\pm$ 6250 Гц ( $\pm$ 100 ppm).

#### **29.8. Оформление результатов поверки**

В случае соответствия анализатора требованиям, указанным в технической документации, результаты поверки оформляют путем записи в рабочем журнале и выдачи свидетельства установленной формы. В случае отрицательных результатов поверки на анализатор выдают извещение о непригодности с указанием причин бракования.

# **A. Справочные таблицы**

#### *Таблица A.1. Приоритеты и типы трафика*

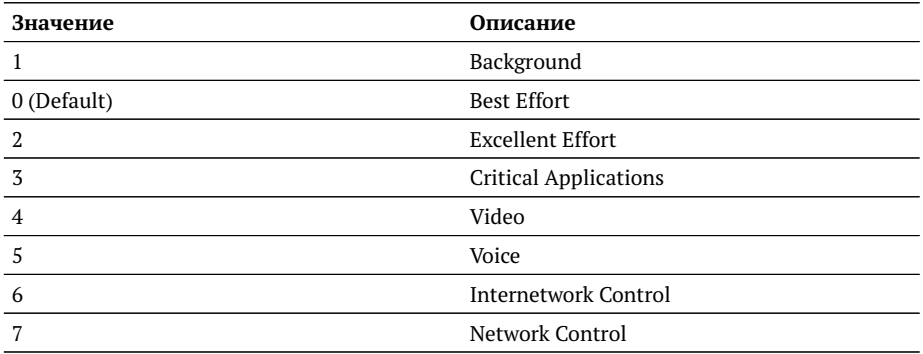

#### *Таблица A.2. Приоритеты и типы трафика*

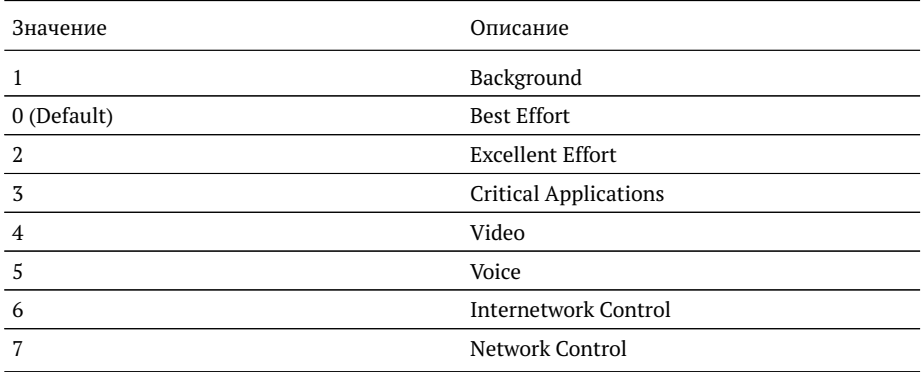

Типы трафика Network Control и Internetwork Control зарезервированы для сообщений управления сетью. Приоритеты 4 и 5 могут использоваться для особо чувствительного к задержкам трафика, такого, как видео или речь. Приоритеты трафика с 3 по 1 предназначены для различных задач — от потоковых приложений до FTP-трафика, способного справиться с возможными потерями. Класс 0 резервируется для «максимально лучшей» доставки и присваивается в тех случаях, когда не специфицирован никакой другой класс.

*Таблица A.3. Значения поля Precedence*

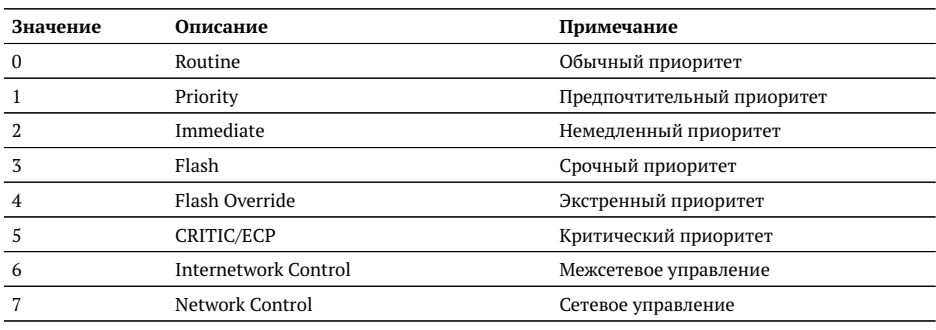

#### *Таблица A.4. Значения поля ToS*

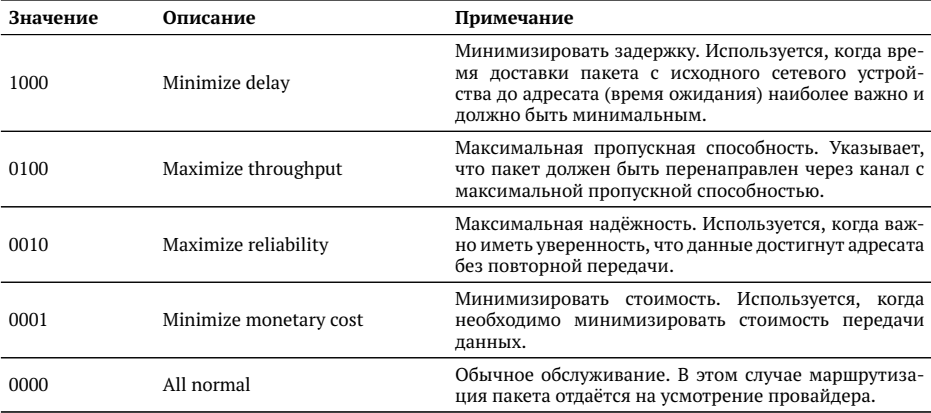

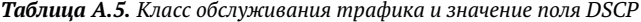

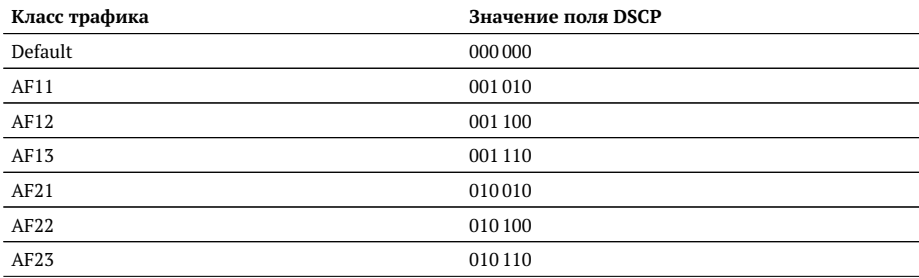

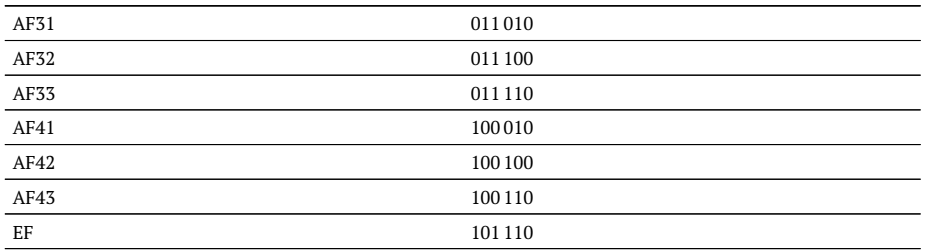

*Таблица A.5. Класс обслуживания трафика и значение поля DSCP (продолжение)*

Каждому классу обслуживания трафика ставится в соответствие определённое значение поля DSCP. В таблице приведены рекомендуемые значения в соответствии с методиками RFC 2597 [\[10\]](#page-178-0) и RFC 2598 [\[11\]](#page-178-1).

Default — «негарантированная передача». Трафику данного класса обслуживания выделяются сетевые ресурсы, оставшиеся свободными при передаче трафика других классов.

AF (Assured Forwarding) — «гарантированная передача». Используется для доставки трафика большинства TCP-приложений с применением четырёх независимых AF-классов. Внутри каждого класса IP-пакетам может быть назначена одна из трёх дисциплин отбрасывания пакета данных (см. методику RFC 2597 [\[10\]](#page-178-0)).

EF (Expedited Forwarding) — «немедленная передача». Применяется для обслуживания трафика, чувствительного к задержкам и требующего минимального джиттера, такого, как видео или речь (Voice over IP — VoIP).

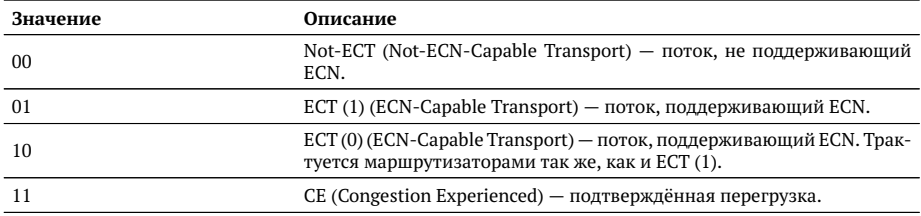

*Таблица A.6. Значение поля ECN*

ECN (Explicit Congestion Notification) — «явное уведомление о перегруженности». Установка бит данного поля дает возможность маршрутизаторам узнать о возникновении перегруженности на пути следования данных к заданному узлу сети без отбрасывания пакета.

Поле ECN описано в методике RFC 3168 [\[12\]](#page-178-2).

*Таблица A.7. Номера портов протокола TCP/IP*

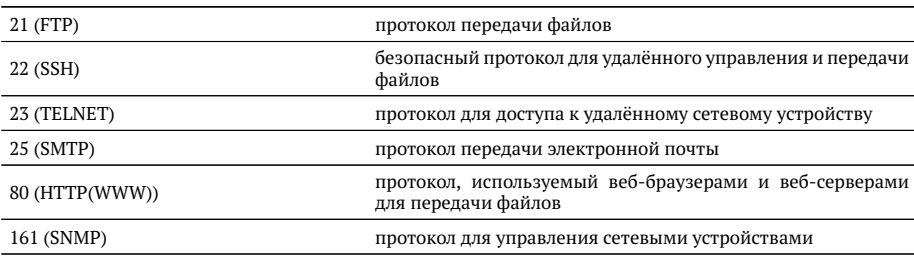

*Таблица A.7. Номера портов протокола TCP/IP (продолжение)*

#### *Таблица A.8. Ошибки соединения*

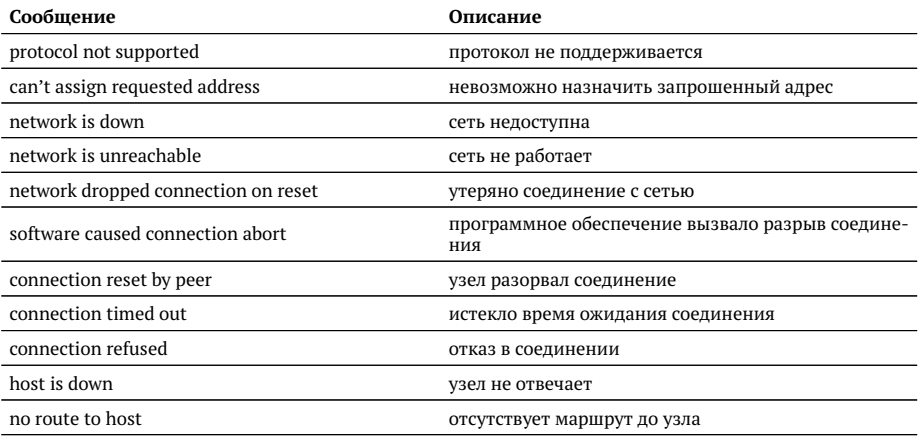

#### *Таблица A.9. Тестовые последовательности*

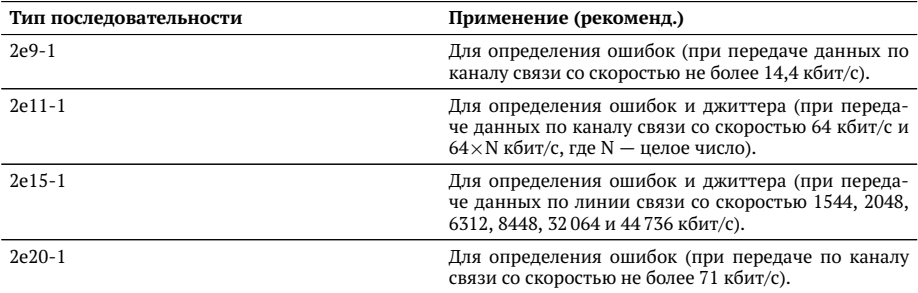

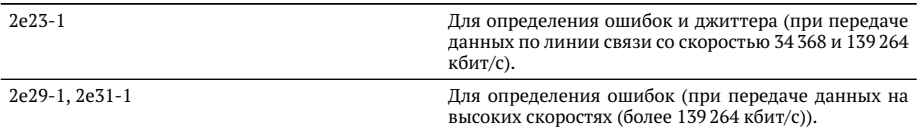

*Таблица A.9. Тестовые последовательности (продолжение)*

*Таблица A.10. Цифры, буквы и символы*

| Клавиша          | Цифры          | Буквы   | Символы                                       |
|------------------|----------------|---------|-----------------------------------------------|
| ں 1              | $\mathbf{1}$   |         | $\Box$ @ / -                                  |
| $2$ ABC          | $\overline{2}$ | a b c   |                                               |
| $3$ DEF          | 3              | d e f   |                                               |
| 4 GHI            | $\overline{4}$ | ghi     |                                               |
| $5$ JKL          | 5              | jkl     |                                               |
| 6 MNO            | 6              | mno     |                                               |
| 7 PORS           | 7              | pqrs    |                                               |
| 8 <sub>TUV</sub> | 8              | tuv     |                                               |
| 9wxyz)           | 9              | w x y z |                                               |
| $\mathbf 0$ .    | $\mathbf{0}$   |         | $: \; ;$<br>$\bullet$ , $\bullet$ , $\bullet$ |
| $\star$          |                |         | *                                             |
# **B. Команды удалённого управления**

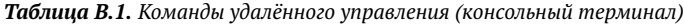

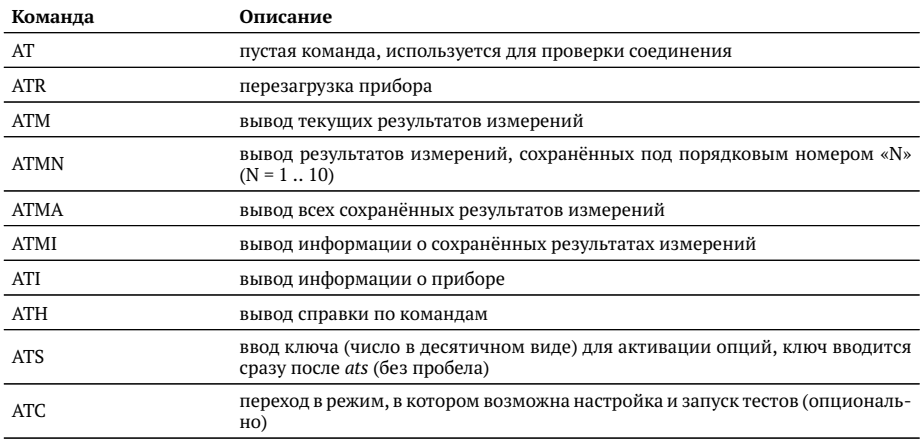

## *Таблица B.2. Команды удалённого управления (TELNET)*

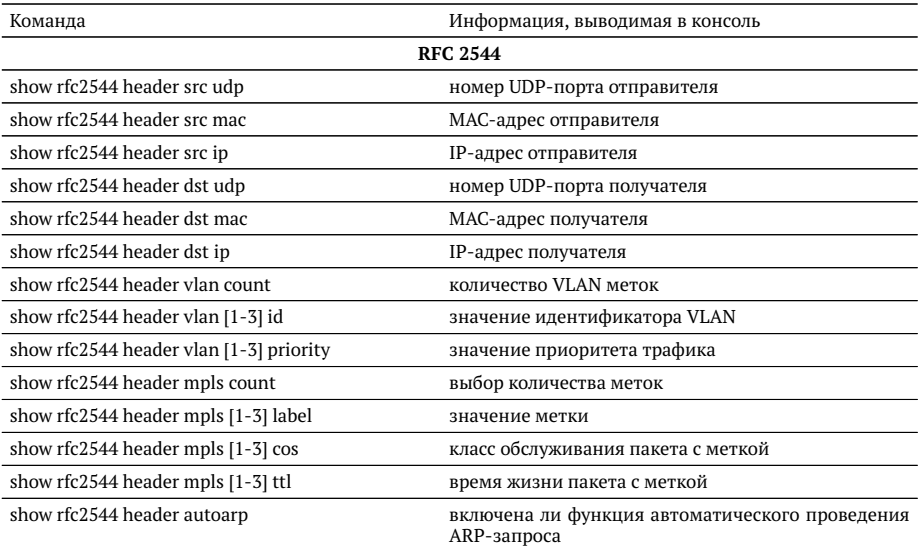

| show rfc2544 header diffserv       | выбраны поля IP Precedence и Type of Service или по-<br>ле DSCP                                             |
|------------------------------------|----------------------------------------------------------------------------------------------------|
| show rfc2544 header dscp           | значение поля DSCP                                                                                          |
| show rfc2544 header precedence     | значение приоритета кадра                                                                                   |
| show rfc2544 header tos            | тип обслуживания пакета                                                                                     |
| show rfc2544 topology remote ip    | IP-адрес дистанционного прибора                                                                             |
| show rfc2544 throughput duration   | длительность пробы для анализа пропускной спо-<br>собности, с                                               |
| show rfc2544 throughput enabled    | будет ли выполняться тест определения пропускной<br>способности                                             |
| show rfc2544 throughput maxrate    | величина нагрузки для анализа пропускной способ-<br>ности                                                   |
| show rfc2544 throughput resolution | величина разрешения для анализа пропускной спо-<br>собности                                                 |
| show rfc2544 throughput threshold  | величина порога потерь для анализа пропускной<br>способности                                                |
| show rfc2544 frames [1-9] size     | размер кадра, заданный пользователем (или стан-<br>дартное значение в соответствии с методикой RFC<br>2544) |
| show rfc2544 frames [1-9] enable   | будет ли использоваться размер кадра для проведе-<br>ния тестирования                                       |
| show rfc2544 latency enabled       | будет ли выполняться анализ задержки распростра-<br>нения кадров                                            |
| show rfc2544 latency count         | количество проб для анализа задержки                                                                        |
| show rfc2544 latency duration      | длительность пробы для анализа задержки распро-<br>странения кадров, с                                      |
| show rfc2544 latency rates src     | источник значений нагрузки для анализа задержки                                                             |
| show rfc2544 latency rates [1-9]   | значения нагрузки для анализа задержки                                                                      |
| show rfc2544 frameloss enabled     | будет ли выполняться анализ уровня потерь кадров                                                            |
| show rfc2544 frameloss duration    | длительность пробы для анализа уровня потерь кад-<br>pos, c                                                 |
| show rfc2544 frameloss steps       | количество шагов изменения нагрузки для анализа<br>уровня потерь кадров                                     |
| show rfc2544 frameloss rates start | величина начальной нагрузки для анализа уровня<br>потерь кадров в %                                         |
| show rfc2544 frameloss rates stop  | величина конечной нагрузки для анализа уровня по-<br>терь кадров в %                                        |
| show rfc2544 back2back enabled     | будет ли выполняться анализ предельной нагрузки                                                             |
| show rfc2544 back2back count       | количество проб для анализа предельной нагрузки                                                             |
| show rfc2544 back2back duration    | длительность пробы для анализа предельной нагруз-<br>ки, с                                                  |
| show rfc2544 back2back rates src   | источник значений нагрузки для анализа предель-<br>ной нагрузки                                             |

*Таблица B.2. Команды удалённого управления (TELNET) (продолжение)*

| show rfc2544 back2back rates [1-9]       | значения нагрузки для анализа предельной нагрузки          |  |
|------------------------------------------|------------------------------------------------------------|--|
| show rfc2544 advanced wait               | значение параметра «интервал»                              |  |
| show rfc2544 advanced learn              | значение параметра «обучение»                              |  |
| rfc2544 start                            | запустить тесты по методике RFC 2544                       |  |
| $rfc2544$ stop                           | остановить тесты по методике RFC 2544                      |  |
| rfc2544 results                          | результаты тестов по методике RFC 2544                     |  |
| Y.1564                                   |                                                            |  |
| show $y1564$ <sup>1</sup>                | настройки тестов по рекомендации Y.1564                    |  |
| show y1564 topology remote ip            | IP-адрес дистанционного прибора                            |  |
| show y1564 nservices                     | количество тестируемых сервисов                            |  |
| show y1564 service                       | сервис, выбранный с помощью команды у1564<br>service       |  |
| show y1564 header src mac                | МАС-адрес отправителя                                      |  |
| show y1564 header src ip                 | IP-адрес отправителя                                       |  |
| show y1564 header src udp                | номер UDP-порта отправителя                                |  |
| show y1564 header dst mac                | МАС-адрес получателя                                       |  |
| show y1564 header dst ip                 | IP-адрес получателя                                        |  |
| show y1564 header dst udp                | номер UDP-порта получателя                                 |  |
| show y1564 header vlan count             | количество VLAN-меток                                      |  |
| show y1564 header vlan $\leq$ 1 2 3> id  | значение идентификатора VLAN                               |  |
| show y1564 header vlan <1 2 3> priority  | значение приоритета трафика                                |  |
| show y1564 header mpls count             | количество MPLS-меток                                      |  |
| show y1564 header mpls <1 2 3> label     | значение MPLS-метки                                        |  |
| show y1564 header mpls $\leq$ 1 2 3> cos | класс обслуживания пакета                                  |  |
| show y1564 header mpls <1 2 3> ttl       | время жизни пакета с меткой                                |  |
| show y1564 header diffserv               | поля, выбранные для задания класса обслуживания<br>трафика |  |
| show y1564 header dscp                   | значение DSCP-битов IP-заголовка (см. табл. А.5)           |  |
| show y1564 header precedence             | приоритет кадра                                            |  |
| show y1564 header tos                    | тип обслуживания IP-пакета                                 |  |
| show y1564 serv_setup cir                | значение гарантированной пропускной способности            |  |
| show y1564 serv_setup eir                | значение максимально допустимого превышения<br><b>CIR</b>  |  |
| show y1564 sac flr                       | допустимый уровень потерь кадров                           |  |
| show y1564 sac ftd                       | допустимая задержка распространения кадров                 |  |
| show y1564 sac fdy                       | допустимое отклонение задержки распространения<br>кадров   |  |
|                                          |                                                            |  |

*Таблица B.2. Команды удалённого управления (TELNET) (продолжение)*

 $^{\rm l}$ Настройки заголовка, сервисов, показателей качества, отображаются для сервиса, выбранного с помощью команды y1564 service <1 - 10>

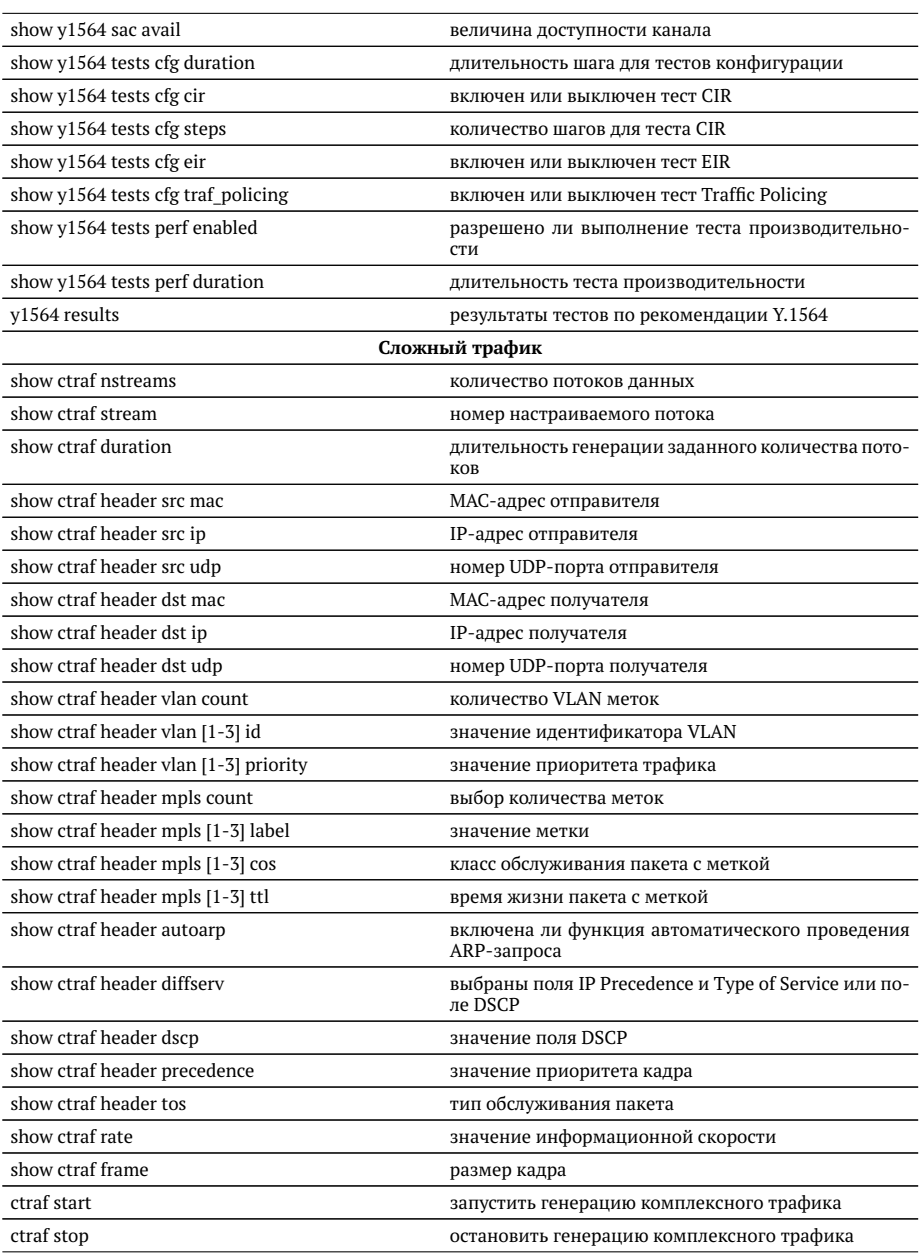

| ctraf results                        | результаты генерации комплексного трафика                                           |  |
|--------------------------------------|-------------------------------------------------------------------------------------|--|
|                                      | <b>BERT</b>                                                                         |  |
| show bert header src mac             | МАС-адрес отправителя                                                               |  |
| show bert header src ip              | IP-адрес отправителя                                                                |  |
| show bert header src udp             | номер UDP-порта отправителя                                                         |  |
| show bert header dst mac             | МАС-адрес получателя                                                                |  |
| show bert header dst ip              | IP-адрес получателя                                                                 |  |
| show bert header dst udp             | номер UDP-порта получателя                                                          |  |
| show bert header vlan count          | количество VLAN меток                                                               |  |
| show bert header vlan [1-3] id       | значение идентификатора VLAN                                                        |  |
| show bert header vlan [1-3] priority | значение приоритета трафика                                                         |  |
| show bert header mpls tx count       | выбор количества меток на передачу                                                  |  |
| show bert header mpls tx [1-3] label | значение метки                                                                      |  |
| show bert header mpls tx [1-3] cos   | класс обслуживания пакета с меткой                                                  |  |
| show bert header mpls tx [1-3] ttl   | время жизни пакета с меткой                                                         |  |
| show bert header autoarp             | включена ли функция автоматического проведения<br>ARP-запроса                       |  |
| show bert header diffserv            | выбраны поля IP Precedence и Type of Service или по-<br>ле DSCP                     |  |
| show bert header dscp                | значение поля DSCP                                                                  |  |
| show bert header precedence          | значение приоритета кадра                                                           |  |
| show bert header tos                 | тип обслуживания пакета                                                             |  |
| show bert frame random min           | минимальное значение размера кадра в случае рав-<br>номерного закона распределения  |  |
| show bert frame random max           | максимальное значение размера кадра в случае рав-<br>номерного закона распределения |  |
| show bert frame constant             | размеры кадров для тестирования                                                     |  |
| show bert frame type                 | задан случайный или постоянный размер кадра                                         |  |
| show bert level                      | уровень модели OSI, на котором будет проводиться<br>тест                            |  |
| show bert pattern                    | стандартная тестовая последовательность                                             |  |
| show bert user-pattern               | тестовая последовательность, заданная пользовате-<br>лем                            |  |
| show bert rate                       | заданная нагрузка, кБ/с                                                             |  |
| show bert duration                   | длительность измерений                                                              |  |
| bert start                           | запустить тест «BERT»                                                               |  |
| bert stop                            | остановить тест «BERT»                                                              |  |
| bert results                         | результаты теста «BERT»                                                             |  |
| Пакетный джиттер                     |                                                                                     |  |

Таблица В.2. Команды удалённого управления (ТЕLNET) (продолжение)

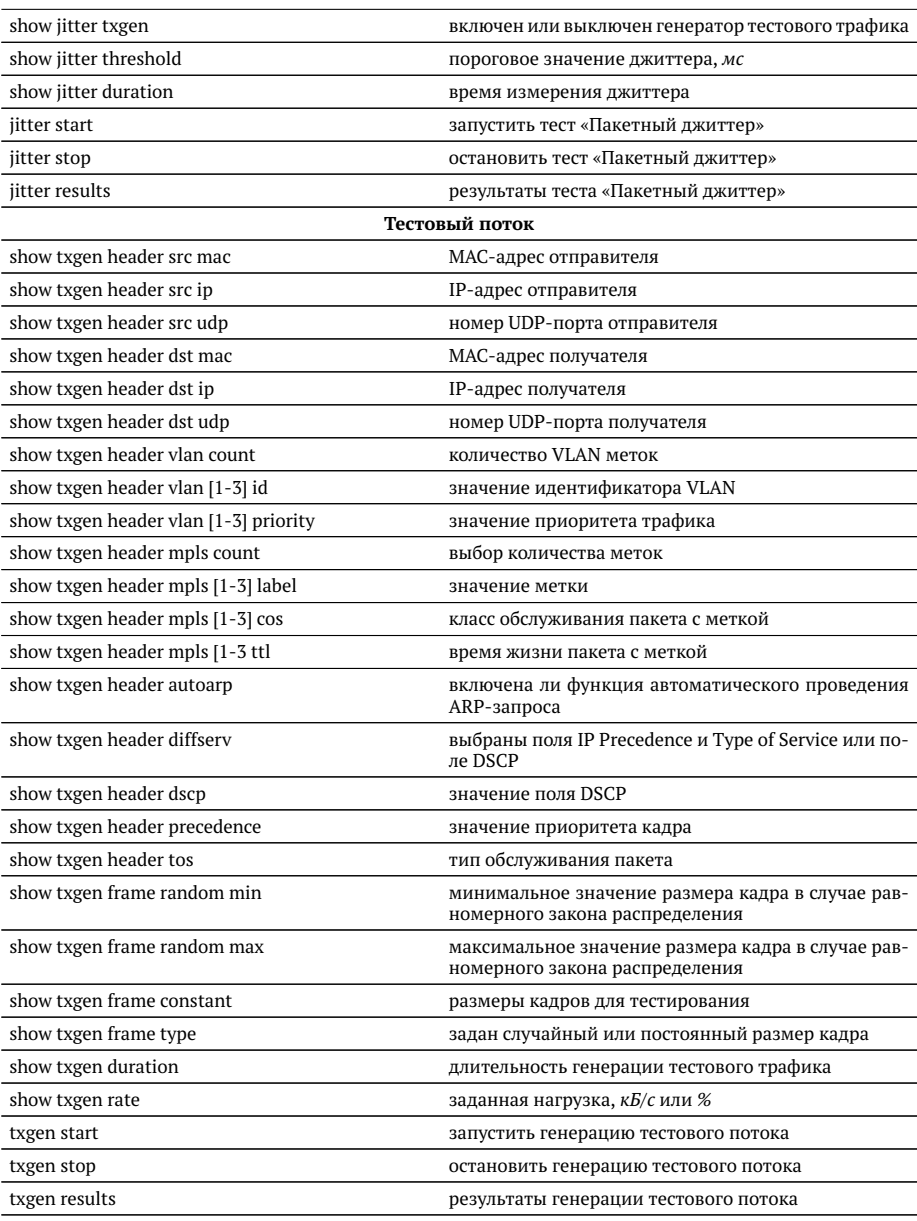

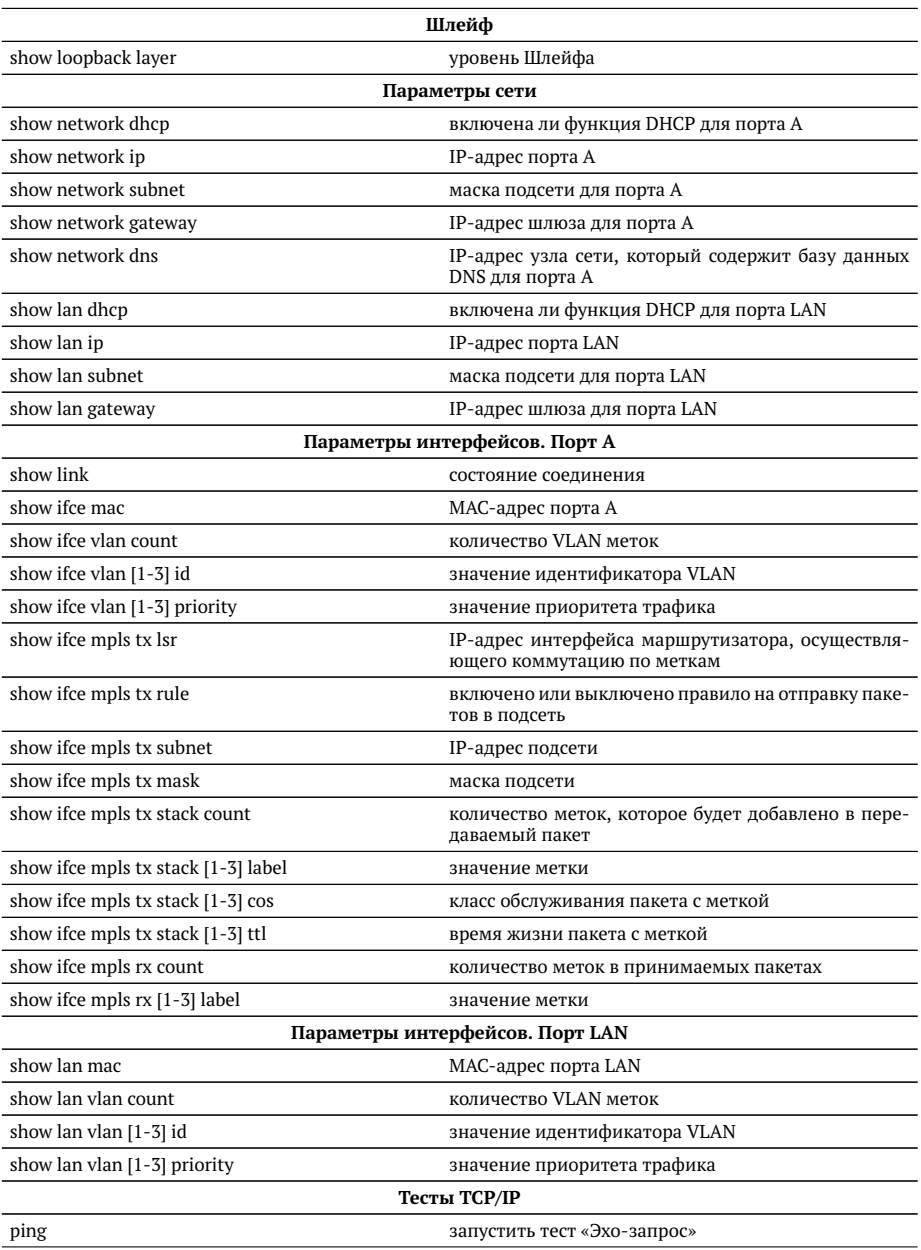

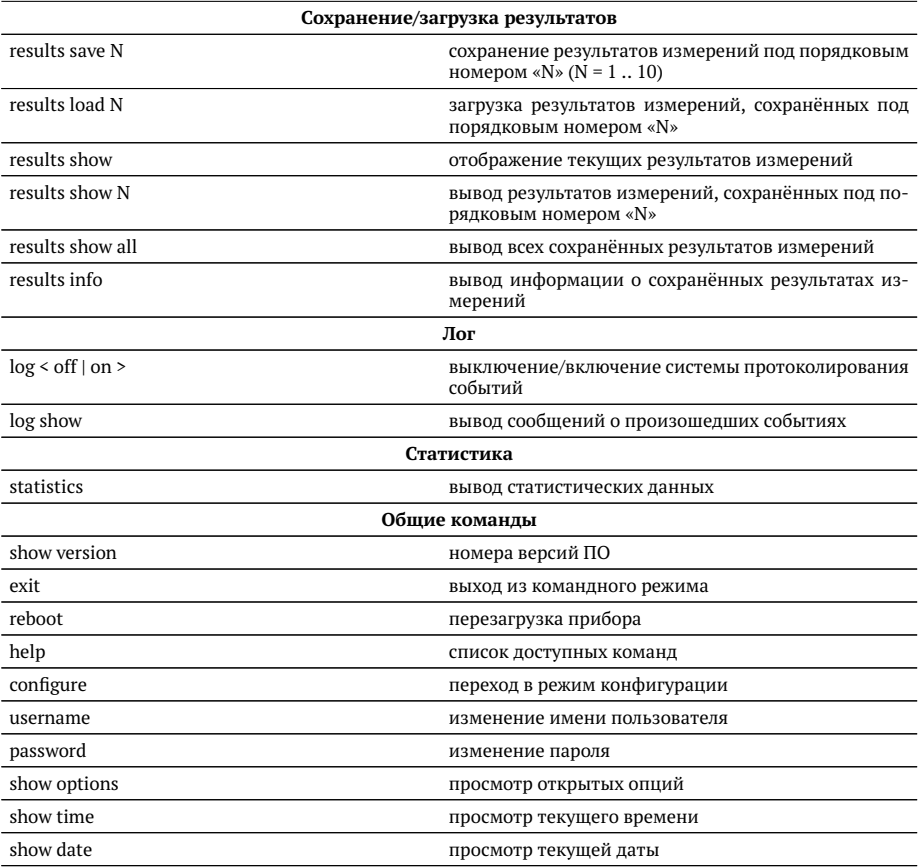

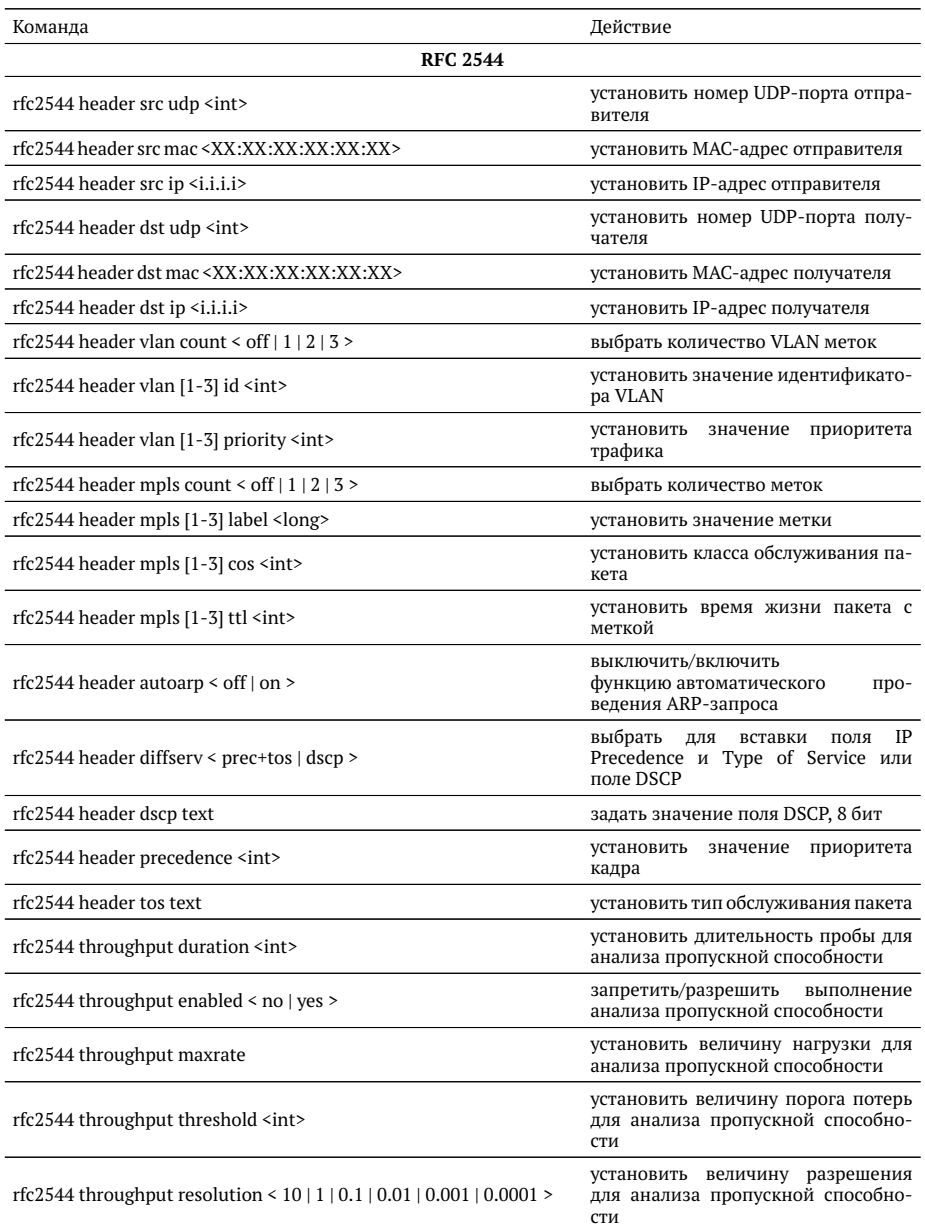

*Таблица B.3. Команды удалённого управления (TELNET). Режим конфигурации*

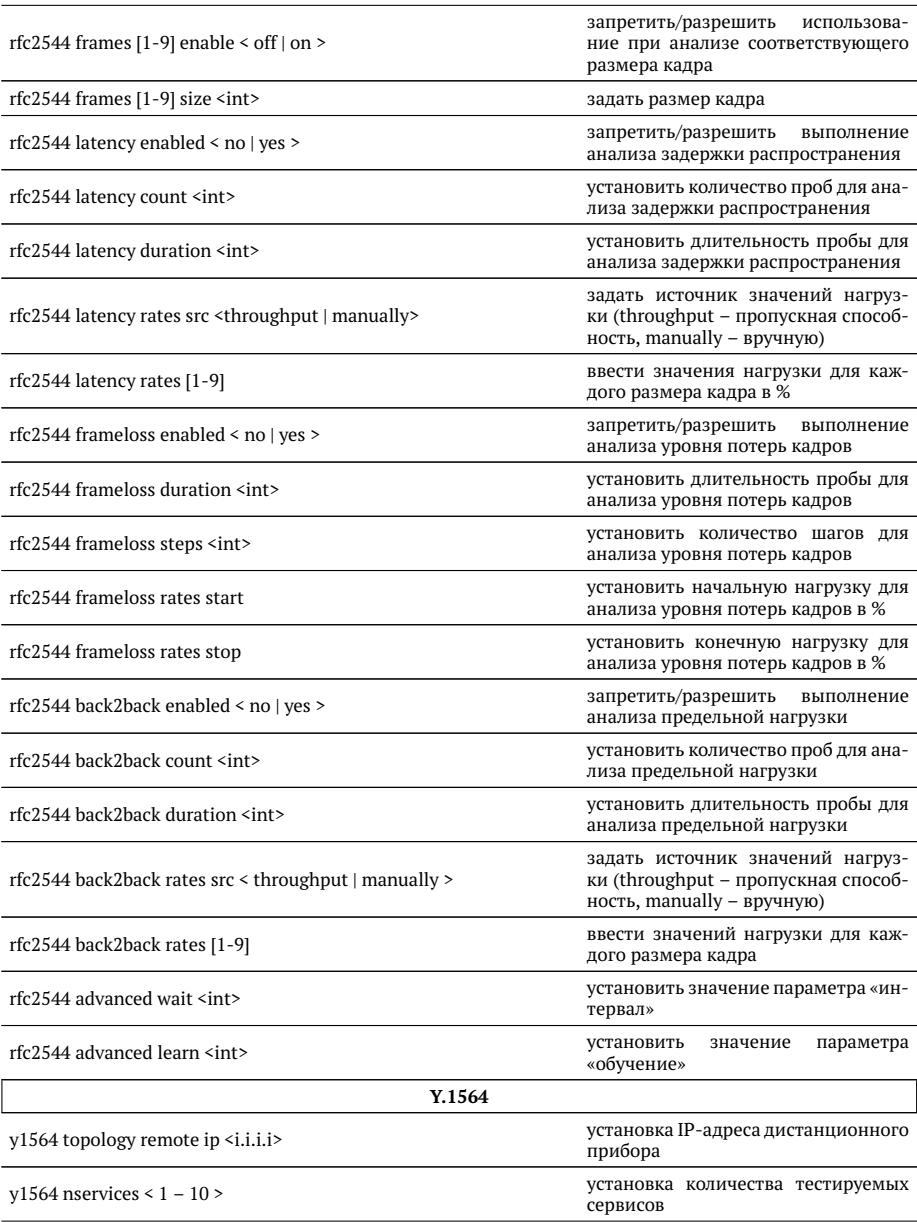

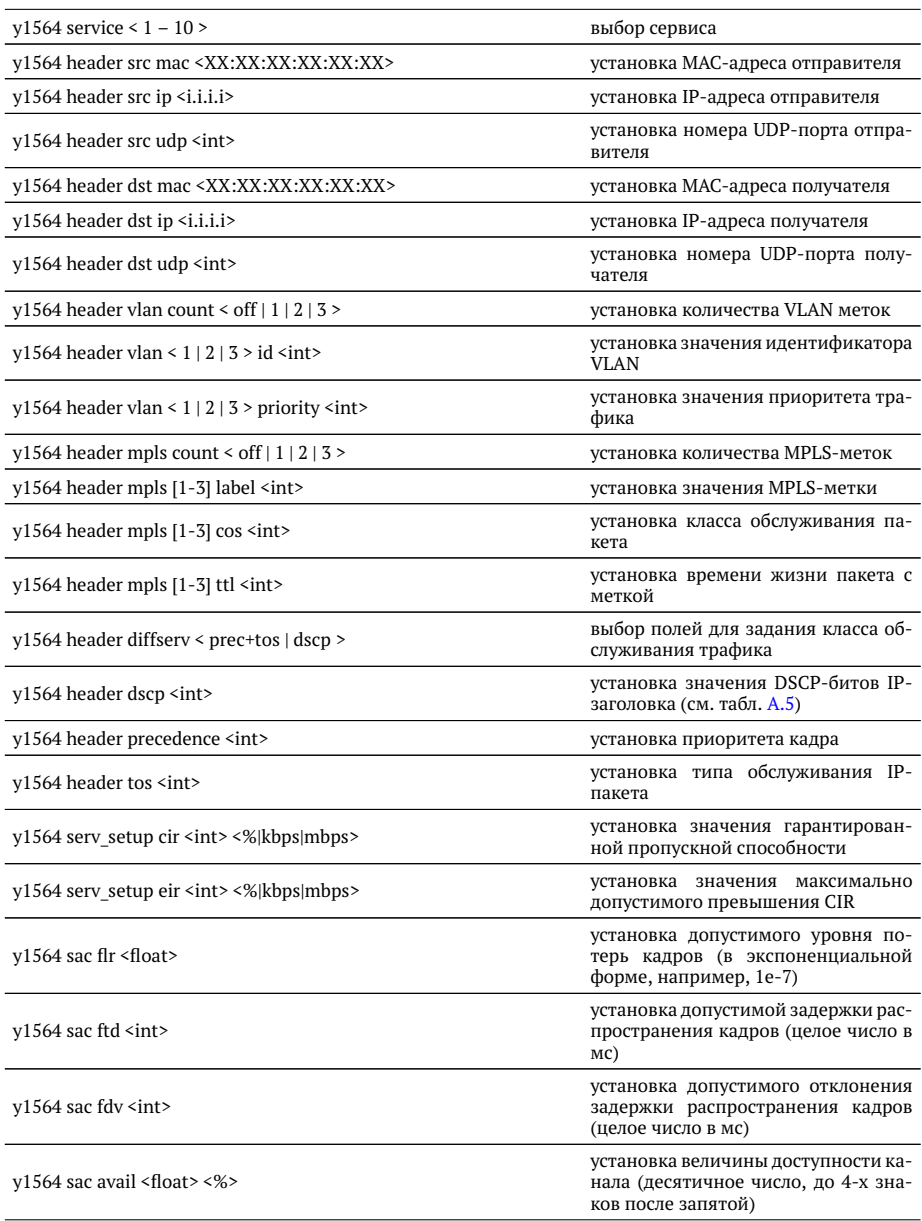

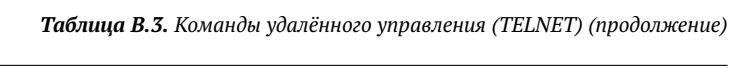

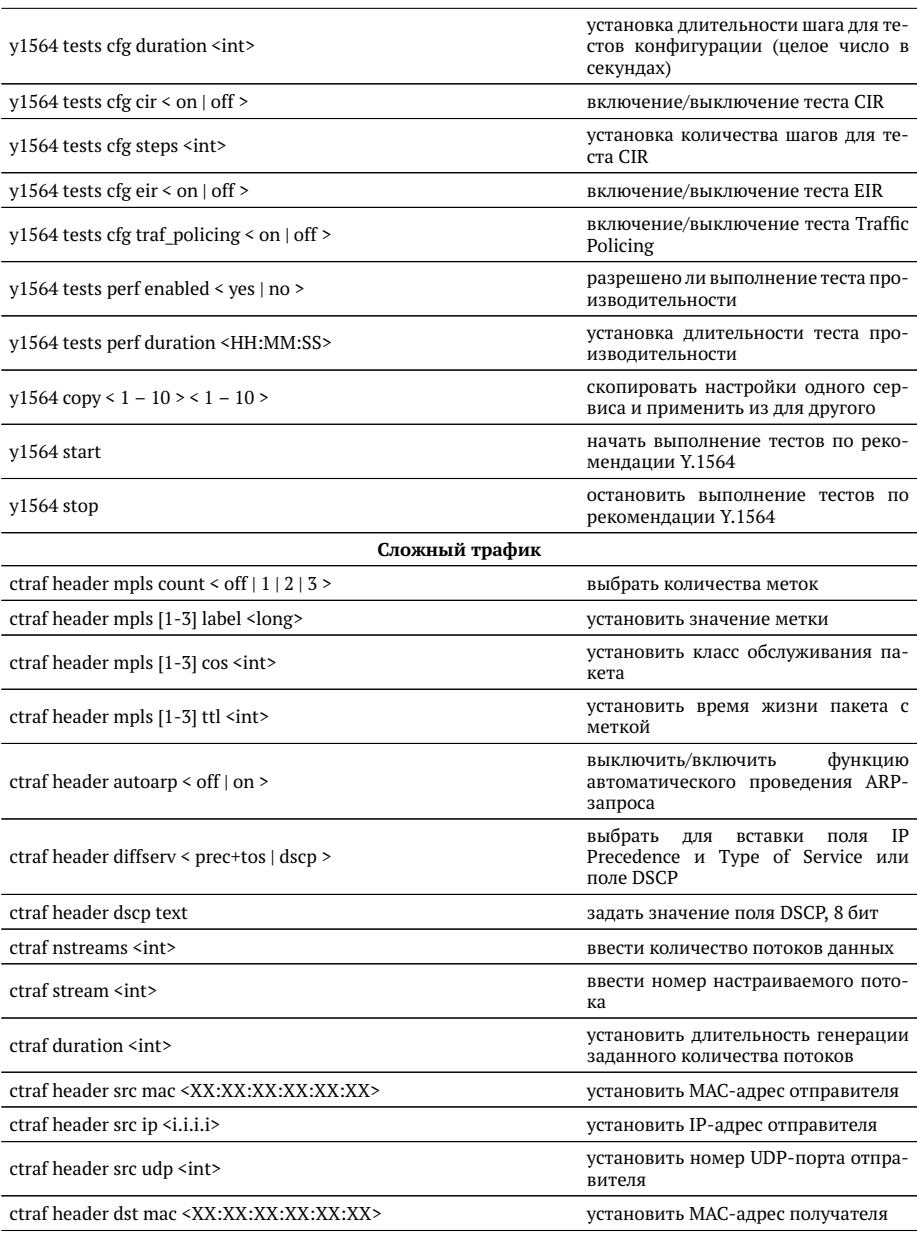

| ctraf header dst ip <i.i.i.i></i.i.i.i>                     | установить IP-адрес получателя                                                                    |
|-------------------------------------------------------------|---------------------------------------------------------------------------------------------------|
| ctraf header dst udp <int></int>                            | установить номер UDP-порта полу-<br>чателя                                                        |
| ctraf header vlan count < off $ 1 $ 2   3 >                 | выбрать количество VLAN меток                                                                     |
| ctraf header vlan [1-3] id <int></int>                      | установить значение идентификато-<br>pa VLAN                                                      |
| ctarf header vlan [1-3] priority <int></int>                | установить<br>приоритета<br>значение<br>трафика                                                   |
| ctraf header precedence <int></int>                         | установить<br>приоритета<br>значение<br>кадра                                                     |
| ctraf header tos text                                       | установить тип обслуживания пакета                                                                |
| ctraf rate <int></int>                                      | ввести значение информационной<br>скорости (по умолчанию - в процен-<br>Tax)                      |
| ctraf rate <int> <unit></unit></int>                        | ввести значение информационной<br>скорости с указанием единиц изме-<br>рения (Кбит/с, Мб/с или %) |
| ctraf frame <int></int>                                     | ввести размера кадра                                                                              |
| <b>BERT</b>                                                 |                                                                                                   |
| bert header mpls tx count < off $ 1 $ 2 $ 3$ >              | выбрать количества меток на пере-<br>дачу                                                         |
| bert header mpls tx [1-3] label <long></long>               | установить значение метки                                                                         |
| bert header mpls tx [1-3] cos <int></int>                   | установить класс обслуживания па-                                                                 |
|                                                             | кета                                                                                              |
| bert header mpls tx [1-3] ttl <int></int>                   | установить время жизни пакета с<br>меткой                                                         |
| bert header autoarp < off   on >                            | выключить/включить<br>функцию<br>автоматического проведения ARP-<br>запроса                       |
| bert header diffserv < prec+tos   dscp >                    | <b>IP</b><br>выбрать<br>для<br>вставки<br>поля<br>Precedence и Type of Service или<br>поле DSCP   |
| bert header dscp text                                       | задать значение поля DSCP, 8 бит                                                                  |
| bert header src mac <xx:xx:xx:xx:xx:xx></xx:xx:xx:xx:xx:xx> | установить МАС-адрес отправителя                                                                  |
| bert header src ip <i.i.i.i></i.i.i.i>                      | установить IP-адрес отправителя                                                                   |
| bert header src udp <int></int>                             | установить номер UDP-порта отпра-<br>вителя                                                       |
| bert header dst mac <xx:xx:xx:xx:xx:xx></xx:xx:xx:xx:xx:xx> | установить МАС-адрес получателя                                                                   |
| bert header dst ip <i.i.i.i></i.i.i.i>                      | установить IP-адрес получателя                                                                    |
| bert header dst udp <int></int>                             | установить номер UDP-порта полу-<br>чателя                                                        |

*Таблица B.3. Команды удалённого управления (TELNET) (продолжение)*

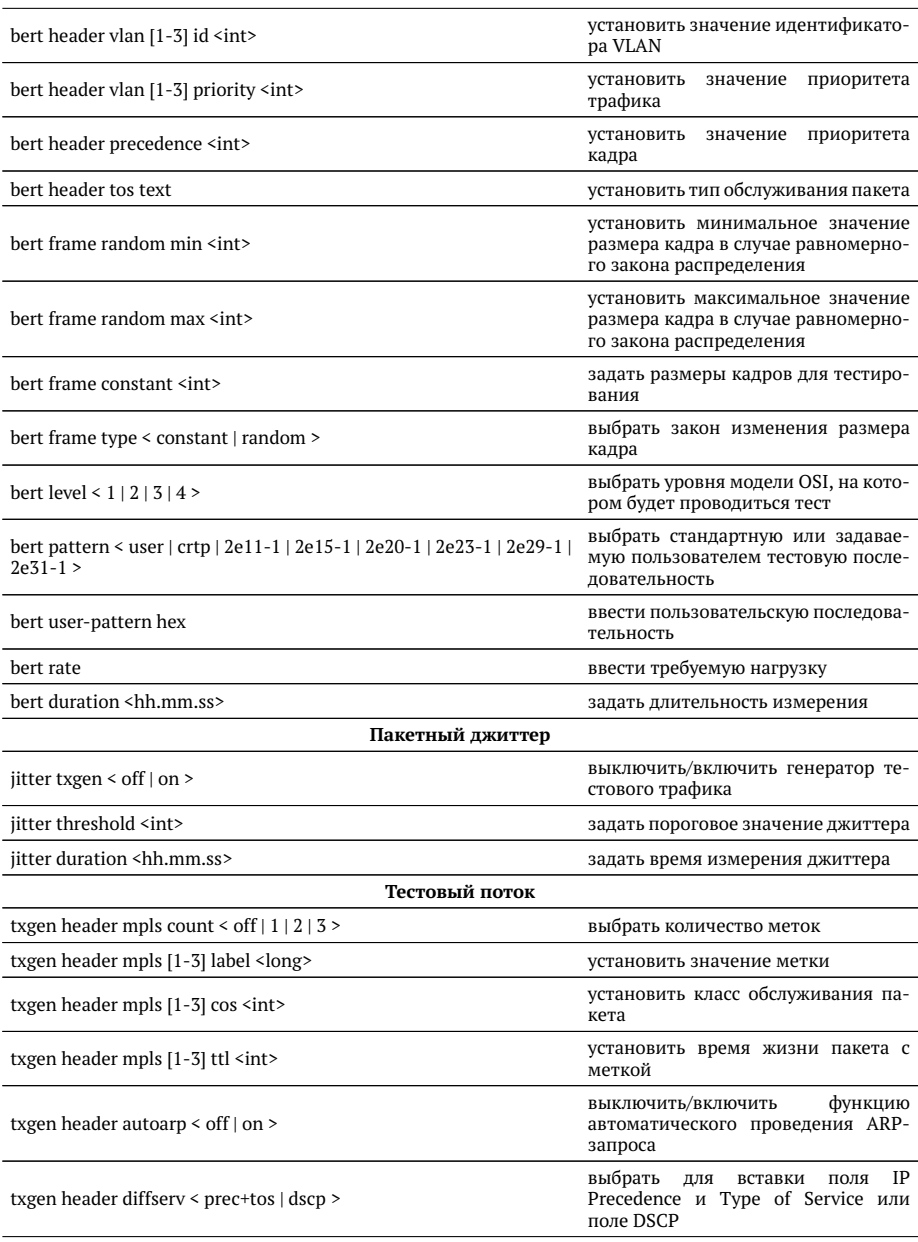

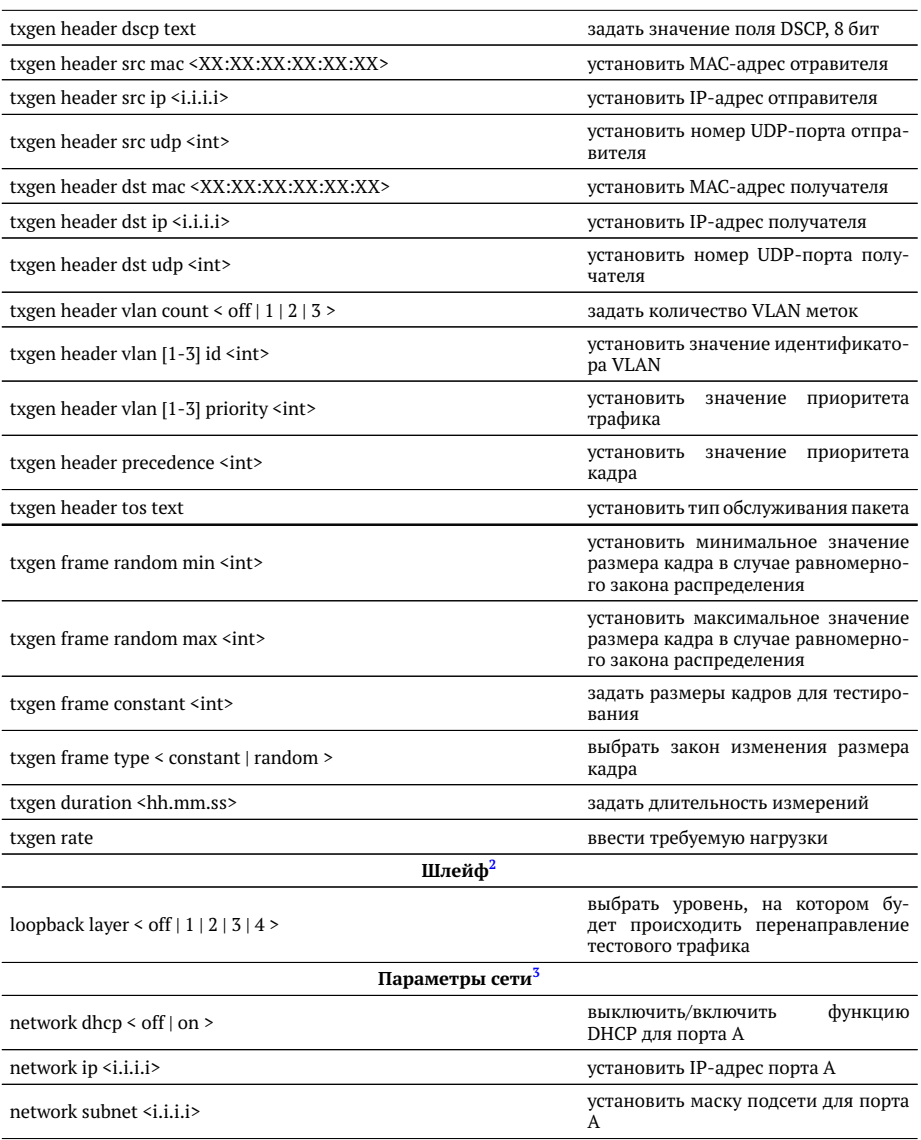

 $2$ Команды из раздела «Шлейф» вступают в силу только после команды settings apply или перезагрузки прибора командой reboot.

<sup>3</sup>Команды из разделов «Параметры сети» и «Параметры интерфейсов» вступают в силу только после ко-манды settings apply или перезагрузки прибора командой reboot.

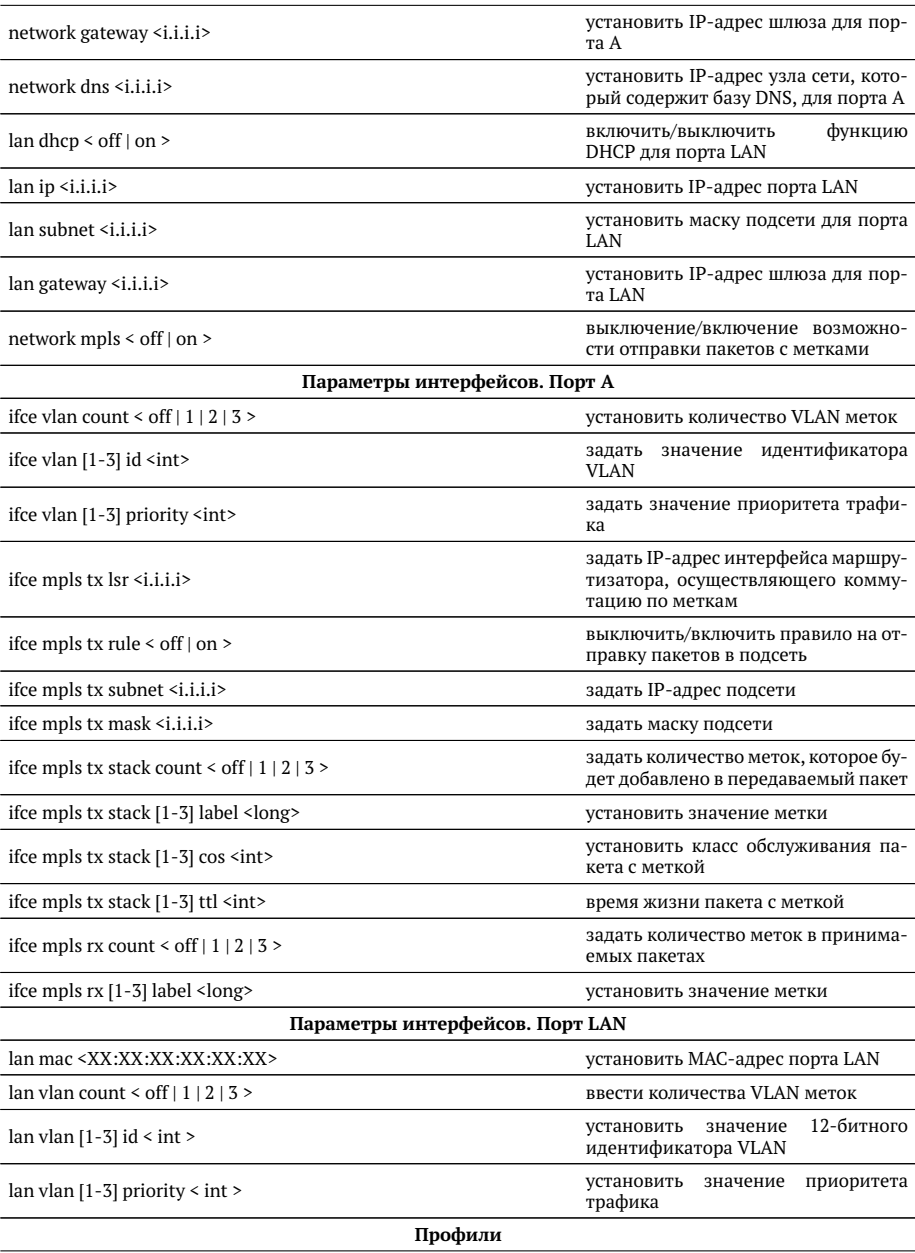

| profile rename [n] [name] | задать имя профиля                                                                                                    |
|---------------------------|----------------------------------------------------------------------------------------------------|
| profile save [n]          | настройки в<br>текущие<br>сохранить<br>ячейку n                                                                                                    |
| profile lock [n]          | установить защиту от записи для<br>ячейки п                                                                                                    |
| profile unlock [n]        | отменить<br>защиту от записи для<br>ячейки п                                                                                                    |
| profile load [n]          | загрузить профиль настроек из ячей-<br>ки n                                                                                                    |
| profile delete [n]        | удалить профиль настроек из ячейки<br>n                                                                                                    |
| profile list              | отобразить<br>список<br>сохраненных<br>профилей в формате «index, name,<br>data, status», где index - номер ячей-<br>ки, в которой сохранен профиль,<br>name - имя профиля, data - да-<br>та сохранения, status - состояние<br>(защищен от записи или нет) |
| profile show [n]          | вывести содержимое профиля n                                                                                                    |
| Общие команды             |                                                                                                    |
| exit                      | выйти из режима конфигурации                                                                                                    |
| help                      | вывести список доступных команд                                                                                                    |
| time HH:MM:SS             | ввести время                                                                                                    |
| date DD-MM-YYYY           | ввести дату                                                                                                    |

Таблица В.З. Команды удалённого управления (ТЕLNET) (продолжение)

# **C. Структура Ethernet-кадра**

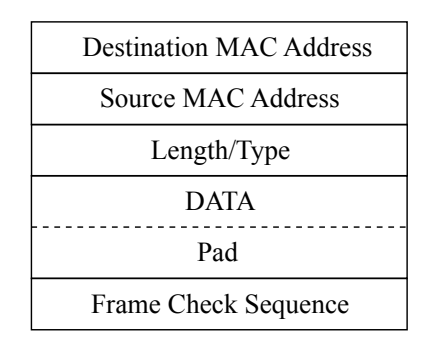

*Рис. C.1. Структура Ethernet-кадра*

**Destination MAC Address** — MAC-адрес получателя. Поле длиной 6 байт, содержит адрес узла сети, которому предназначен кадр.

**Source MAC Address** — MAC-адрес отправителя. Поле длиной 6 байт, содержит адрес отправителя кадра.

**Length/Type** — Длина/Тип. Поле содержит 16-битовое целое число и принимает одно из двух значений:

- − если число, записанное в этом поле, меньше или равно 1500, то поле принимает значение **Length (Длина)** и определяет длину поля данных;
- − если значение, записанное в этом поле, больше или равно 1536, то поле принимает значение **Type (Тип)** и указывает тип используемого протокола.

**Data** — поле данных, может содержать от 46 или 42 (в случае, когда кадр содержит VLAN-метку) до 1500 байт.

**Pad** — Padding (поле заполнения). Если поле данных имеет длину менее 46 байт, то кадр дополняется полем заполнения до минимально возможного значения — 64 байт.

**Frame Check Sequence** — Контрольная сумма. Поле состоит из 4 байт, содержащих контрольную сумму.

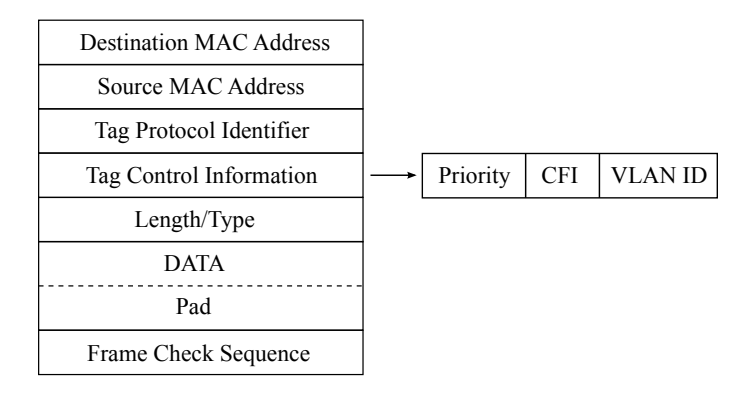

*Рис. C.2. Структура Ethernet-кадра, содержащего VLAN-метку*

**Tag Protocol Identifier** — метка «Идентификатор протокола». 16 бит, которые определяют принадлежность кадра к стандарту 802.1Q [\[9\]](#page-178-0).

**Tag Control Information** — Информация для управления меткой. TCI содержит три поля.

- − **Priority** User (VLAN) Priority. Три бита, которые содержат информацию о приоритете кадра (возможно восемь значений приоритета([\[9\]](#page-178-0))).
- − **CFI** Canonical Format Indicator (индикатор канонического формата). Однобитовый флаг, который всегда равен нулю для кадров Ethernet.
- − **VLAN ID** VLAN Identifier (VID). 12-битный идентификатор VLAN, который определён в стандарте 802.1Q [\[9\]](#page-178-0). Однозначно определяет VLAN, которой принадлежит кадр.

# **D. Спецификации**

# **D.1. Интерфейсы**

## *Таблица D.1. Интерфейсы*

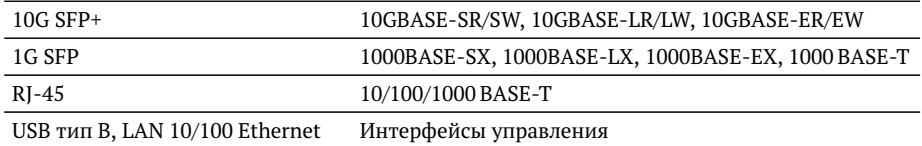

## **D.2. Тестирование**

## *Таблица D.2. Тестирование*

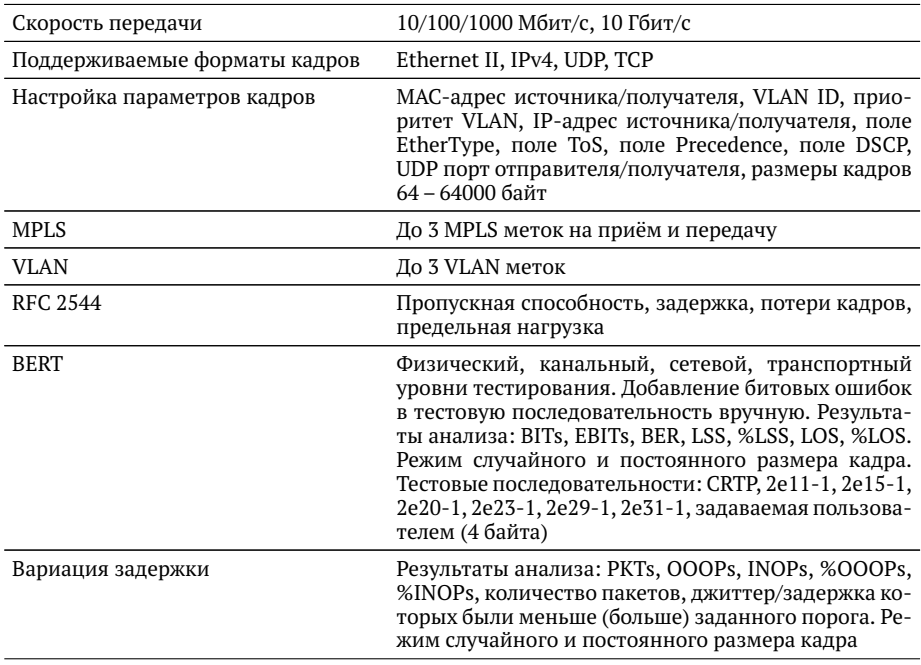

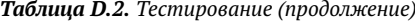

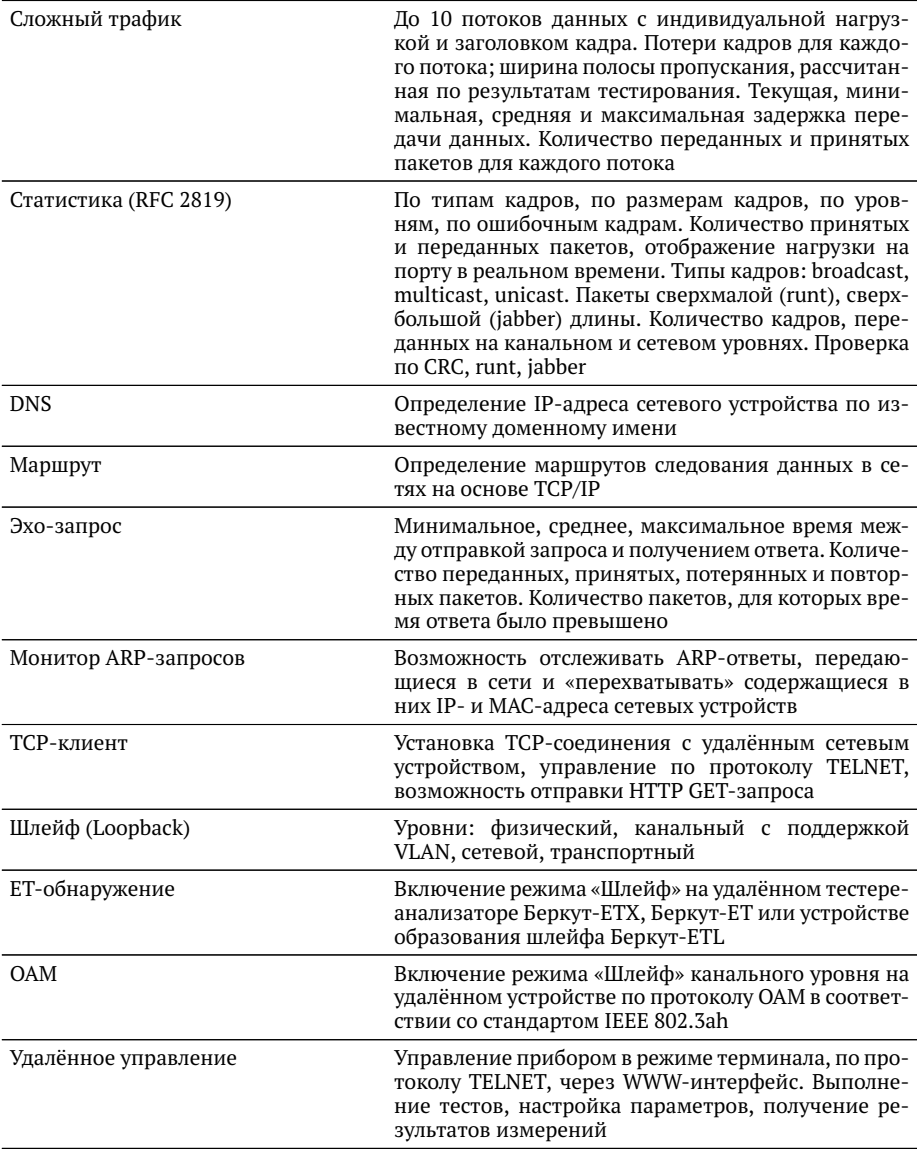

## **D.3. Общие характеристики**

## *Таблица D.3. Общие характеристики*

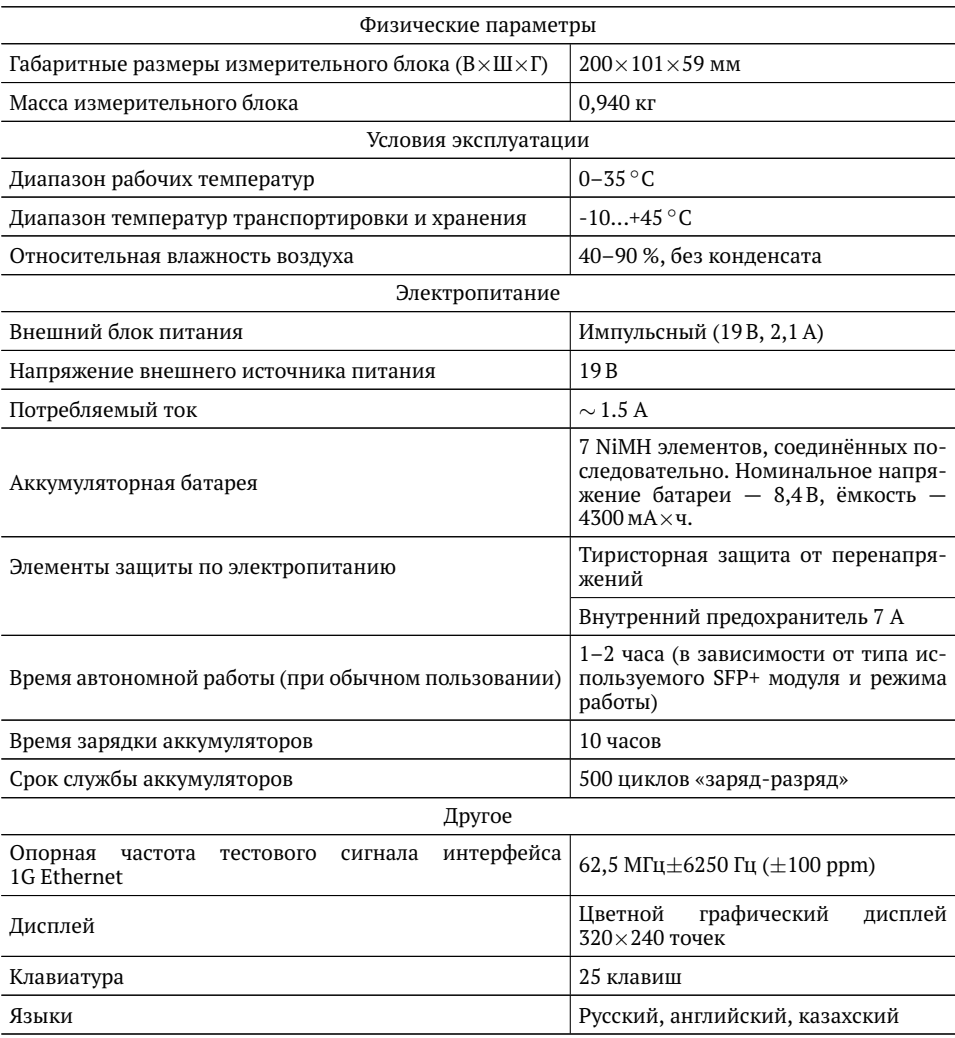

## **D.4. Опции поставки**

## *Таблица D.4. Опции поставки*

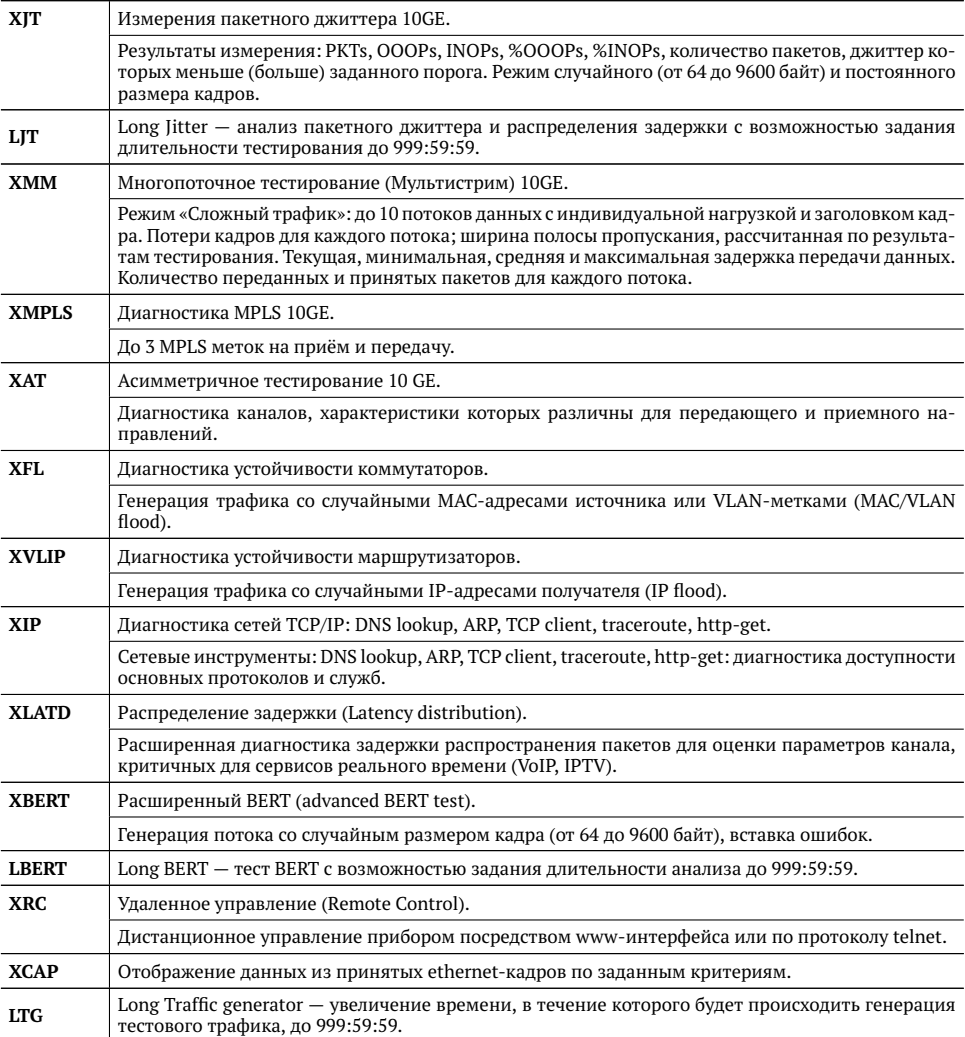

# <span id="page-168-0"></span>**E. Устранение неисправностей**

#### *Таблица E.1. Возможные неисправности*

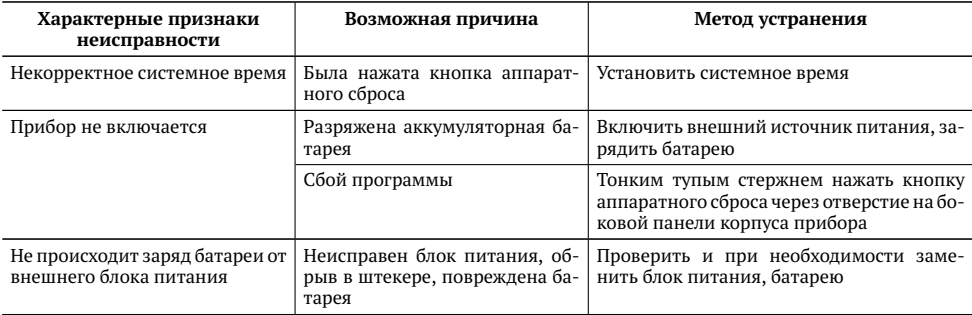

В случае, если не удаётся самостоятельно устранить обнаруженную неисправность тестера, следует обратиться в службу технической поддержки по адресу:

ООО «НТЦ-Метротек» 127322, Москва, ул. Яблочкова, д. 21, корп. 3 Тел.: (495) 961-0071, (812) 340-0118 www.metrotek.ru www.metrotek.spb.ru

При обращении необходимо указать следующую информацию: наименование прибора, заводской номер и описание проблемы.

## **F. Техническое обслуживание тестера**

Техническое обслуживание тестера-анализатора Беркут-ETX сводится к периодическому внешнему осмотру тестера, блока питания и кабелей с целью содержания в исправном и чистом состоянии, а также периодическому заряду аккумуляторной батареи (см. раздел [F.1\)](#page-170-0) с целью увеличения её срока службы и поддержания номинальной ёмкости.

## <span id="page-170-0"></span>**F.1. Процедура заряда аккумуляторной батареи**

Для заряда аккумуляторной батареи необходимо выполнить следующие действия.

- 1. Подключить внешний блок питания.
- 2. Убедиться, что заряд начался светодиодный индикатор, расположенный в нижней части передней панели корпуса прибора, мигает зеленым.
- 3. Если индикатор постоянно горит зеленым заряд окончен или температура аккумулятора превышает 65◦С, и заряд приостановлен до охлаждения аккумулятора. После охлаждения аккумулятора при помощи вентилятора заряд автоматически возобновится.
- 4. Для контроля степени заряда аккумулятора необходимо включить прибор, отключить блок питания и через 2 минуты проверить значение напряжения аккумулятора в меню «Установки прибора»⇒«Аккумулятор». Если напряжение превышает 9,8 В — аккумулятор заряжен, если напряжение меньше 9,8 В — заряд был приостановлен до охлаждения аккумулятора.

Время, требуемое для заряда аккумуляторной батареи, составляет около 10 часов. Рекомендуемая температура в помещении в процессе заряда от 5 ◦С до 25◦С. При большей температуре может потребоваться большее время для заряда аккумуляторной батареи.

В дальнейшем необходимо заряжать аккумуляторную батарею:

- − при частичном разряде в процессе эксплуатации анализатора;
- − при полном разряде;
- − если тестер не использовался больше 1 месяца.

## *Примечание: перед первым включением прибора аккумуляторную батарею необходимо полностью зарядить, подключив внешний блок питания.*

*Примечание: замена аккумуляторной батареи производится только на предприятии-изготовителе, указанном в приложении [E](#page-168-0) настоящего руководства по эксплуатации.*

# **G. Глоссарий**

## **Порт**

Физический интерфейс с тестируемой средой.

## **10BASE-T**

Стандарт передачи данных со скоростью 10 Мбит/с по сети Ethernet с использованием кабеля типа «витая пара».

## **100BASE-T (100BASE-TX)**

Стандарт передачи данных со скоростью 100 Мбит/с по сети Ethernet с использованием кабеля типа «витая пара».

## **10GBASE-T**

Стандарт передачи данных со скоростью 10 Гбит/с по сети Gigabit Ethernet с использованием кабеля типа «витая пара».

## **Back-to-back**

Предельная нагрузка. Тест, определяющий время, в течение которого устройство справляется с максимальной нагрузкой.

**AF** Assured Forwarding (гарантированная передача). Используется для доставки трафика большинства TCP-приложений с применением четырёх независимых AF-классов. Внутри каждого класса IP-пакету может быть назначен один из трёх приоритетов отбрасывания пакета данных (см. методику RFC 2597 [\[10\]](#page-178-1)).

## **ARP**

Address Resolution Protocol (протокол разрешения адресов). Сетевой протокол, предназначенный для преобразования IP-адресов (адресов сетевого уровня) в MAC-адреса (адреса канального уровня) в сетях TCP/IP, определён в RFC 826 [\[8\]](#page-178-2).

## **DHCP**

Dynamic Host Configuration Protocol (протокол динамической конфигурации узла сети). Протокол, используемый узлом сети для автоматического получения IP-адреса и других параметров, необходимых для работы в сетях TCP/IP.

## **DNS**

Domain Name System (система доменных имён). Распределённая система (база данных), которая используется для преобразования имени сетевого устройства в IP-адрес. DNS работает в сетях TCP/IP.

## **DSCP**

Differentiated Services Code Point. Поле в заголовке IP-пакета, состоящее из 8 бит. Позволяет классифицировать больше видов трафика, чем поля Precedence  $20T M$ 

## **DUT**

Device Under Test. Тестируемое устройство.

## **ECN**

Explicit Congestion Notification (явное уведомление о перегруженности). Установка бит данного поля дает возможность маршрутизаторам узнать о возникновении перегруженности на пути следования данных к заданному узлу сети без отбрасывания пакета. Поле ECN описано в методике RFC 3168 [12].

**EF** Expedited Forwarding (немедленная передача). Применяется для обслуживания трафика, чувствительного к задержкам и требующего минимального джиттера, такого, как видео или речь (Voice over IP - VoIP).

#### **Ethernet**

Технология построения локальных сетей. Описывается стандартами IEEE груп- $\pi$ <sub>N</sub>  $\chi$  02.3

#### **Frame loss rate**

Уровень потерь кадров. Тест, определяющий процент кадров, которые не были переданы сетевым элементом при постоянной нагрузке из-за недостатка аппаратных ресурсов.

#### **FTP**

File Transfer Protocol (протокол передачи файлов). Протокол, предназначенный для передачи файлов в компьютерных сетях.

#### Gateway

Шлюз. Сетевое устройство, позволяющее соединить между собой две или более разнотипные сетевые системы и преобразующее информационные потоки, передающиеся между ними.

#### **ICMP**

Internet Control Message Protocol (протокол межсетевых управляющих сообщений). Сетевой протокол, входящий в стек протоколов ТСР/IР. В основном используется для передачи сообщений об ошибках и других исключительных ситуациях, возникших при передаче данных.

#### **IEEE 802.1Q**

Стандарт, который определяет изменения в структуре кадра Ethernet, позволяющие передавать информацию о VLAN по сети.

**IP** Internet Protocol (протокол Internet). Один из основных протоколов семейства TCP/IP, обеспечивает негарантированную доставку пакетов, не требующую установки соединения с получателем.

#### **IP address**

Internet Protocol address. Уникальный идентификатор (адрес) устройства, подключённого к объединённой сети на основе семейства протоколов TCP/IP. Представляет собой 32-битовое двоичное число.

#### **Jabber-фрейм**

Пакет данных размером более 1518 байт, имеющий неправильную контрольную сумму.

#### **LAN**

Local Area Network (локальная сеть). Сеть, которая покрывает относительно небольшую территорию (например, сеть Ethernet). Характеризуется высокой скоростью передачи данных (от 10 Мбит/с до нескольких Гбит/с) и небольшим коэффициентом ошибок.

#### **MAC address**

Media Access Control address. Уникальный идентификатор, который используется для адресации устройств сети на физическом уровне. В сети Ethernet используется 48-битовый MAC-адрес.

#### **MPLS**

Multi-Protocol Label Switching (мультипротокольная коммутация по меткам). Технология пересылки IP-дейтаграмм, которая используется в высокоскоростных коммутирующих устройствах.

#### **NUT**

Network Under Test. Тестируемая сеть.

#### **OAM**

Operations, Administration, and Maintenance (эксплуатация, администрирование и обслуживание). Протокол мониторинга состояния канала.

## **OSI**

Open Systems Interconnection Reference Model (эталонная модель взаимодействия открытых систем). Разработанная Международной организацией по стандартизации (ISO) семиуровневая иерархическая модель для сетевых коммуникаций и связи сетевых протоколов. Уровни модели расположены вертикально друг над другом, каждый уровень взаимодействует с соседними и выполняет определённые функции.

RI Registered Jack. Стандартизированный физический интерфейс, используемый для соединения телекоммуникационного оборудования.

## $RI-45$

Один из разъёмов стандарта Registered Jack, используется в сетях Ethernet для соединения витых пар.

## Runt-фрейм

Пакет данных длиной менее 64 байт с правильной контрольной последовательностью.

#### **SLA**

Service Level Agreement. Основной документ, регламентирующий взаимоотношения между поставщиком услуги и клиентом.

#### **TCP**

Transmission Control Protocol (протокол управления передачей). Стандартный протокол транспортного уровня, входящий в семейство протоколов ТСР/IР и обеспечивающий надёжную дуплексную потоковую передачу данных.

## **Throughput**

Пропускная способность. Тест, определяющий максимальную скорость, на которой количество тестирующих кадров, прошедших через DUT, равно количеству кадров, отправленных ему с тестирующего оборудования.

#### ToS

Type of Service (тип обслуживания). Набор из четырёхбитных флагов в заголовке IP-пакета. Они дают возможность прикладной программе, передающей данные, сообщить сети тип требуемого сетевого обслуживания.

#### **Traceroute**

Программа, предназначенная для определения маршрутов следования данных в сетях ТСР/IР, основана на протоколе ICMP.

#### **UDP**

User Datagram Protocol (протокол пользовательских дейтаграмм). Это транспортный протокол для передачи данных в сетях IP, обеспечивает ненадёжную доставку сообщений без установки соединения с получателем.

### **VLAN**

Virtual Local Area Network (виртуальная локальная сеть). Представляет собой группу сетевых устройств, которые функционируют так, как будто они подключены к одному сегменту сети.

## **VLAN ID**

VLAN Identifier (VID). 12-битный идентификатор VLAN, который определён в стандарте 802.1Q [\[9\]](#page-178-0). Однозначно определяет VLAN, которой принадлежит кадр.

#### **VLAN Priority**

Три бита, которые содержат информацию о приоритете кадра. Возможно восемь значений приоритета.

#### **Канальный уровень**

Data Link layer. Предназначен для обеспечения взаимодействия сетей на физическом уровне и контроля за ошибками, которые могут возникнуть. Канальный уровень может взаимодействовать с одним или несколькими физическими уровнями, контролируя их и управляя этим взаимодействием.

#### **Обучающий кадр**

Кадр, который имеет одинаковые MAC-адреса отправителя и получателя. Когда коммутатор получает такой кадр, он отфильтровывает его, т.к. выходной интерфейс совпадает со входным. При этом коммутатор считывает MAC-адрес отправителя и запоминает интерфейс, с которого он был получен.

#### **Сетевой коммутатор**

Устройство, используемое для соединения нескольких узлов компьютерной сети. Передаёт данные непосредственно получателю. Работает на канальном уровне модели OSI.

#### **Сетевой концентратор**

Устройство, используемое для объединения нескольких узлов компьютерной сети. Все устройства, подключённые к портам концентратора, получают одну и ту же информацию.

#### **Сетевой уровень**

Network layer. Предназначен для определения пути передачи данных. Отвечает за трансляцию логических адресов и имён в физические, определение кратчайших маршрутов, коммутацию и маршрутизацию, отслеживание неполадок в сети.

#### **Транспортный уровень**

Transport layer. Обеспечивает надёжную транспортировку пакетов между двумя конечными точками сети. Несмотря на то, что протоколы нижнего уровня проверяют правильность выполнения каждой операции при передаче данных, назначение этого уровня состоит в дополнительной проверке правильности передаваемых данных.

#### **Физический уровень**

Physical layer. Предназначен непосредственно для передачи потока данных. Осуществляет передачу электрических или оптических сигналов в кабель и их приём и преобразование в биты данных в соответствии с методами кодирования цифровых сигналов.

## **Литература**

- [1] RFC 791, Postel, J., «Internet Protocol», DARPA, September 1981.
- [2] RFC 1349, Almquist, P., «Type of Service in the Internet Protocol Suite», July 1992.
- [3] RFC 2544, «Benchmarking Methodology for Network Interconnect Devices», S. Bradner and J. McQuaid, March 1999.
- [4] RFC 2819, «Remote Network Monitoring Management Information Base», S. Waldbusser, May 2000.
- [5] RFC 4689, «Terminology for Benchmarking Network-layer Traffic Control Mechanisms», S. Poretsky, October 2006.
- [6] ITU-T O.150 (05/96), «General requirements for instrumentation for perfomance measurements on digital transmission equipment».
- [7] IEEE 802.3ah, «Ethernet in the First Mile Task Force».
- <span id="page-178-2"></span>[8] RFC 826, «Ethernet Address Resolution Protocol or converting network protocol addresses to 48.bit Ethernet address for transmission on Ethernet hardware», David C. Plummer, November 1982.
- <span id="page-178-0"></span>[9] IEEE Std 802.1Q, IEEE Standard for Local and metropolitan area networks — Virtual Bridged Local Area Networks.
- <span id="page-178-1"></span>[10] RFC 2597, «Assured Forwarding PHB Group», J. Heinanen, F. Baker, W. Weiss, J. Wroclawski, June 1999.
- [11] RFC 2598, «An Expedited Forwarding PHB», V. Jacobson, K. Nichols, K. Poduri, June 1999.
- <span id="page-178-3"></span>[12] RFC 3168, «The Addition of Explicit Congestion Notification (ECN) to IP», K. Ramakrishnan, S. Floyd, D. Black, September 2001.
- [13] ITU-T Y.1564 (03/2011), «Ethernet service activation test methodology».
- [14] ITU-T Y.1563 (01/2009), «Ethernet frame transfer and availability performance».
## **Предметный указатель**

BERT, [93](#page-92-0)

DNS lookup, [82](#page-81-0)

Ping, [77](#page-76-0) PTP, [57](#page-56-0) , [122](#page-121-0)

Traceroute, [80](#page-79-0)

Джиттер, [99](#page-98-0)

Задержка, <mark>[24](#page-23-0), [99](#page-98-0)</mark>

Методика RFC 2544, [23](#page-22-0)

Параметры back-to-back, [37](#page-36-0) latency, [36](#page-35-0) throughput, [35](#page-34-0) потери кадров, [37](#page-36-0) Предельная нагрузка, [26](#page-25-0) Пропускная способность, [23](#page-22-0)

Результаты анализа задержка распространения, [40](#page-39-0) предельная нагрузка, [42](#page-41-0) пропускная способность, [39](#page-38-0) уровень потерь кадров, [41](#page-40-0)

Сохранение результатов, [111](#page-110-0) Статистика по ошибочным кадрам, [109](#page-108-0) по размерам кадров, [108](#page-107-0) по типам кадров, [108](#page-107-0) по уровням, [109](#page-108-0) сводная, [107](#page-106-0) Структура Ethernet-кадра, [163](#page-162-0) Схемы подключения, [27](#page-26-0)

Уровень потерь кадров, [25](#page-24-0) Установки прибора, [119](#page-118-0)

Шлейф, [69](#page-68-0)